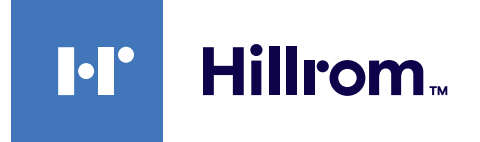

<span id="page-0-0"></span>Návod k použití

# **Helion**

Systém pro správu videa

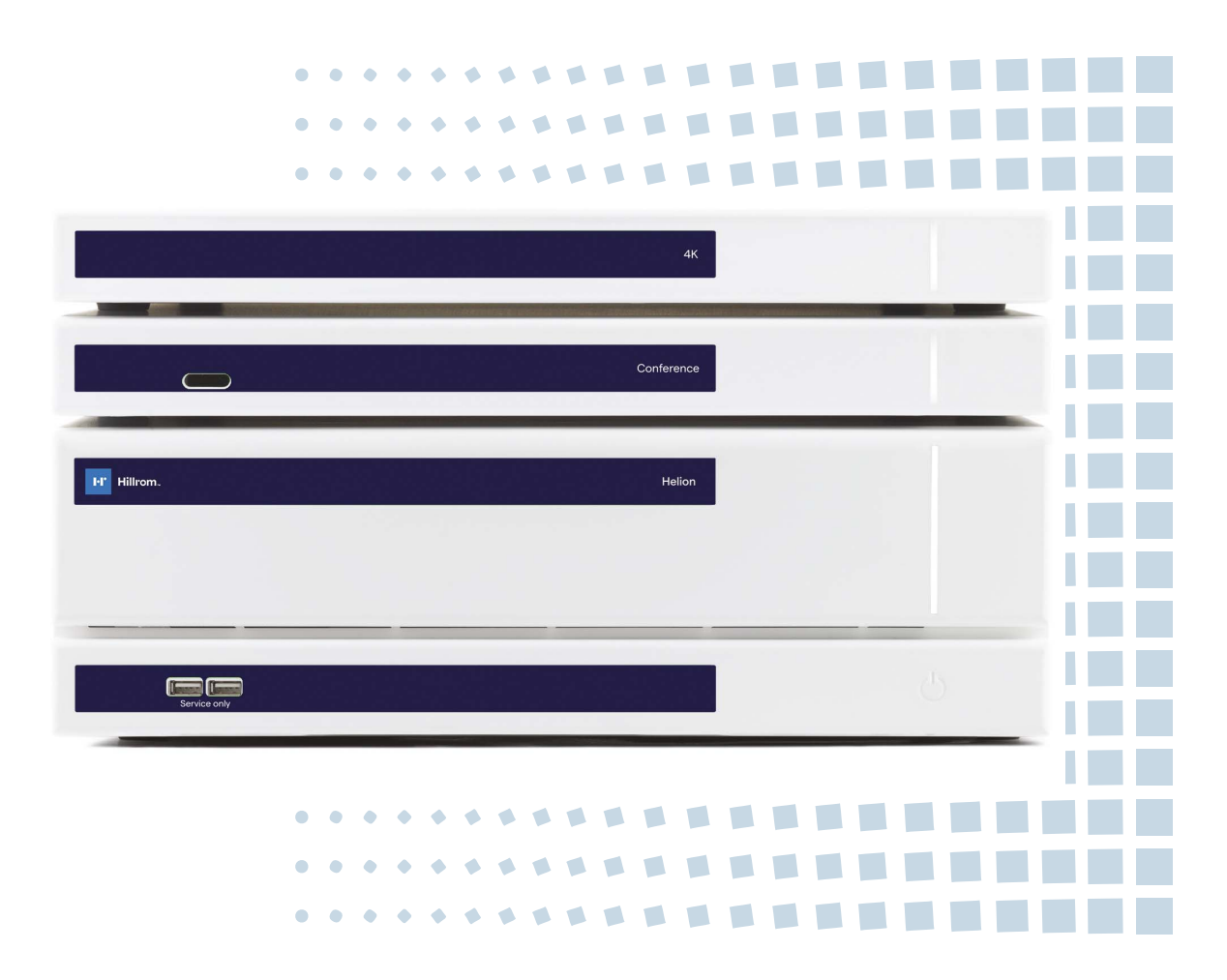

Tento návod k použití si před použitím výrobku pečlivě přečtěte a uschovejte jej pro budoucí použití.

Tato stránka je záměrně ponechána prázdná.

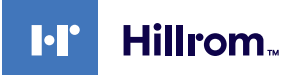

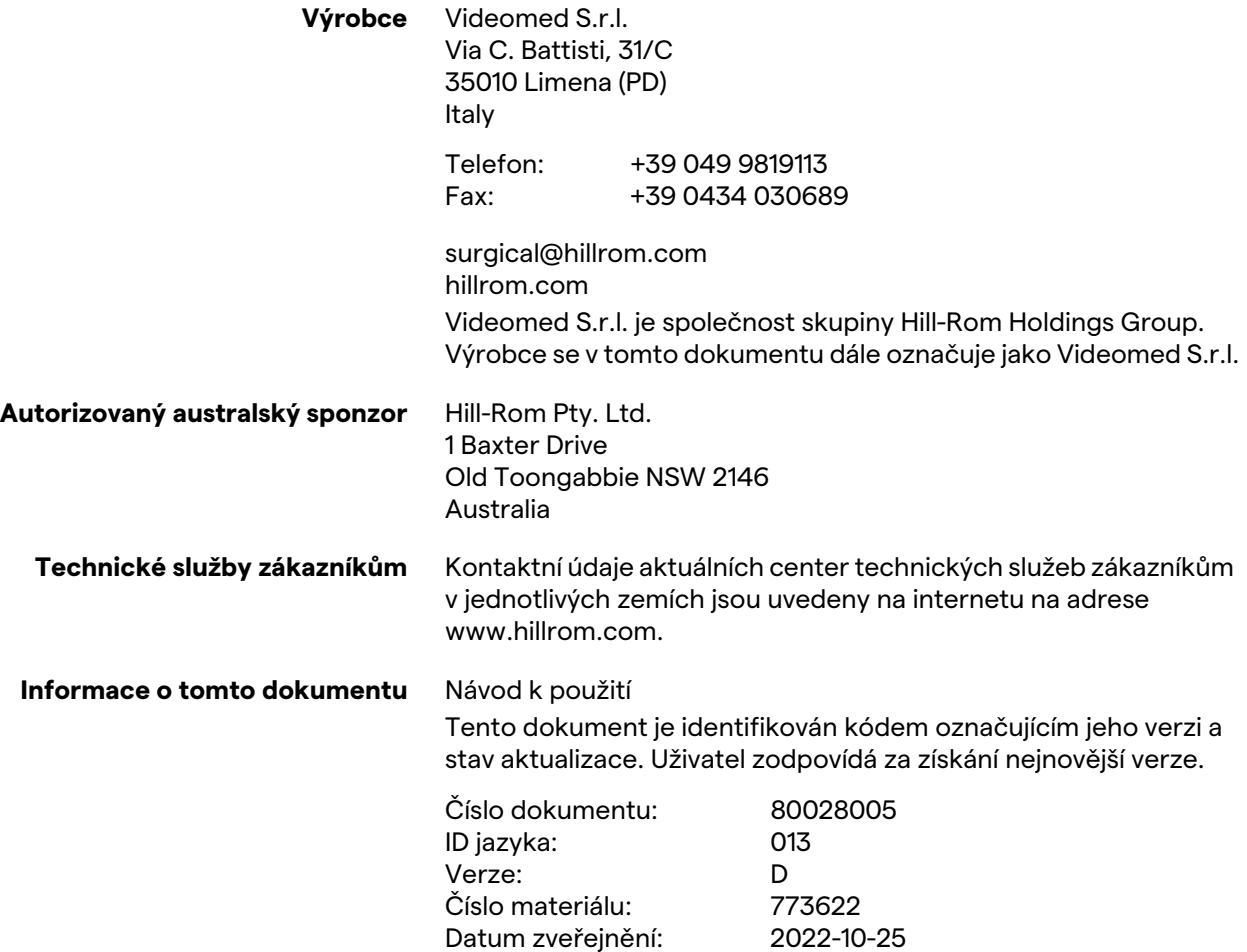

Tento dokument se vztahuje na následující prodejní jednotky:

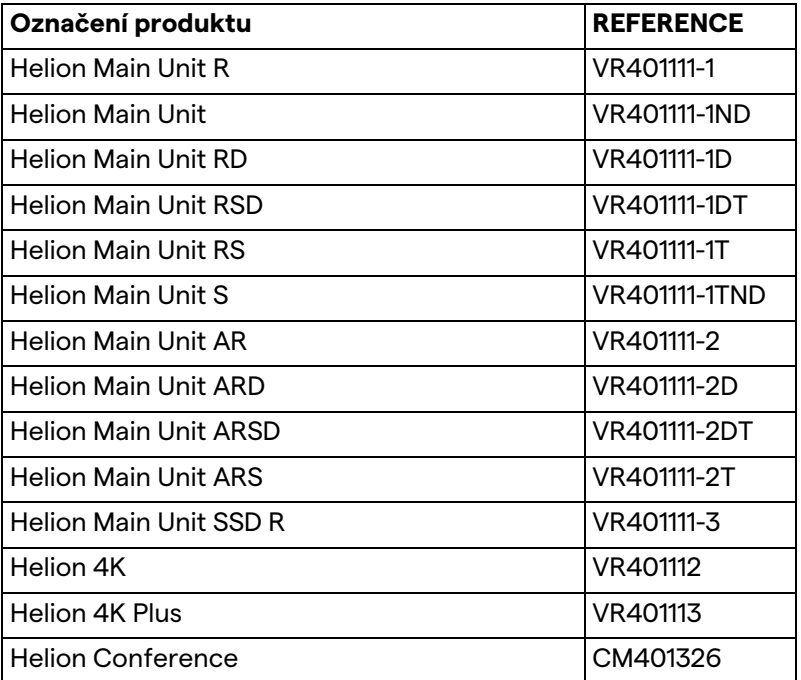

Volitelné prodejní položky pro systém pro správu videa Helion. Ne všechny produkty jsou dostupné ve všech zemích.

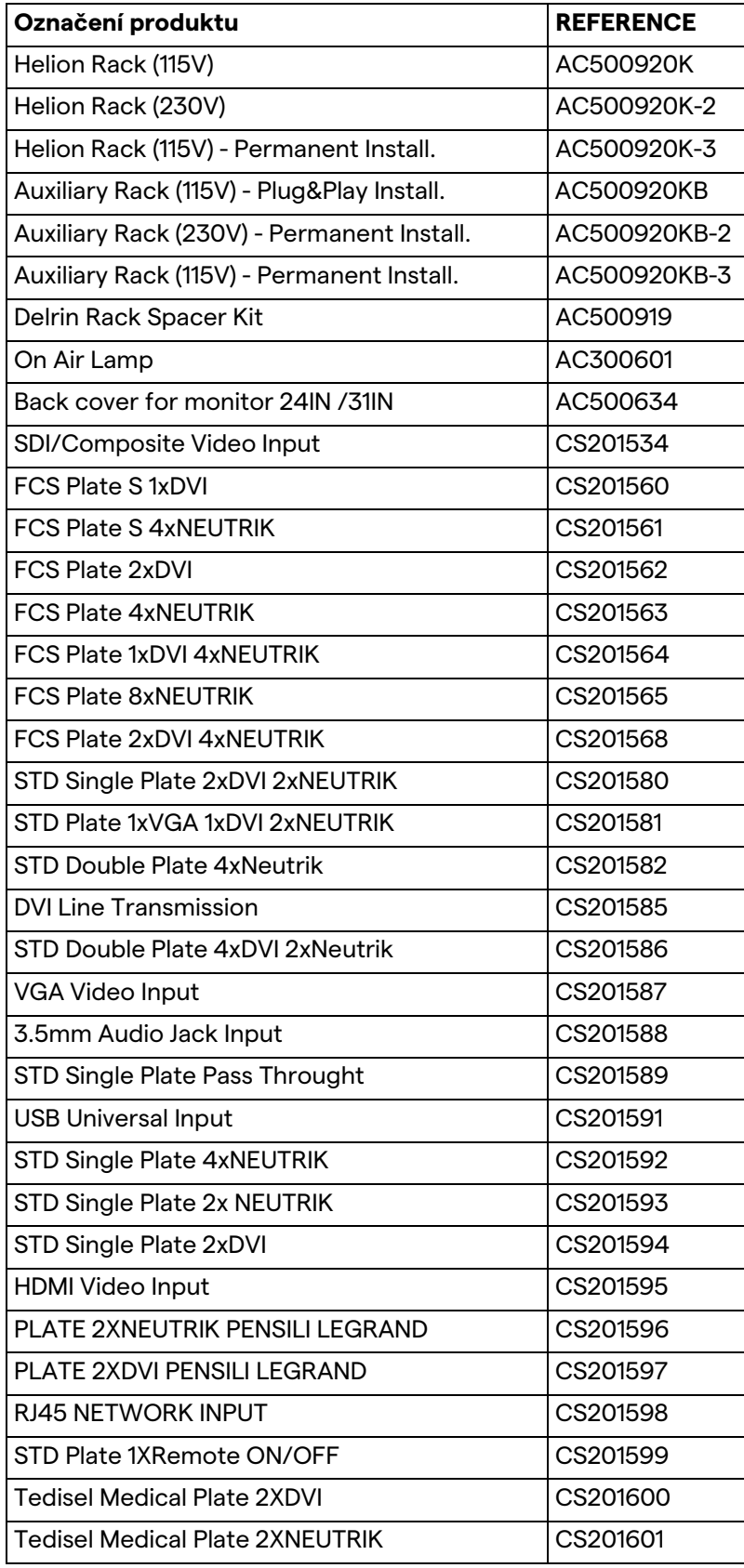

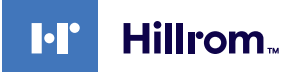

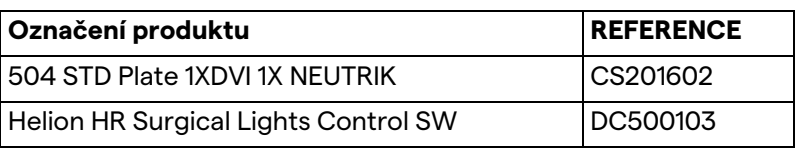

Tuto příručku poskytuje společnost Videomed S.r.l. v elektronickém formátu PDF na digitálních médiích. Pro kvalifikovaný technický a zdravotnický personál je na vyžádání k dispozici tištěná kopie příručky.

Společnost Videomed S.r.l. odmítá jakoukoli odpovědnost za nesprávné použití systému a / nebo za škody vzniklé v důsledku činností, které nejsou uvedeny v technické dokumentaci.

Tato stránka je záměrně ponechána prázdná.

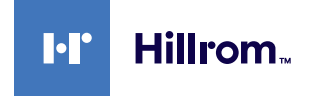

# **PŘEDMLUVA**

Všechna práva vyhrazena. Žádná část této publikace se nesmí bez výslovného písemného povolení výrobce kopírovat, distribuovat, překládat do jiných jazyků ani přenášet jakýmikoli elektronickými nebo mechanickými prostředky, včetně kopírování, záznamu nebo jakéhokoli jiného systému pro ukládání a načítání, pro jiné účely, než výlučně pro osobní použití kupujícím.

Výrobce v žádném případě nenese odpovědnost za následky vyplývající z nesprávných činností prováděných uživatelem.

# **POZNÁMKA VYDAVATELE**

Tato dokumentace je výslovně určena pro klinicky vyškolené uživatele tohoto systému. Vydavatel v žádném případě nenese odpovědnost za informace a údaje uvedené v této příručce: veškeré informace, které jsou zde uvedeny, výrobce poskytl, zkontroloval a schválil jako ověřené. Vydavatel v žádném případě nenese odpovědnost za jakékoli následky vyplývající z nesprávných činností prováděných uživatelem.

# **OBECNÉ ÚVAHY**

Všechny provozní pokyny a doporučení popsaná v této příručce je třeba dodržovat. Klinický personál musí být před použitím tohoto systému proškolen o všech provozních postupech a bezpečnostních normách.

# **SIGNÁLNÍ SLOVA**

Zbytková nebezpečí, která se mohou při používání tohoto výrobku vyskytnout, jsou v dokumentu označena signálními slovy. Jsou uvedena požadovaná bezpečnostní opatření a možné důsledky jejich nedodržení. Odpovídající signální slovo poskytuje informace o závažnosti nebezpečí:

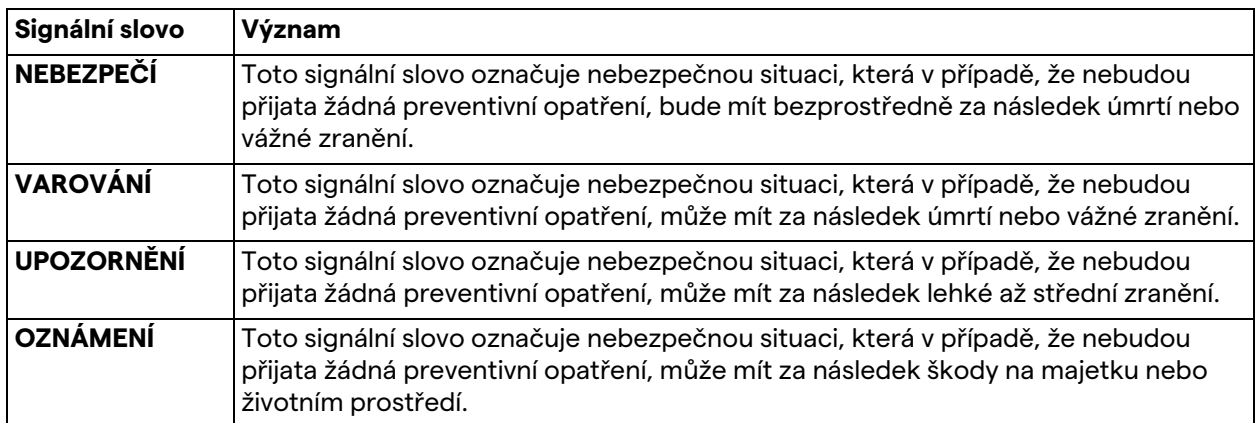

**© 2022 Videomed S.r.l.**

Tato stránka je záměrně ponechána prázdná.

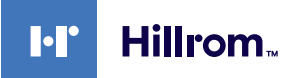

# Obsah

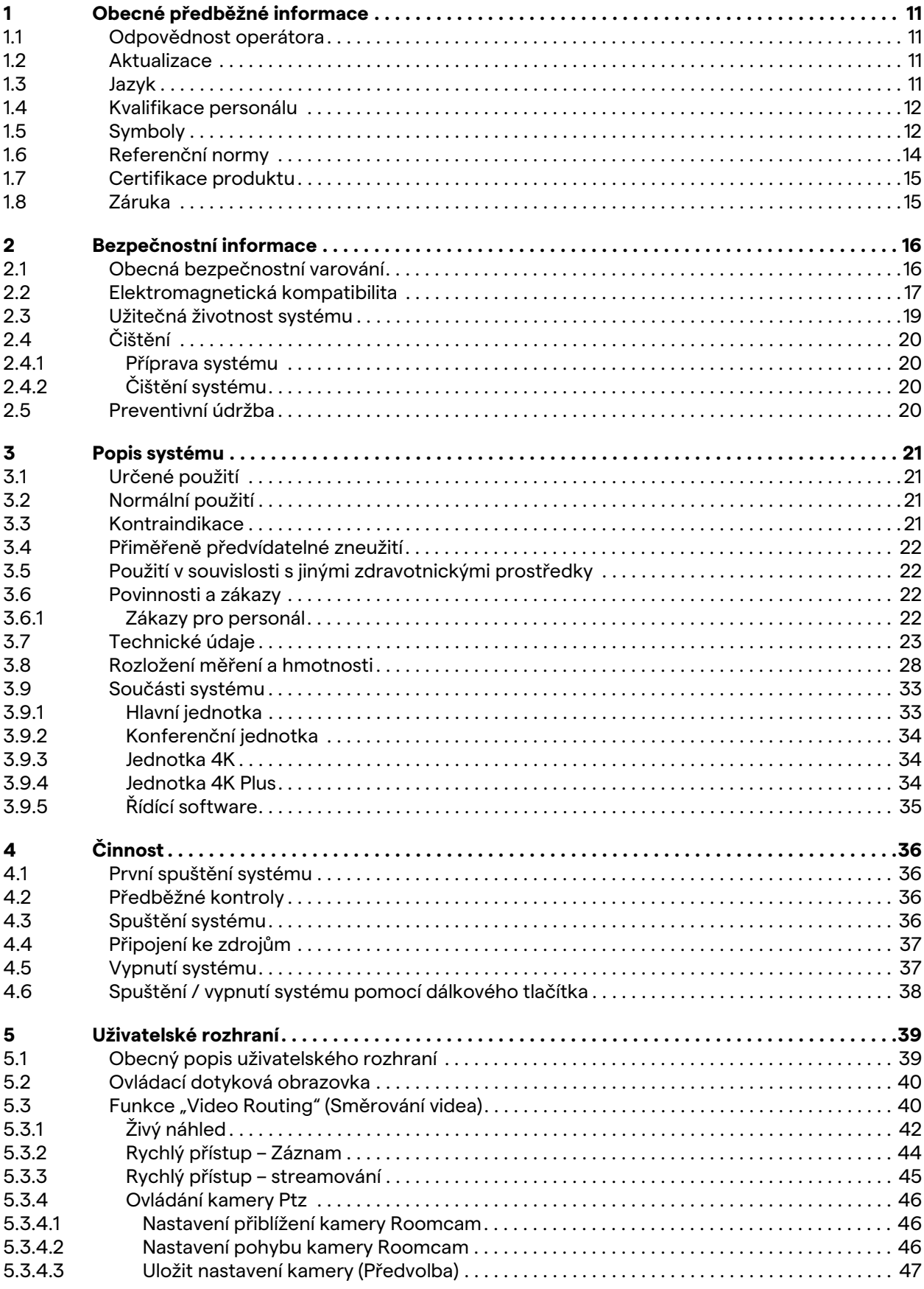

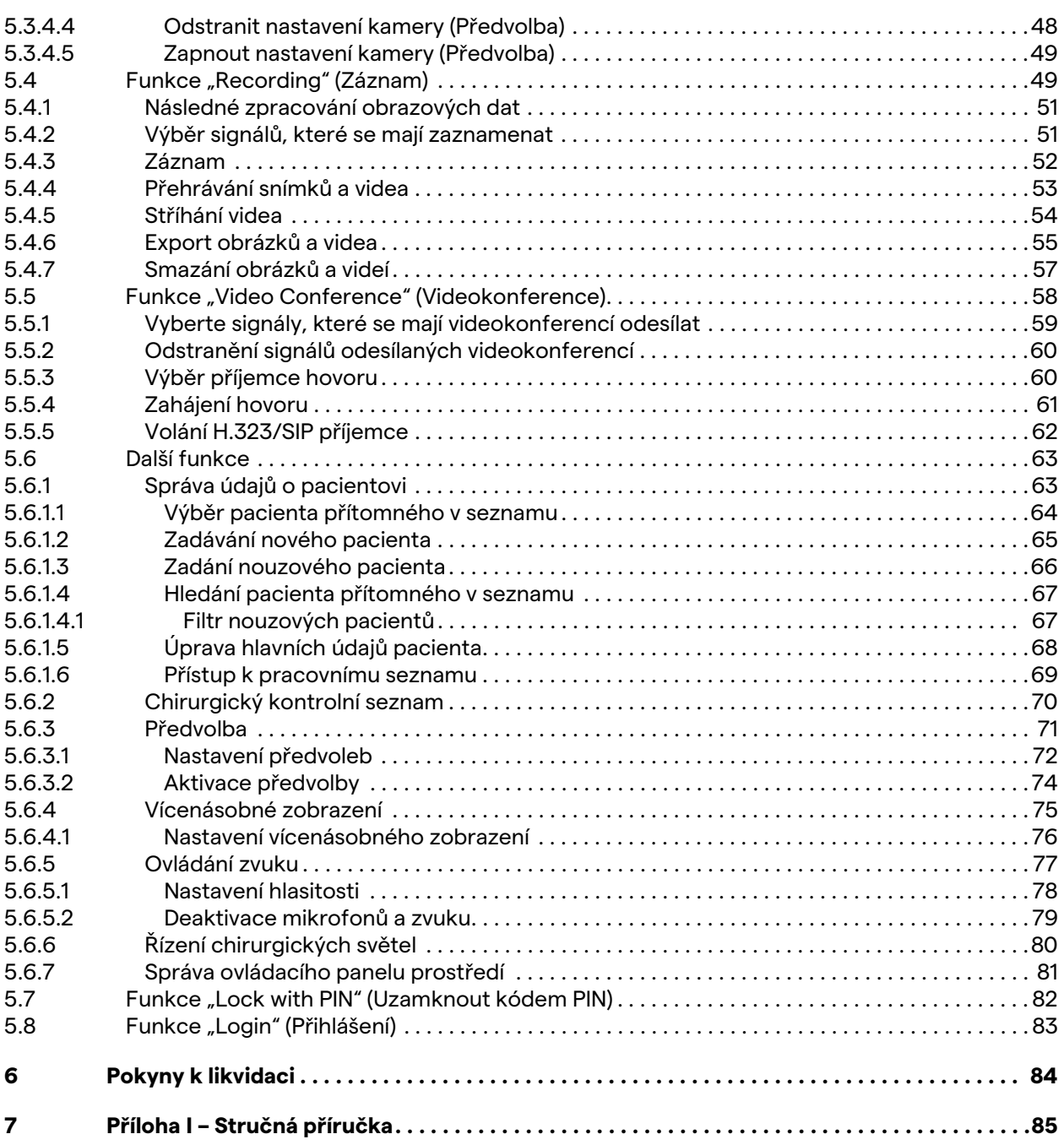

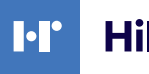

# Hillrom

# <span id="page-10-0"></span>**1 Obecné předběžné informace**

#### <span id="page-10-1"></span>**1.1 Odpovědnost operátora**

Návod k použití systému Helion Video Management System je určen pro operátory, kteří jsou vyškolení a mají oprávnění systém používat. Za školení personálu o používání zdravotnického prostředku nese odpovědnost vedení zdravotnického zařízení. Návod k použití obsahuje témata, která odkazují na správné

používání systému, aby se jeho funkční a kvalitativní charakteristiky v průběhu času uchovaly beze změn. Jsou zde uvedeny také všechny informace a varování pro správné použití v rámci plné bezpečnosti.

Návod k použití, stejně jako certifikát shody CE, je nedílnou součástí systému a musí jej vždy doprovázet při jakémkoli přemístění nebo při dalším prodeji. Uživatel je povinen udržovat tuto dokumentaci neporušenou, aby do ní bylo možné nahlížet, a to po celou dobu životnosti systému. Návod k použití se musí uložit tak, aby uživatel měl kdykoli přístup k informacím potřebným pro použití zdravotnického prostředku.

#### **OZNÁMENÍ**

**Uživatel a/nebo pacient by měli hlásit veškeré závažné události, ke kterým došlo v souvislosti s prostředkem, výrobci a příslušnému orgánu země, ve které uživatel a/nebo pacient sídlí.**

<span id="page-10-2"></span>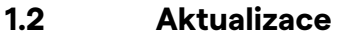

Společnost Videomed S.r.l. si vyhrazuje právo kdykoli aktualizovat návod k použití úpravami nebo překlady bez předchozího oznámení.

Aktualizaci na nejnovější verzi návodu k použití vám poskytne oddělení služeb zákazníkům společnosti Videomed S.r.l.

#### <span id="page-10-3"></span>**1.3 Jazyk**

Originální návod k použití byl napsán v americké angličtině. Všechny překlady do dalších jazyků musí být provedeny podle originálního návodu.

Výrobce odpovídá za informace uvedené v originálním návodu; překlady do různých jazyků nelze zcela ověřit, proto pokud zjistíte nesrovnalost, postupujte podle textu v původním jazyce nebo se obraťte na služby zákazníkům společnosti Videomed S.r.l.

#### <span id="page-11-0"></span>**1.4 Kvalifikace personálu**

V následující tabulce najdete dovednosti a kvalifikace personálu:

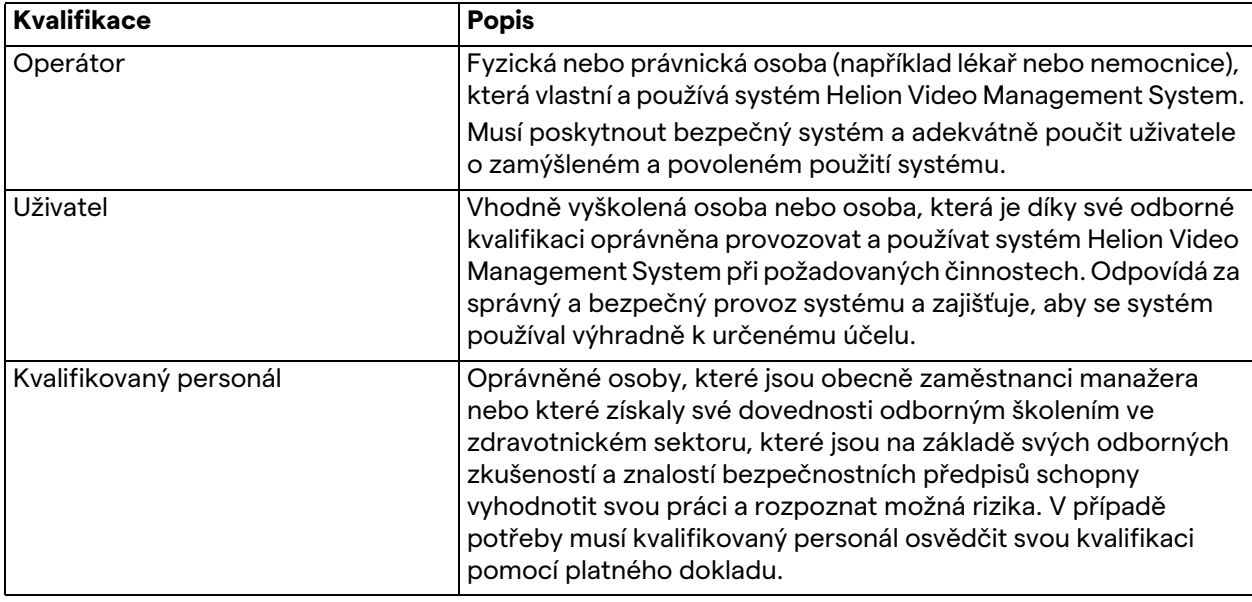

#### <span id="page-11-1"></span>**1.5 Symboly**

Štítek prostředku musí být nepoškozený a připevněný na určených místech produktu. Poškozený, nečitelný nebo chybějící štítek prostředku se musí vyměnit. Štítek prostředku se nesmí měnit ani odstraňovat.

Jednotky systému Helion Video Management System jsou vybaveny identifikačními štítky. Každý štítek obsahuje identifikační údaje jednotky.

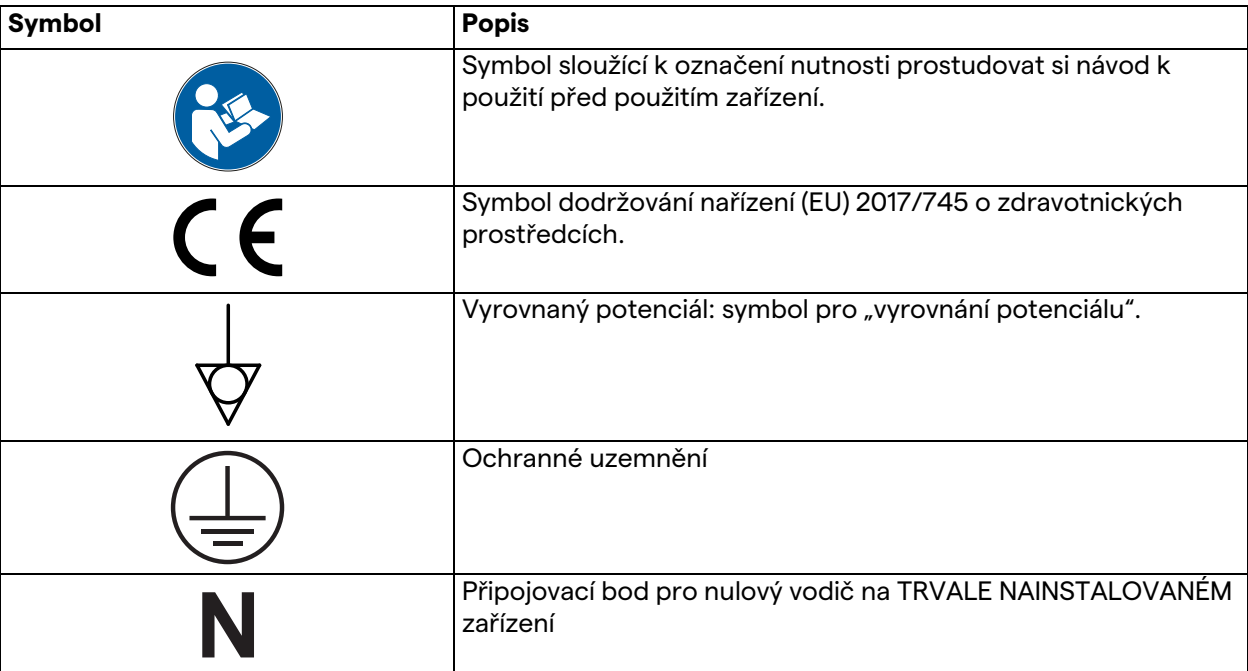

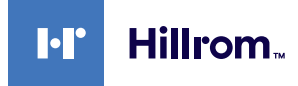

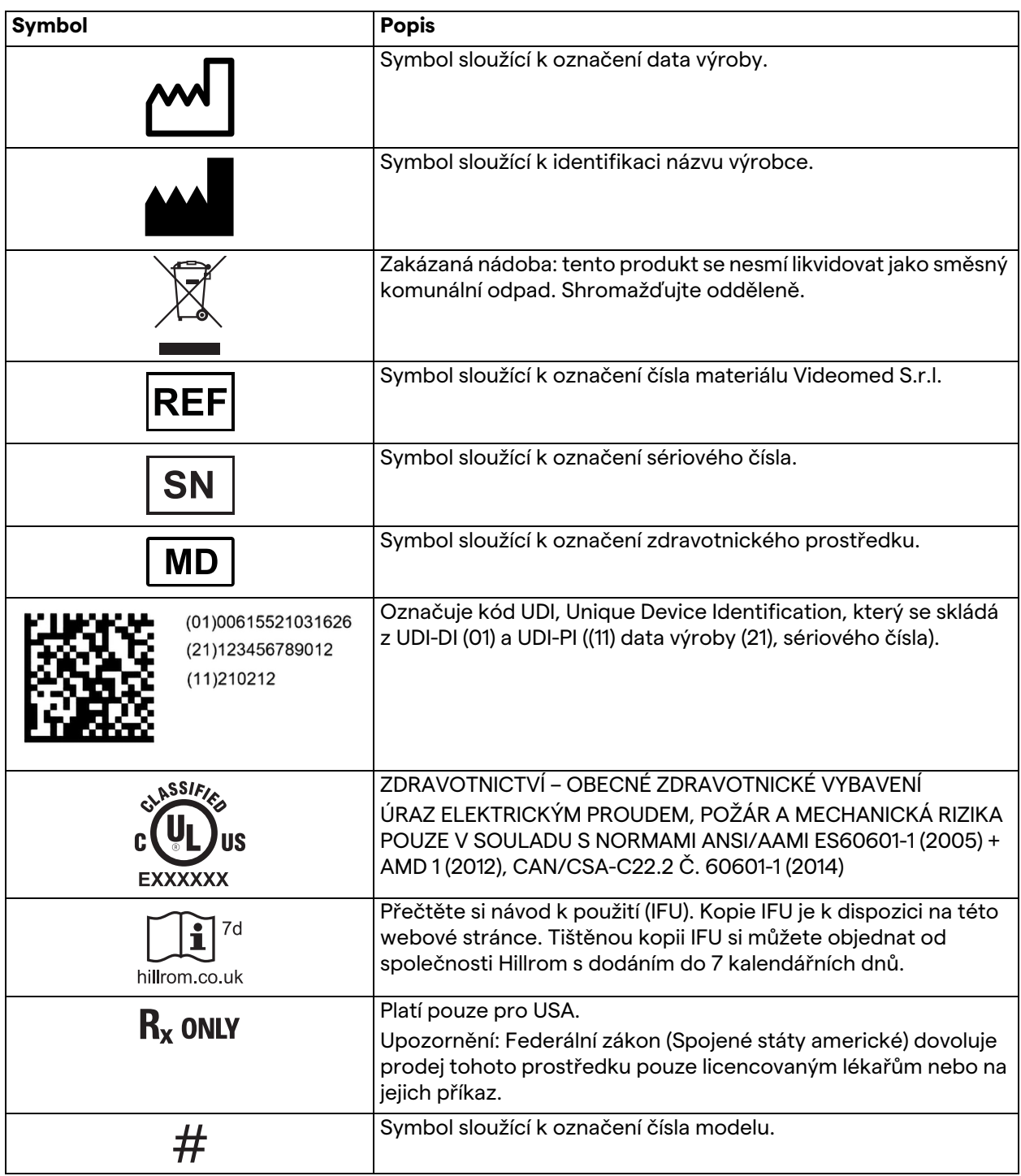

#### <span id="page-13-0"></span>**1.6 Referenční normy**

Společnost Videomed S.r.l. prohlašuje, že systém Helion Video Management System vyhovuje specifickým normám zdravotnického sektoru.

#### **Legislativa a pravidla platná pro země Spojených států amerických (USA):**

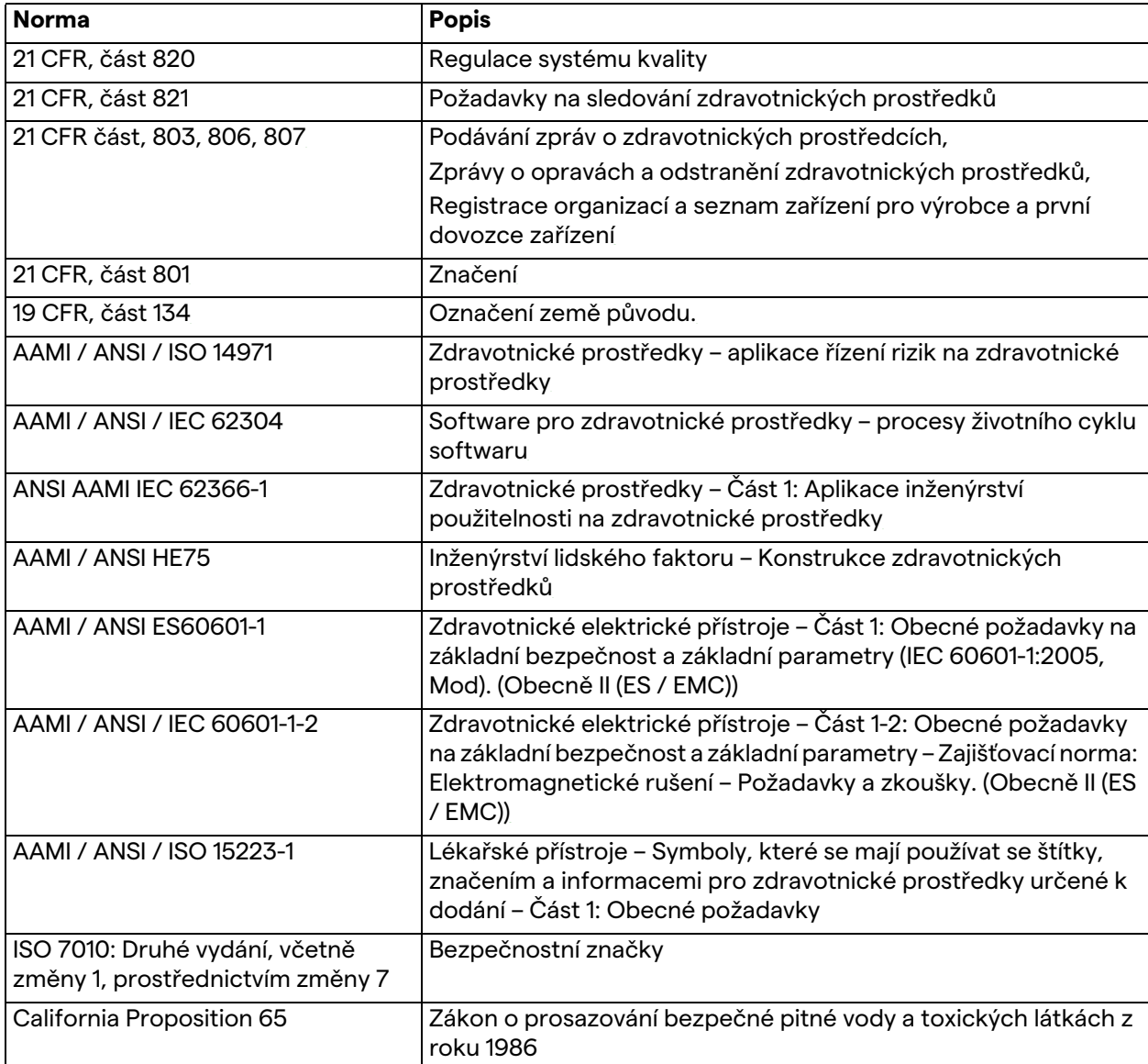

#### **Legislativa a pravidla platná pro země Evropské unie (EU):**

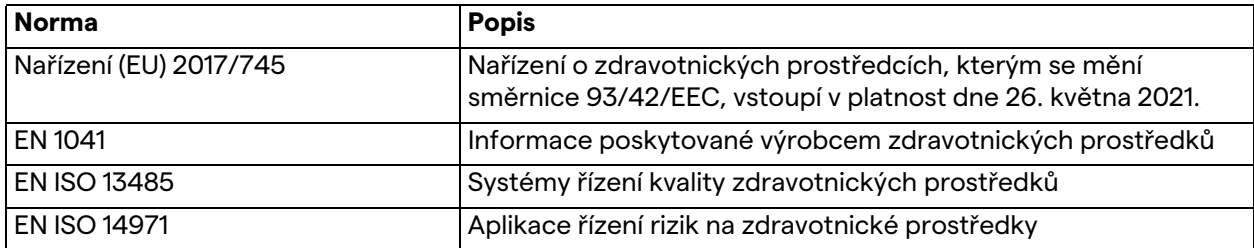

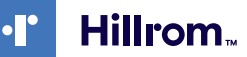

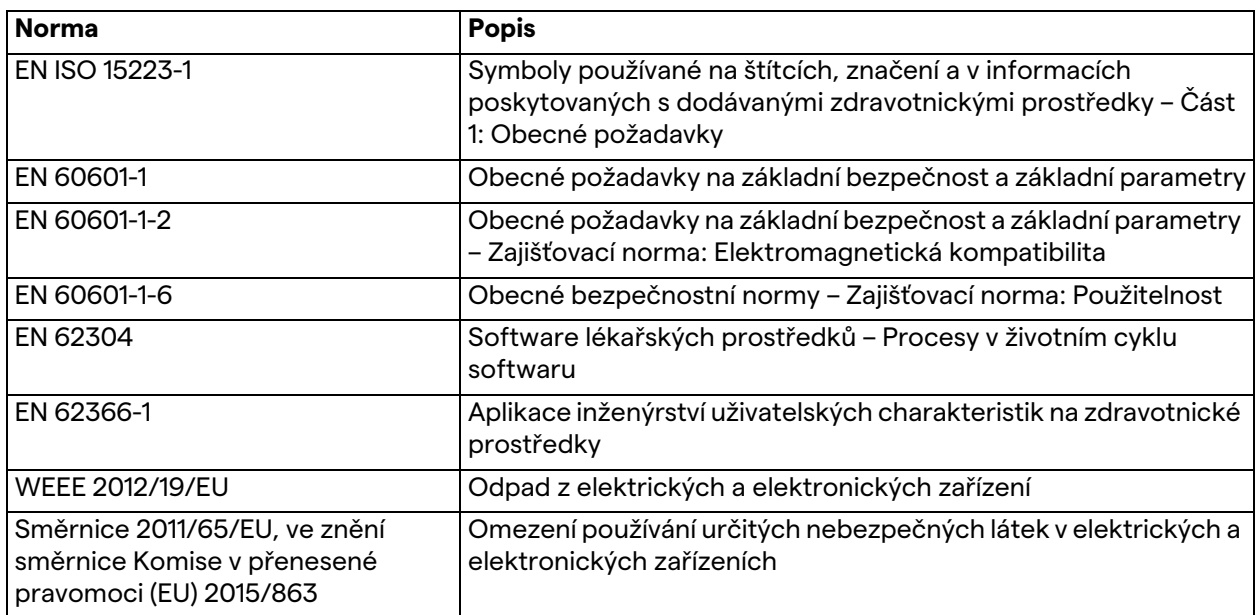

#### <span id="page-14-0"></span>**1.7 Certifikace produktu**

Systém pro správu videa Helion je zdravotnický prostředek třídy I podle nařízení 2017/745/EU o zdravotnických prostředcích a je v souladu s verzí nařízení platnou v době prodeje produktu. Společnost Videomed S.r.l. prohlašuje, že výrobek Helion splňuje obecné požadavky na bezpečnost a funkční způsobilost podle nařízení 2017/745/EU o zdravotnických prostředcích, příloha I. Postup posuzování shody požadovaný pro prostředky třídy I se provádí v souladu s čl. 52 odst. 7 s přihlédnutím k systému řízení kvality podle kapitoly 1 v příloze IX. Výrobce potvrzuje shodu s označením CE.

#### <span id="page-14-1"></span>**1.8 Záruka**

Kompletní záruční ustanovení jsou uvedena v kupní smlouvě. Společnost Videomed S.r.l. zaručuje bezpečnost a funkční spolehlivost systému za předpokladu, že:

- systém se používá, spravuje a opravuje výhradně způsobem popsaným v tomto návodu k použití;
- instalace, úpravy a opravy provádí výhradně asistenční služby společnosti Videomed S.r.l.
- používají se pouze náhradní díly a příslušenství schválené výrobcem;
- neprovádějí se žádné konstrukční změny zařízení.

Stav systému po testování systému je nutno zaznamenat v instalačním protokolu. Uvedení do provozu slouží jako doklad o začátku záruční doby.

Další podrobnosti mohou být uvedeny v obchodní smlouvě. Podmínky požadované obchodní smlouvou (pokud se liší) mají přednost před podmínkami uvedenými v této části.

### <span id="page-15-0"></span>**2 Bezpečnostní informace**

#### <span id="page-15-1"></span>**2.1 Obecná bezpečnostní varování**

Se systémem Helion Video Management System musí pracovat náležitě vyškolený personál.

#### **NEBEZPEČÍ**

**ÚRAZ ELEKTRICKÝM PROUDEM ZPŮSOBENÝ POŠKOZENÝM SÍŤOVÝM KABELEM!**

**Před připojením zkontrolujte síťový napájecí kabel, a pokud je poškozený nebo pokud je poškozena izolace, nepoužívejte jej.**

## **NEBEZPEČÍ**

**ÚRAZ ELEKTRICKÝM PROUDEM ZPŮSOBENÝ PŘÍTOMNOSTÍ ODKRYTÝCH ČÁSTÍ POD NAPĚTÍM!**

**Rovněž se doporučuje pravidelně kontrolovat celistvost částí zařízení, zjišťovat přítomnost částí odkrytých následkem nárazu nebo pádu, a v případě poškození konstrukce nebo jejích součástí zařízení nepoužívat.**

# **NEBEZPEČÍ**

**ÚRAZ ELEKTRICKÝM PROUDEM V DŮSLEDKU NESPRÁVNÉHO POSTUPU PŘIPOJENÍ NAPÁJENÍ!**

**Systém Helion musí být napájen a ochranně uzemněn ze stejného elektrického rozváděče, ze kterého se napájí operační sál. Rovněž veškeré vybavení připojené k systému Helion musí být napájeno a ochranně uzemněno ze stejného elektrického rozváděče, ze kterého se napájí operační sál.**

#### **VAROVÁNÍ**

**Tento výrobek vás může vystavit chemikáliím, včetně olova a diftalátu (2-ethylhexyl) (DEHP), o kterých je státu Kalifornie známo, že způsobují rakovinu, a včetně olova a diftalátu (2-ethylhexyl) (DEHP), o kterých je státu Kalifornie známo, že způsobuje vrozené vady nebo jiná reprodukční poškození. Další informace najdete na stránkách www.P65Warnings.ca.gov.**

#### **A UPOZORNĚNÍ**

**Aby bylo používání systému Helion Video Management System bezpečné, je nutné řídit se podle všech bezpečnostních informací.**

#### **UPOZORNĚNÍ**

**Aby se předešlo komplikacím v důsledku elektrostatického vyvažování mezi částmi zařízení a pacientem, nesmí se uživatel současně dotýkat kovových částí systému a pacienta.**

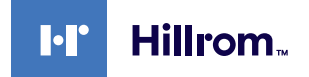

#### **UPOZORNĚNÍ**

#### **MĚŘENÍ ROZPTYLOVÝCH PROUDŮ!**

**Měřit svodové proudy je nutné při otevřených obvodech za systémem Helion. Jinak se svodové proudy těchto obvodů přičtou k proudům systému Helion.**

#### **UPOZORNĚNÍ**

**Je absolutně zakázáno odstraňovat identifikační štítky a / nebo je nahrazovat jinými štítky. Pokud dojde k poškození nebo odstranění štítků, musí zákazník informovat výrobce.**

#### <span id="page-16-0"></span>**2.2 Elektromagnetická kompatibilita**

Dodaný systém Helion Video Management System obsahuje elektronické součásti podléhající předpisům o elektromagnetické kompatibilitě. Tyto součásti jsou ovlivněny emisemi šířenými vedením a zářením.

Díky použití součástí vyhovujících směrnici o elektromagnetické kompatibilitě, vhodným připojením a instalaci filtrů tam, kde je to požadováno, hodnoty emisí splňují zákonné požadavky.

To znamená, že systém Helion Video Management System vyhovuje Směrnici o elektromagnetické kompatibilitě (EMC).

### **UPOZORNĚNÍ**

**Jakékoli činnosti údržby elektrického zařízení prováděné nevyhovujícím způsobem nebo nesprávná výměna součástí mohou ohrozit účinnost přijatých řešení.**

Produkt Helion je elektromedicínské zařízení třídy A podle IEC 60601-1-2 (CISPR 11). Je vhodný pro použití ve specifickém elektromagnetickém prostředí. Zákazník a / nebo uživatel musí zajistit, aby byl výrobek používán v elektromagnetickém prostředí, jak je popsáno níže.

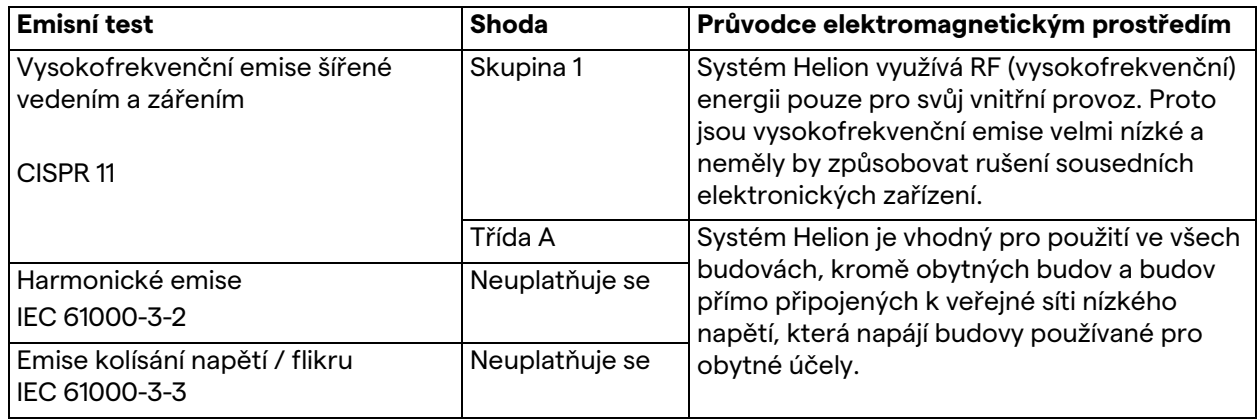

#### **Pokyny a prohlášení výrobce – elektromagnetická odolnost**

Výrobek je vhodný pro použití ve specifickém elektromagnetickém prostředí. Zákazník a / nebo uživatel produktu musí zajistit, aby byl používán v elektromagnetickém prostředí, jak je popsáno níže:

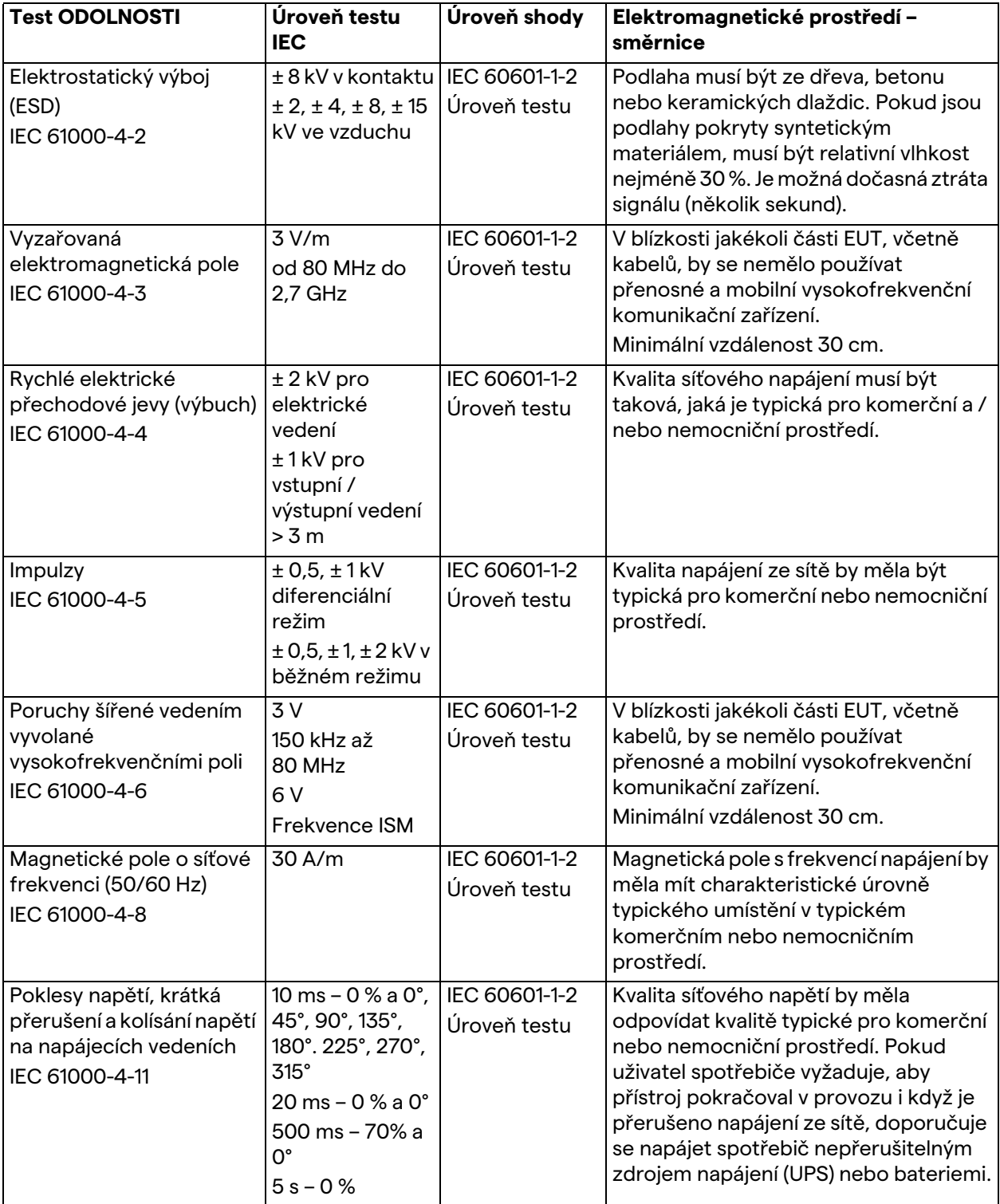

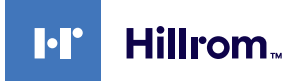

#### **Pokyny a prohlášení výrobce – rozsah a úroveň frekvence: Vysokofrekvenční bezdrátové komunikační zařízení**

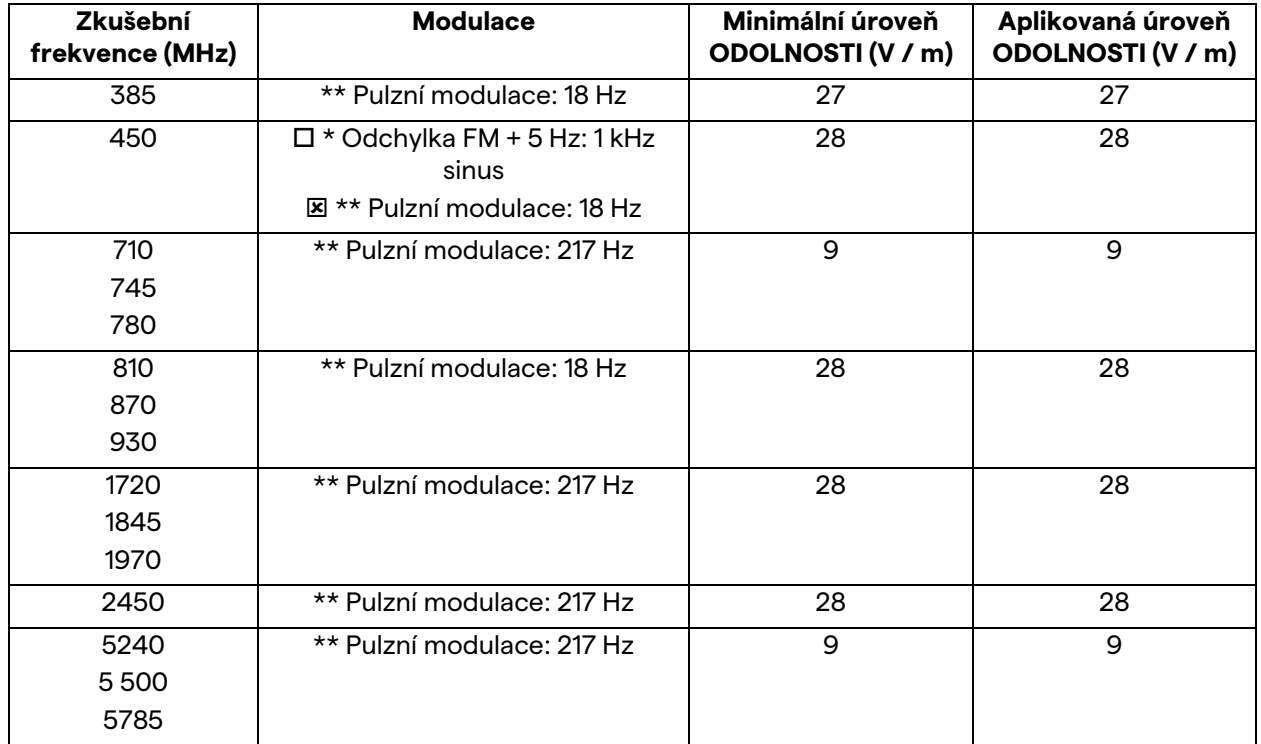

#### <span id="page-18-0"></span>**2.3 Užitečná životnost systému**

Za předpokladu, že budou přísně dodržovány všechny příslušné předpisy o bezpečnosti a údržbě, byl systém integrace videa navržen tak, aby zaručoval životnost 8 let.

Životní cyklus zahrnuje záruku funkčnosti výrobku v souladu se specifickým návodem k použití, poskytování asistenční služby a dostupnost náhradních dílů;

Společnost Videomed S.r.l. aplikuje na všechny své obchodní procesy certifikovaný systém řízení kvality podle EN ISO 13485, což představuje záruku:

- nejvyšší kvality;
- spolehlivosti výrobku a příslušenství;
- snadnosti použití;
- funkční konstrukce;
- optimalizace pro zamýšlený účel.

#### <span id="page-19-0"></span>**2.4 Čištění**

<span id="page-19-2"></span><span id="page-19-1"></span>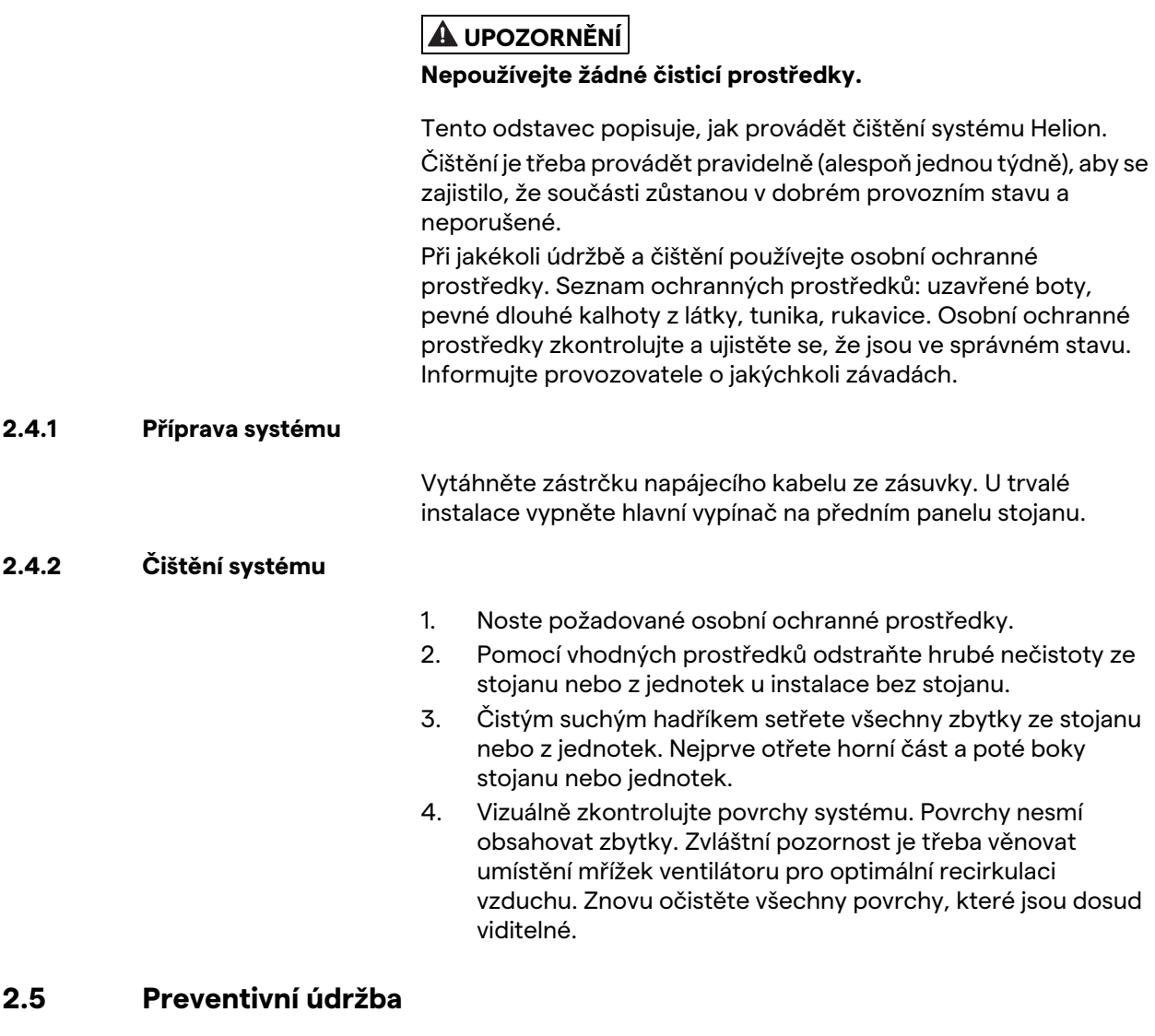

<span id="page-19-3"></span>Údržba se musí provádět každý rok, aby se zajistilo, že součásti zůstanou v dobrém provozním stavu a nepoškozené. Servis produktů smí provádět pouze kvalifikovaní technici údržby. Kontaktní údaje na servisní techniky jsou k dispozici v části Technické služby zákazníkům.

Společnost Videomed S.r.l. doporučuje uzavřít smlouvu o údržbě, aby mohla být údržba prováděna spolehlivě a včas.

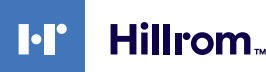

#### <span id="page-20-0"></span>**3 Popis systému**

#### <span id="page-20-1"></span>**3.1 Určené použití**

Systém Helion Video Management System je lékařský video komunikační systém, který slouží výhradně k zobrazování a správě existujících audio-video zdrojů a k ovládání operačního osvětlení v rámci specifikací stanovených výrobcem.

#### <span id="page-20-2"></span>**3.2 Normální použití**

- Systém se používá výhradně k zobrazování a správě existujících audio-video zdrojů;
- Ovládání signálů pomocí monitoru s dotykovou obrazovkou;
- Rozvod analogových a digitálních signálů na různé video výstupy;
- Export dat do jiných zařízení (není součástí MD);
- Dokumentaci zásahů pomocí dočasné archivace
- Výměnu informací prostřednictvím videokonference s operačním sálem prostřednictvím sdílení obrázků a videí se světem mimo místnost ve vysokém rozlišení;
- Pravidelnou údržbu MD kvalifikovaným servisním technikem podle stanovených intervalů údržby;
- Počáteční uvedení do provozu operátorem;
- Opravy a likvidaci MD musí podle potřeby provádět kvalifikovaní servisní technici;
- Ovládání zapnutí, vypnutí a intenzity kompatibilních chirurgických světel.

#### <span id="page-20-3"></span>**3.3 Kontraindikace**

- Systém se nesmí používat pro účely nálezů a diagnostiky;
- Systém se nesmí používat ke kontrole životně důležitých funkcí těla;
- Systém se nesmí používat k vytváření zpráv;
- Výrobek nebyl navržen pro ukládání klinických dat pro lékařsko-právní účely;
- Systém se nesmí používat jako systém pro přesnost nebo měření funkce podpory života;
- Systém se nesmí používat ke správnému podávání léků;
- Systém se nesmí používat jako monitorovací systém stavu pacienta;
- Systém se nesmí používat jako výstražný systém;
- Systém se nesmí používat pro konkrétní ošetření. V případě, že nesprávné informace mohou způsobit nevhodné ošetření pacienta;
- Systém (monitory připojené k systému) se nesmí používat jako primární zdroj informací.

#### <span id="page-21-0"></span>**3.4 Přiměřeně předvídatelné zneužití**

Níže jsou uvedena přiměřeně předvídatelné způsoby zneužití, které je třeba považovat za přísně zakázané:

- používání systému v oblastech s nebezpečím výbuchu;
- používání systému v blízkosti silných elektromagnetických polí;
- používání systému odlišně od způsobu použití, který je požadován v odstavci "[Určené použití"](#page-20-1).

Jakékoli jiné použití systému s ohledem na určené použití musí být předem písemně schváleno výrobcem. Jakýkoli způsob použití, který nesplňuje výše uvedené podmínky, bude považován za "zneužití". Výrobce v takovém případě odmítá jakoukoli odpovědnost za způsobené škody na majetku nebo zranění osob, a považuje jakýkoli typ záruky na systém za neplatný. Nesprávné použití systému zbavuje výrobce jakékoli odpovědnosti.

#### <span id="page-21-1"></span>**3.5 Použití v souvislosti s jinými zdravotnickými prostředky**

Systém Helion Video Management System lze kombinovat s prostředky od jiných výrobců.

V prostředí pacienta instalujte pouze prostředky schválené podle normy IEC 60601-1.

Mimo prostředí pacienta jsou povoleny také prostředky schválené podle norem IEC 62368-1.

Pokud se prostředek instaluje později, musí se instalace provést podle normy IEC 60601-1 a v souladu se specifikacemi poskytnutými výrobcem.

Společnost Videomed nenese žádnou odpovědnost za kombinaci systému pro správu videa s produkty třetích stran.

#### <span id="page-21-2"></span>**3.6 Povinnosti a zákazy**

Systém Videomed S.r.l. Helion smí používat pouze zdravotnický a střední zdravotnický personál s potřebnou odbornou kvalifikací, který si přečetl tento návod k použití a byl odpovídajícím způsobem vyškolen v používání systému. Školení je certifikováno prostřednictvím účasti na školicím kurzu nazvaném "Školení zdravotnického personálu v používání systému Helion". Toto školení musí být zdokumentováno.

#### <span id="page-21-3"></span>**3.6.1 Zákazy pro personál**

Personál zejména nesmí:

- používat systém nesprávně, tj. jinými způsoby, než které jsou uvedeny v odstavci ["Určené použití"](#page-20-1);
- vyměňovat nebo upravovat součásti systému bez souhlasu výrobce;
- používat systém jako opěrný bod, i když není v provozu (což má za následek riziko pádu a / nebo poškození samotného systému);
- používat systém mimo povolené podmínky místnosti (viz odstavec ["Technické údaje"](#page-22-0)).

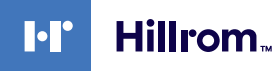

#### **UPOZORNĚNÍ**

**Společnost Videomed S.r.l. nenese odpovědnost za způsobené škody na majetku nebo zranění osob, pokud se zjistí, že systém byl používán v některé z nepovolených místností.**

#### <span id="page-22-0"></span>**3.7 Technické údaje**

#### **MAIN UNIT – technické specifikace**

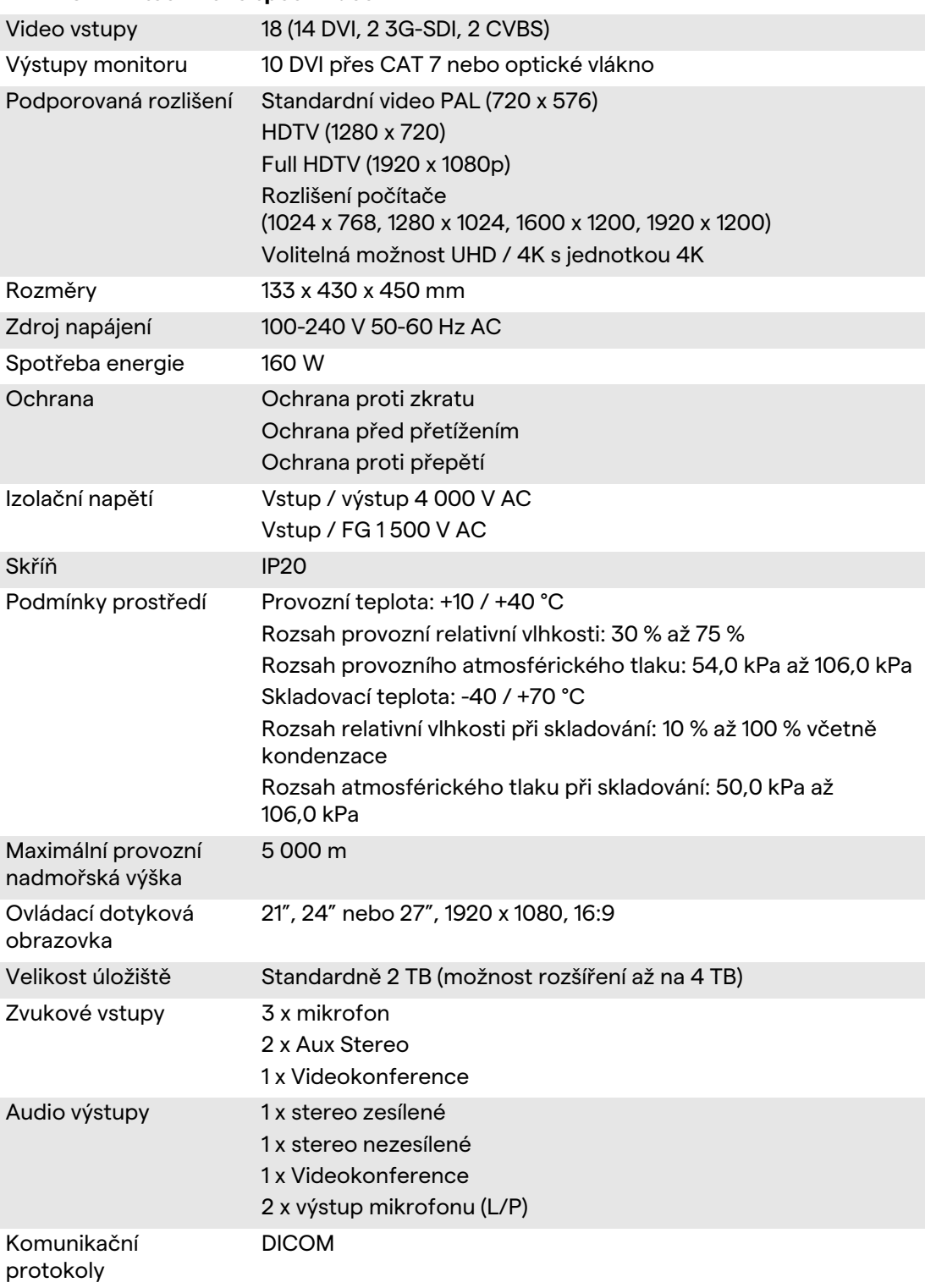

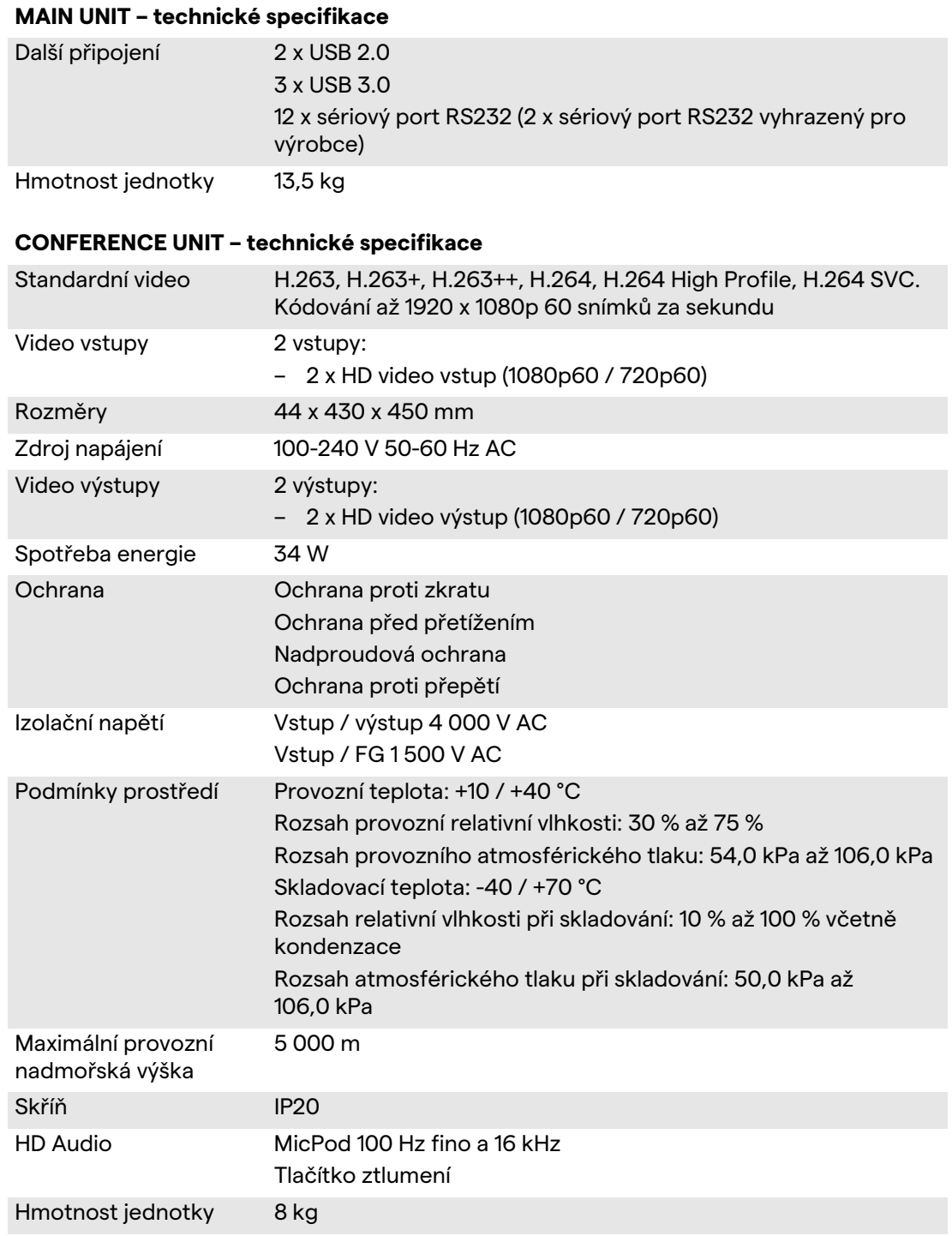

#### **4K UNIT – technické specifikace**

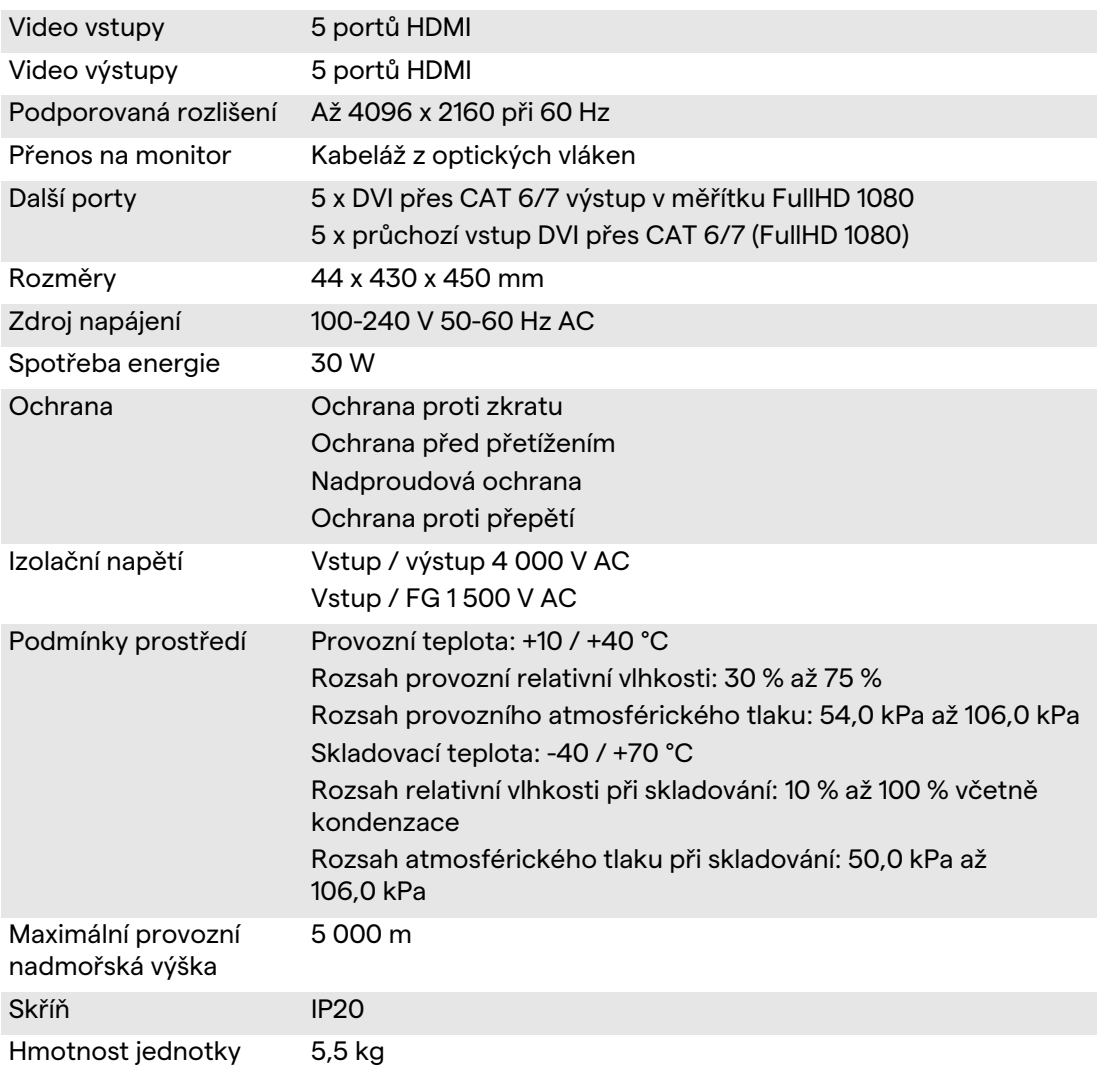

Hillrom<sub>w</sub>

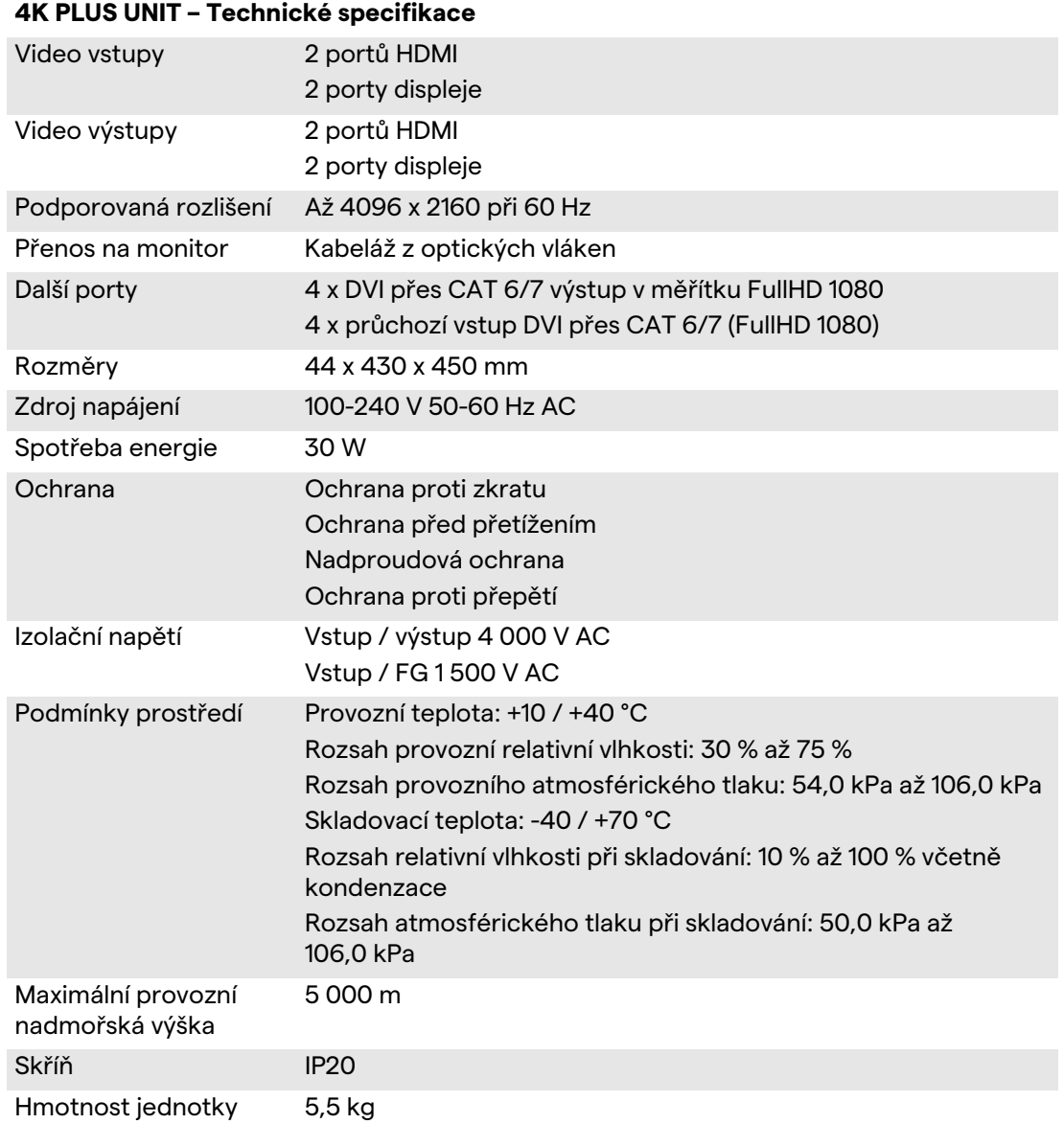

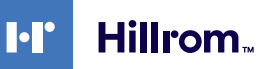

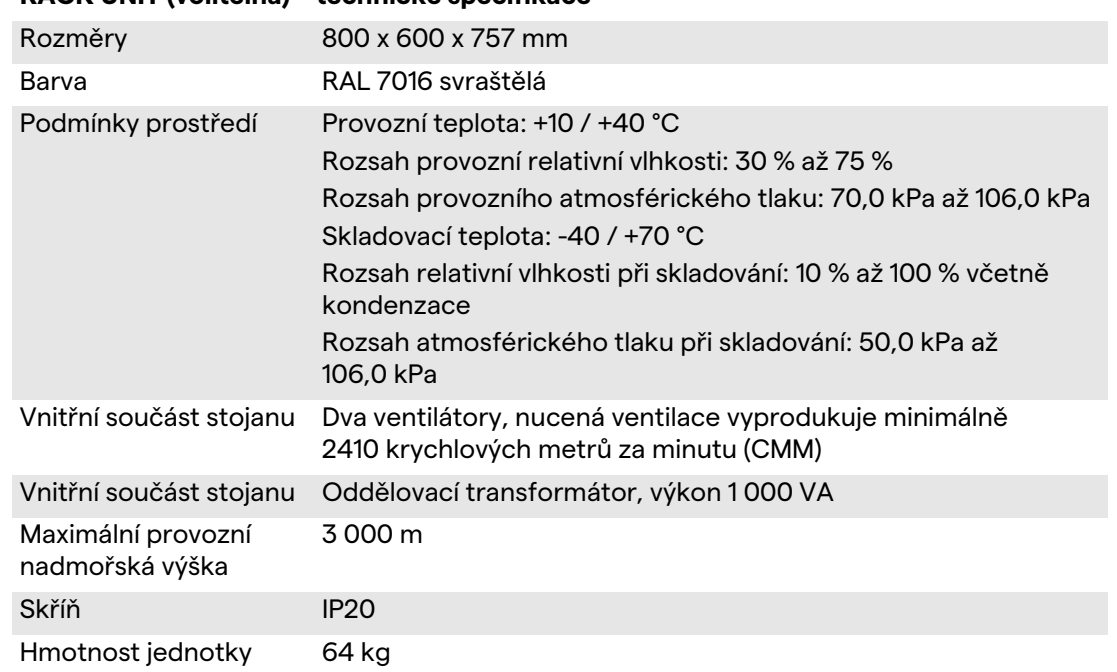

#### **RACK UNIT (volitelná) – technické specifikace**

<span id="page-27-0"></span>**3.8 Rozložení měření a hmotnosti**

#### **MAIN UNIT**

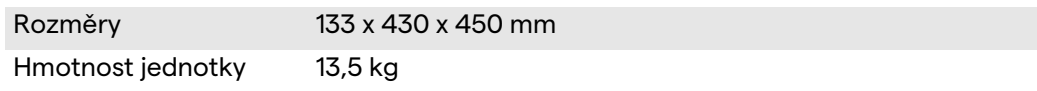

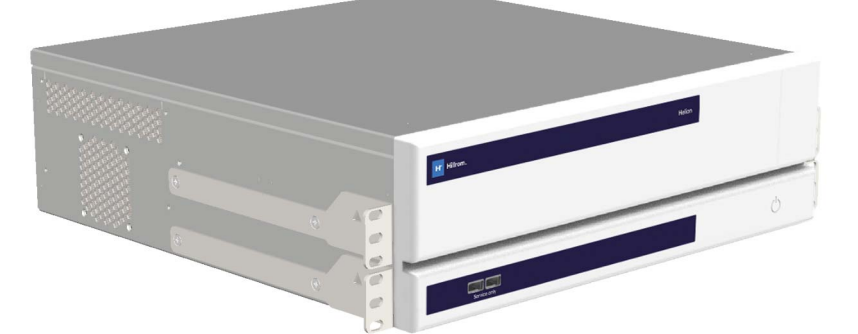

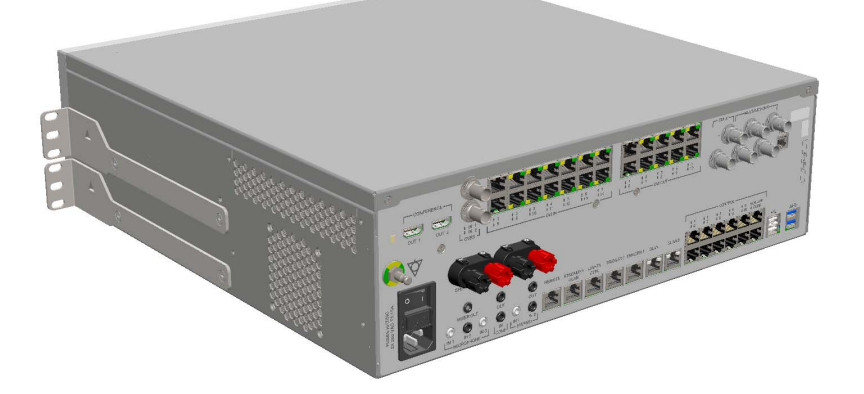

Rozměry stojanu (volitelné)

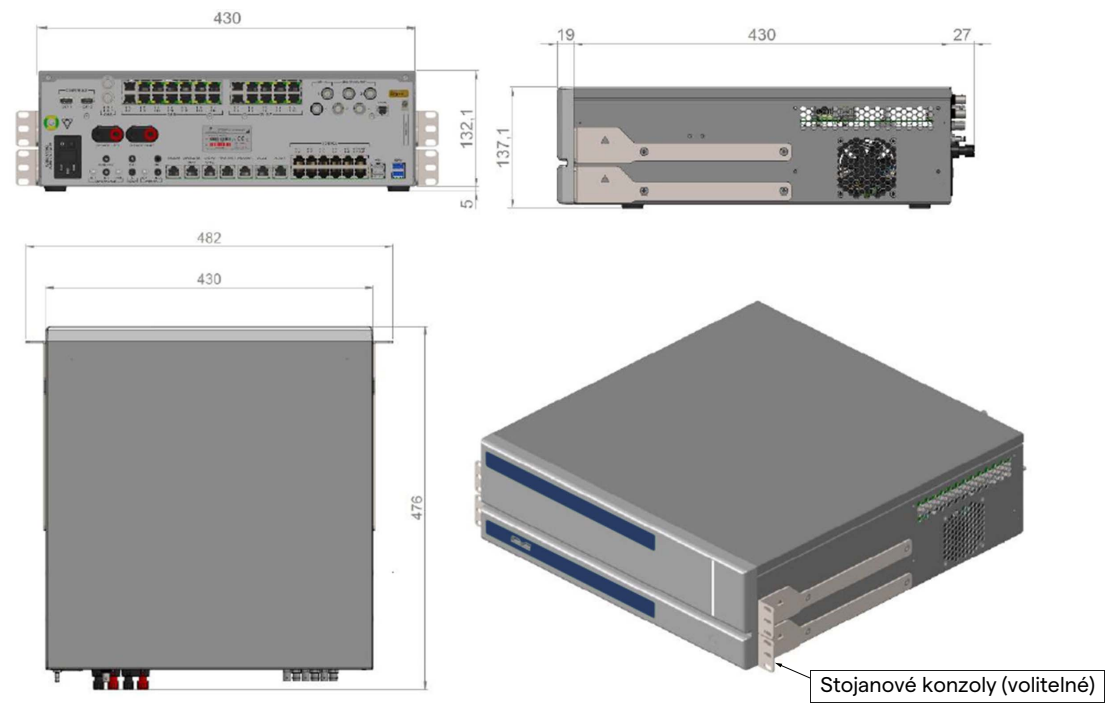

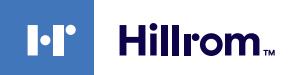

#### **CONFERENCE UNIT**

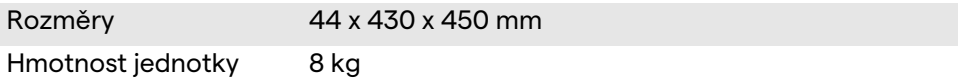

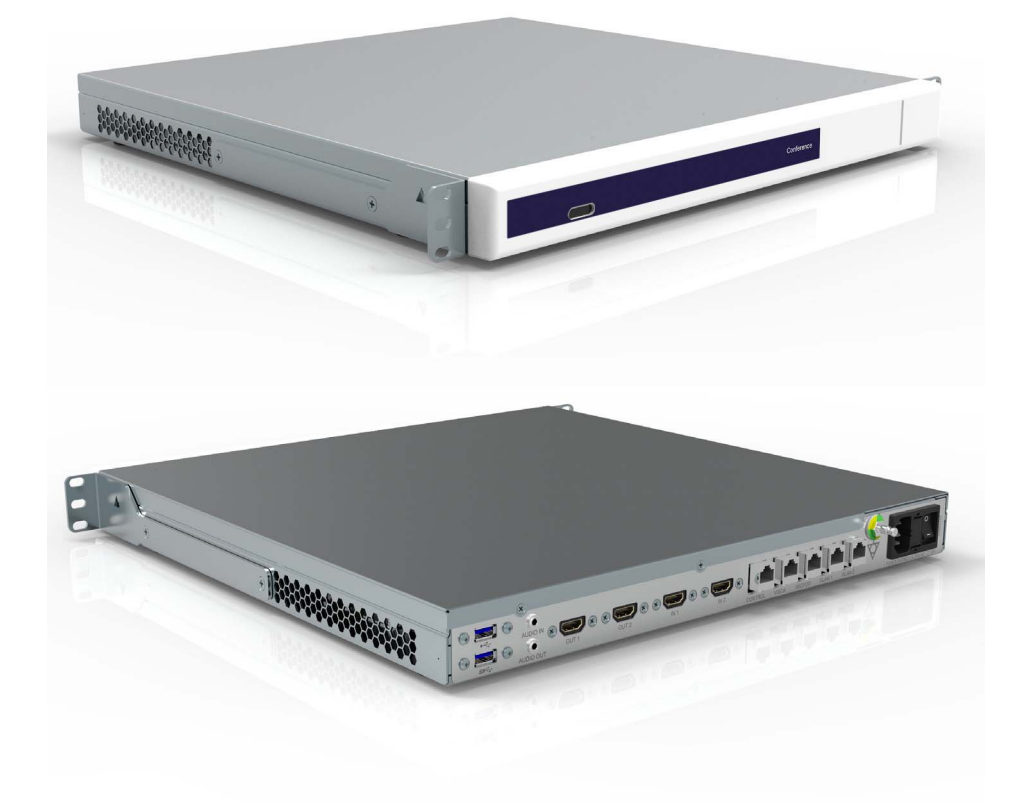

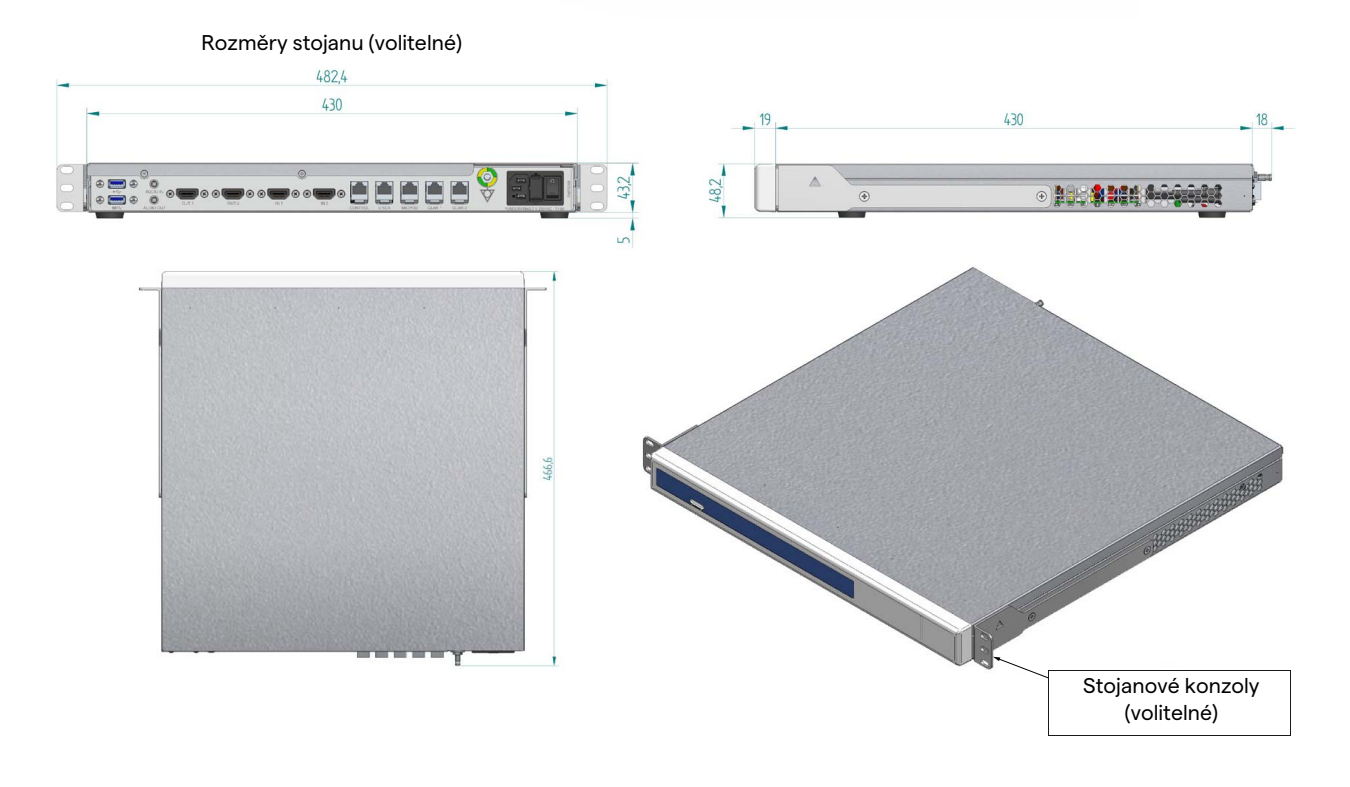

#### **4K UNIT**

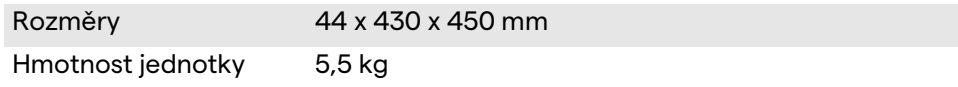

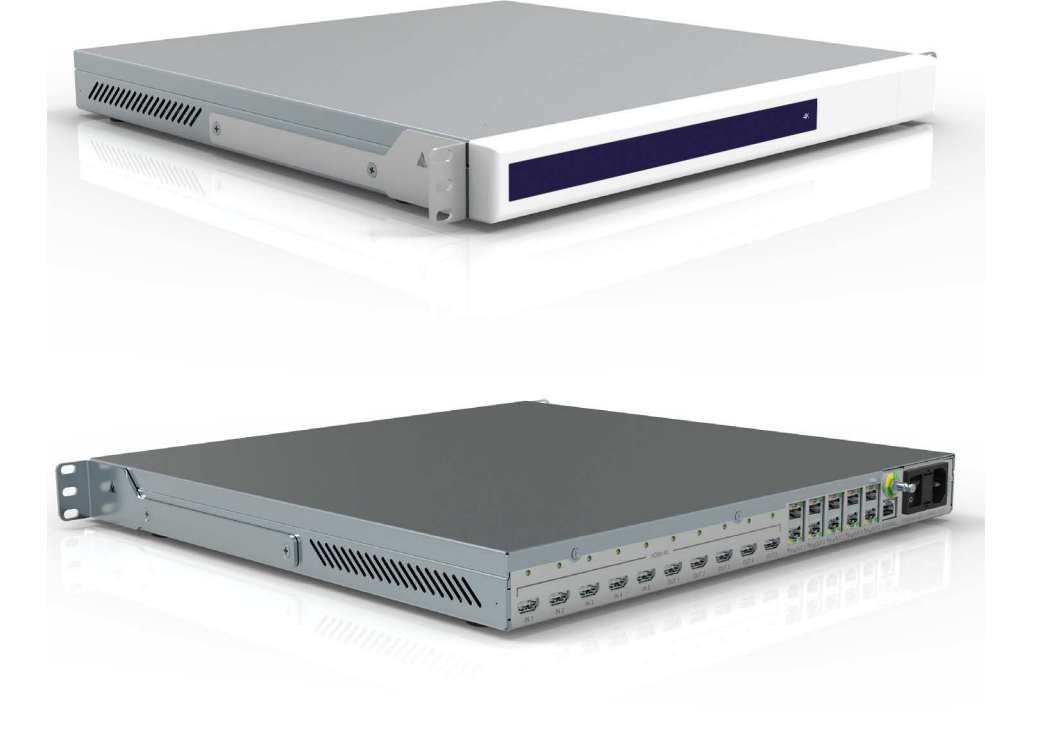

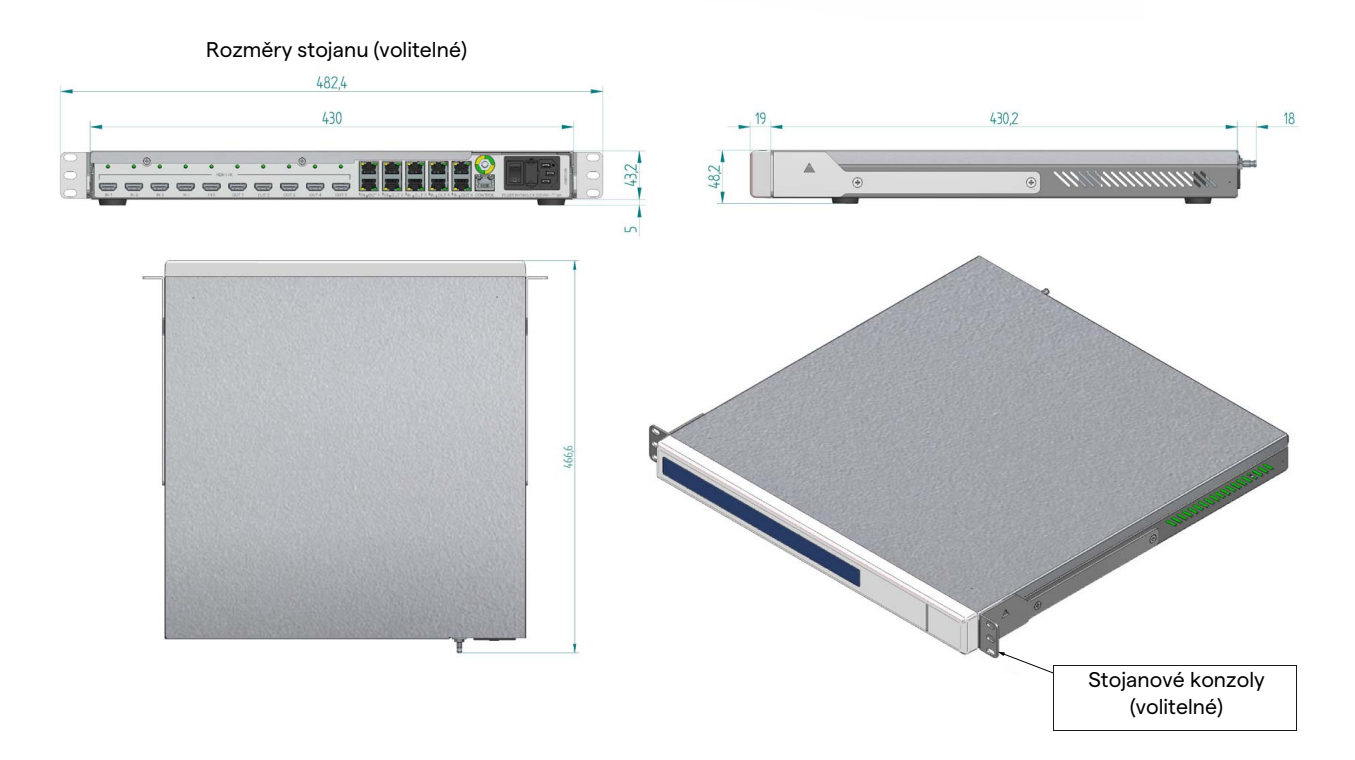

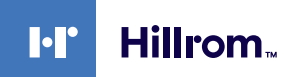

#### **4K PLUS UNIT**

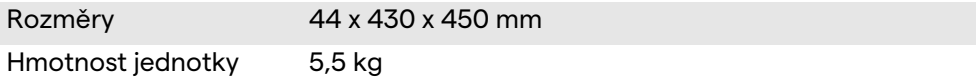

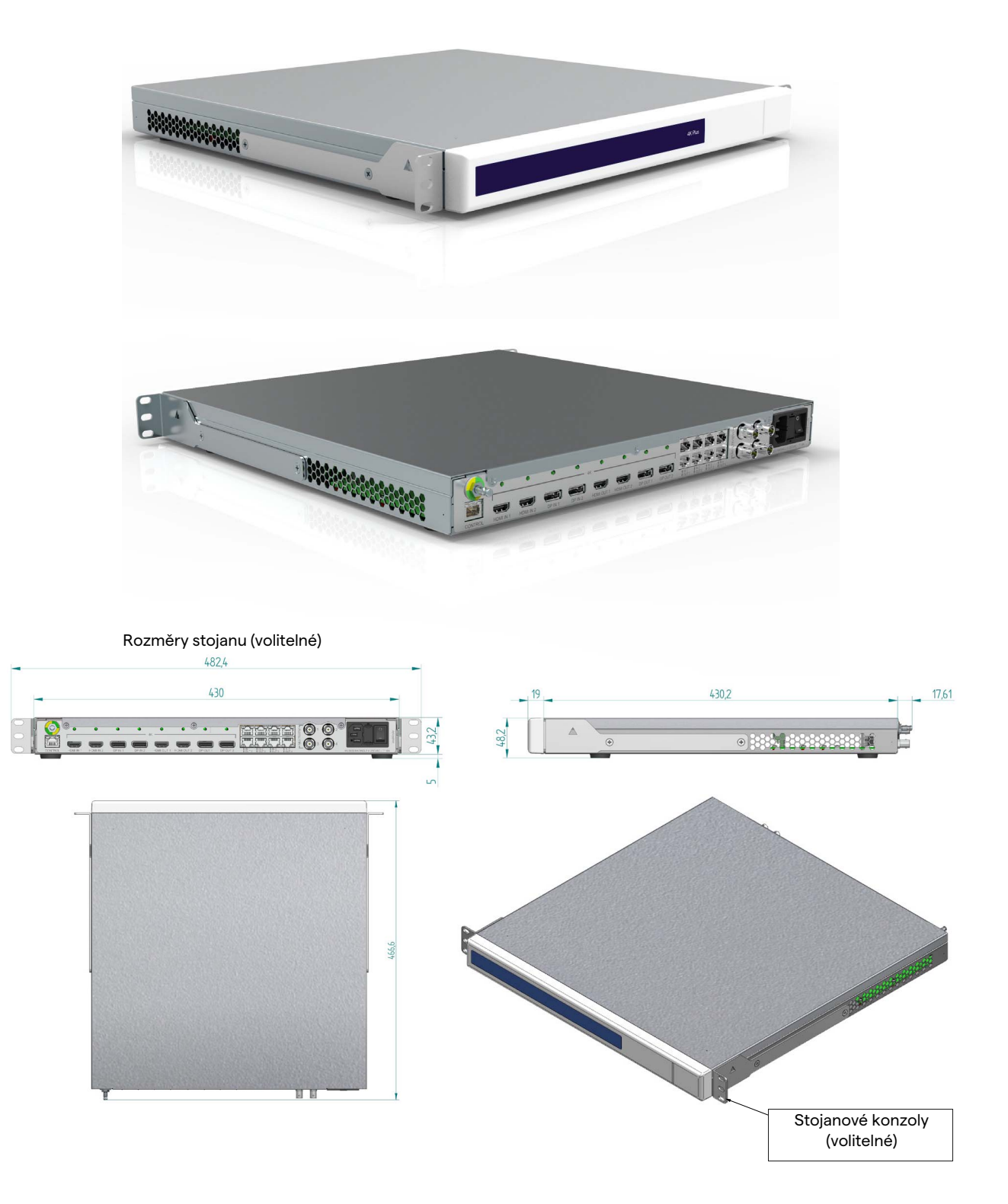

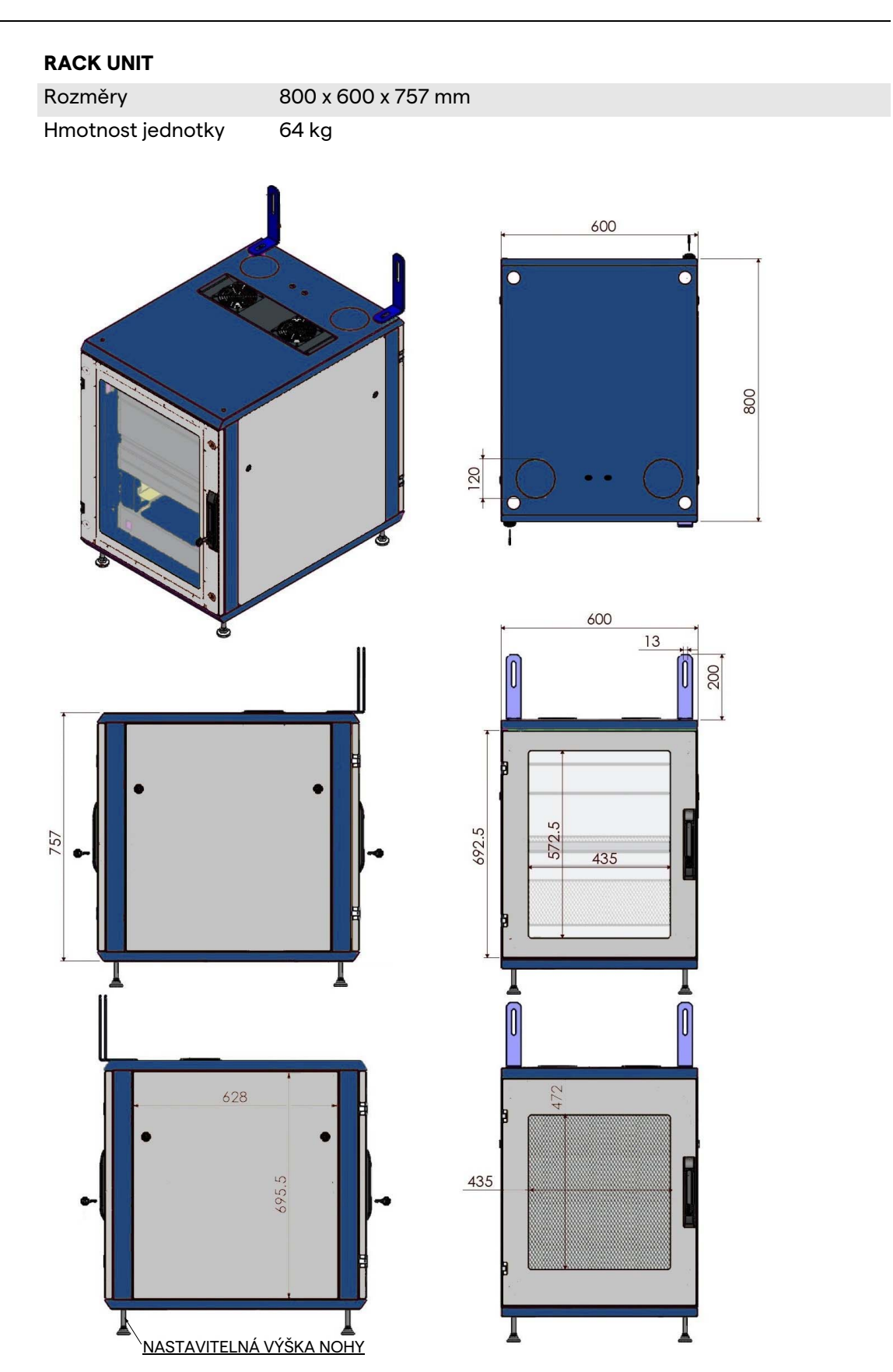

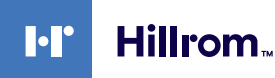

#### <span id="page-32-0"></span>**3.9 Součásti systému**

Systém Helion Video Management System má modulární strukturu, která se skládá ze 3 provozních jednotek, které lze používat současně.

Jedinou jednotkou, která může pracovat samostatně, je hlavní jednotka.

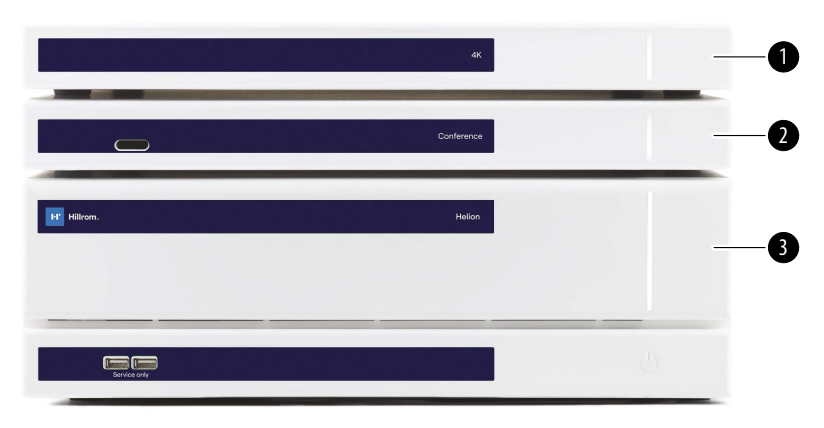

- [1] Jednotka 4K (4K UNIT) nebo Jednotka 4K PLUS (4K PLUS UNIT)
- [2] Konferenční jednotka (CONFERENCE UNITE)
- [3] Hlavní jednotka (MAIN UNIT)

#### <span id="page-32-1"></span>**3.9.1 Hlavní jednotka**

Následující funkce jsou k dispozici prostřednictvím hlavní jednotky.

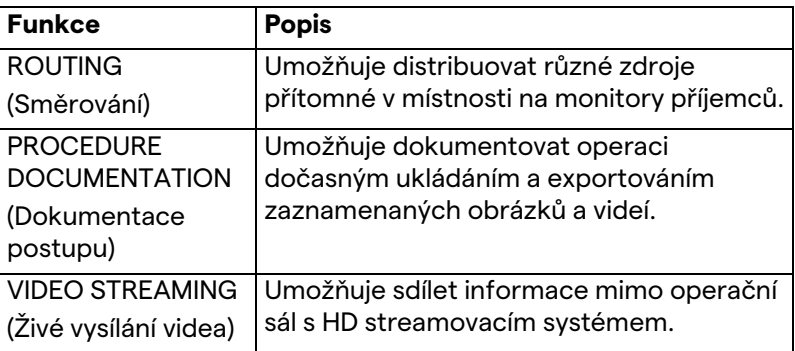

Na zadní straně jednotky jsou umístěny následující připojovací porty. Jsou rozděleny do následujících částí:

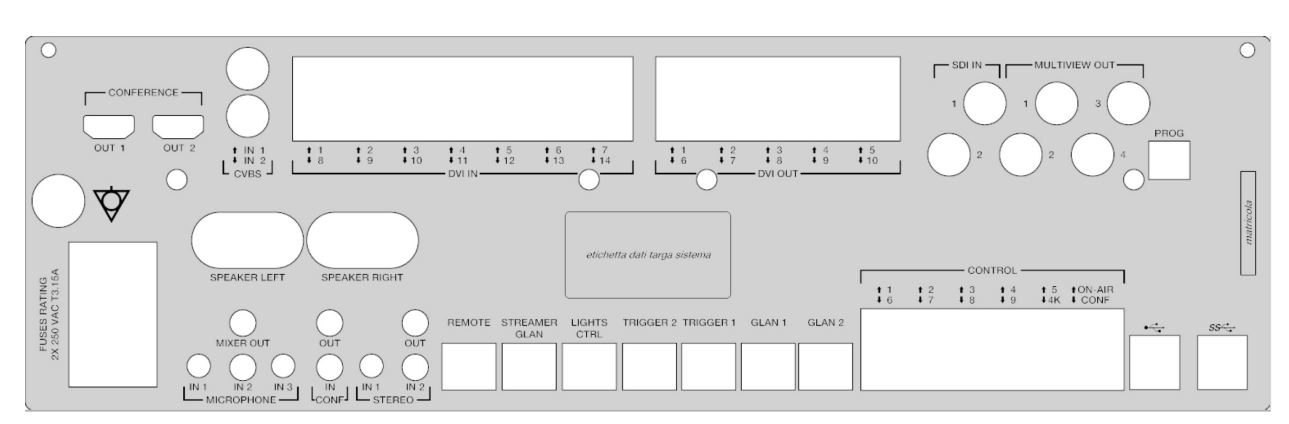

Propojovací kabely dodává společnost Videomed S.r.l.

#### <span id="page-33-0"></span>**3.9.2 Konferenční jednotka**

Konferenční jednotka je vybavena videokonferenční technologií Full HD, která umožňuje výměnu informací ve videokonferenci s operačním sálem sdílením obrázků a videí ve vysokém rozlišení mimo místnost.

Na zadní straně jednotky jsou umístěny následující připojovací porty.

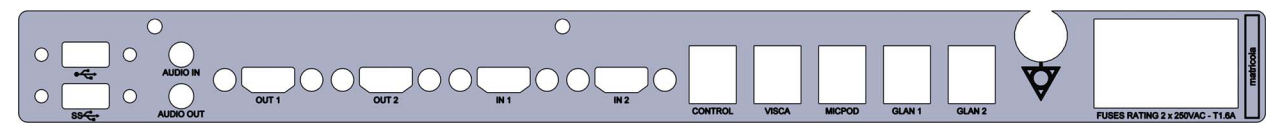

Propojovací kabely dodává společnost Videomed S.r.l.

#### <span id="page-33-1"></span>**3.9.3 Jednotka 4K**

Jednotka 4K umožňuje plnou správu signálů s rozlišením 4K / Ultra HD.

Na zadní straně jednotky jsou umístěny následující připojovací porty. Jsou rozděleny do následujících částí:

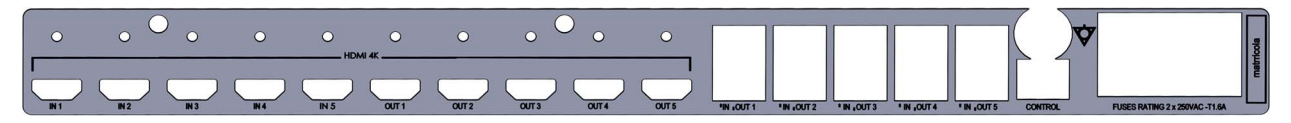

Propojovací kabely dodává společnost Videomed S.r.l.

#### <span id="page-33-2"></span>**3.9.4 Jednotka 4K Plus**

Jednotka 4K Plus umožňuje plnou správu signálů v rozlišení 4K / Ultra HD (se standardním rozlišením Ultra HD). Na zadní straně jednotky jsou umístěny následující připojovací porty. Jsou rozděleny do následujících částí:

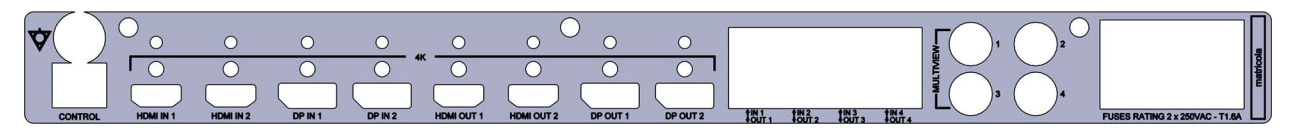

Propojovací kabely dodává společnost Videomed S.r.l.

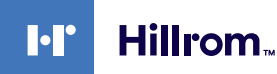

#### <span id="page-34-0"></span>**3.9.5 Řídící software**

Uživatelské rozhraní systému Helion Video Management System umožňuje ovládat a spravovat jednotlivé funkční jednotky. K dispozici je spodní výběrová lišta (vždy viditelná), která umožňuje jednoznačnou identifikaci softwarových sekcí podle prováděné funkce.

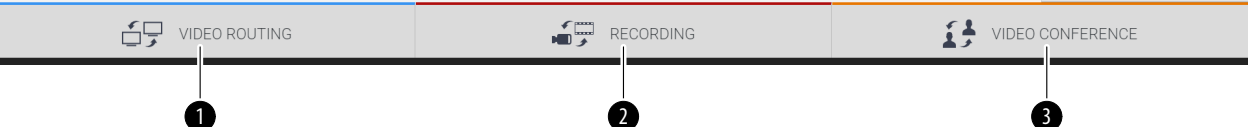

Sekce výběrové lišty popsány níže:

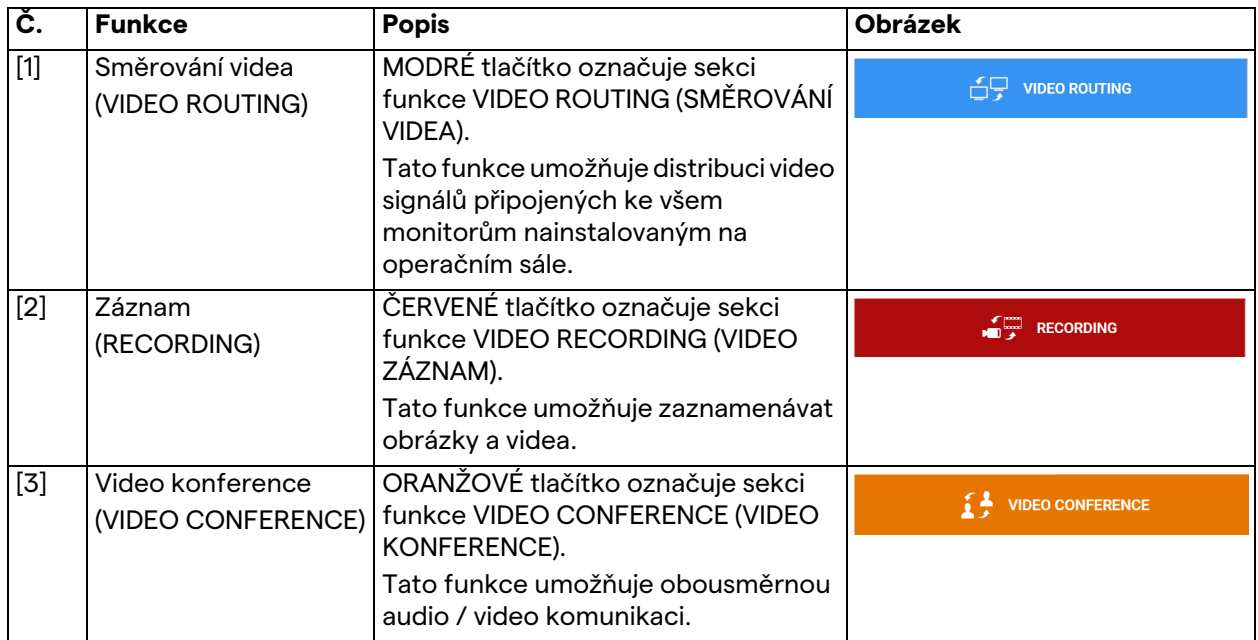

Systém Helion Video Management System také zajišťuje kontrolu a správu hlavních zařízení nainstalovaných v operačním sále:

- PTZ Roomcam;
- chirurgická světla s chirurgickou videokamerou.

Kompletní funkce obsažené v řídícím softwaru jsou podrobně popsány v kapitole "[Uživatelské rozhraní"](#page-38-0) tohoto návodu k použití.

# <span id="page-35-0"></span>**4 Činnost**

#### <span id="page-35-1"></span>**4.1 První spuštění systému**

Systém Helion Video Management System dodává operátorovi autorizovaný technik společnosti Videomed S.r.l.

Uvedení systému do provozu vyžaduje, aby byl operátor náležitě vyškolen v oblasti funkčních a vizuálních ovládacích prvků, nastavení a kalibrace, čištění a údržby systému, a v neposlední řadě v příslušných pokynech pro uživatele.

Dodání systému Helion Video Management System se ověřuje dokumentem podepsaným operátorem.

Po uvedení systému do provozu jsou pokyny uvedené v této příručce pro uživatele závazné.

#### <span id="page-35-2"></span>**4.2 Předběžné kontroly**

Před každým použitím zkontrolujte součásti ovládací obrazovky, a to:

- stabilitu sestavy monitoru;
- volné části na tělese monitoru;
- viditelné poškození, zejména odření plastových povrchů nebo poškození laku.

Čištění se provádí během údržby.

#### <span id="page-35-3"></span>**4.3 Spuštění systému**

Chcete-li spustit systém, postupujte následovně:

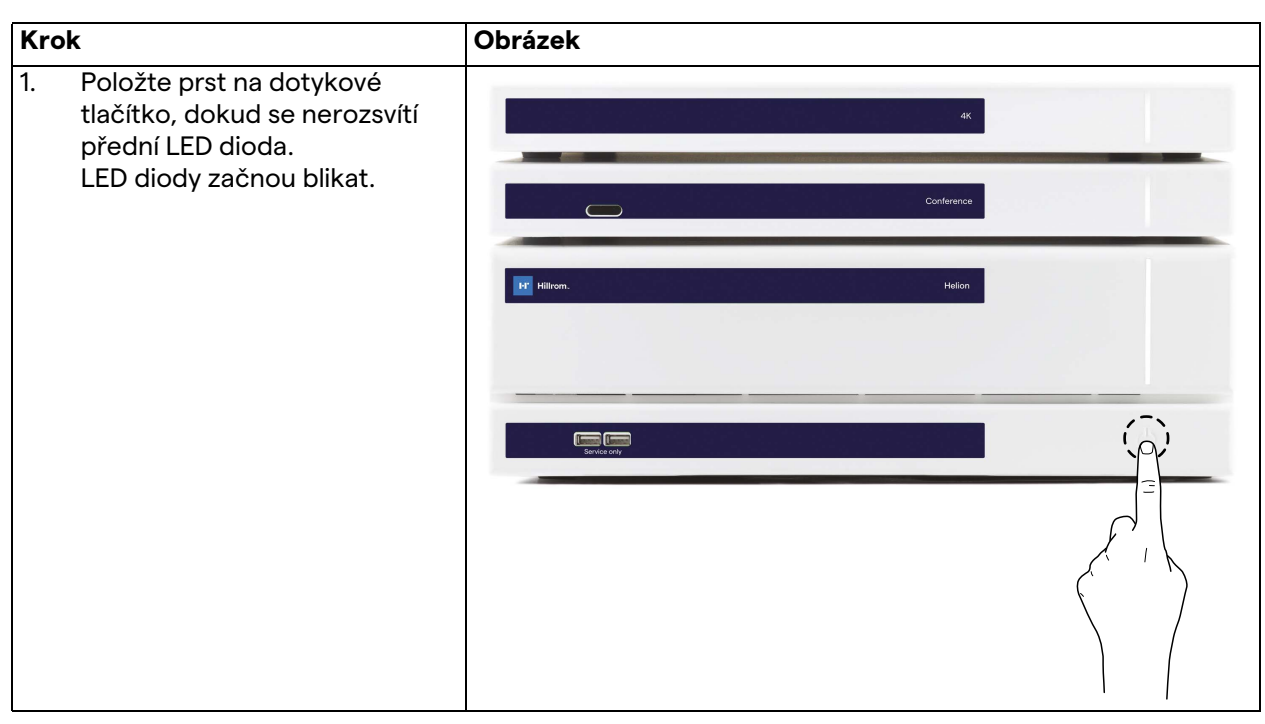
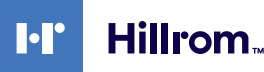

# **4.4 Připojení ke zdrojům**

Když je k systému připojen nový zdroj videa, v seznamu zdrojů se zobrazí jeho dynamický náhled (snímek) a zobrazuje název použité zásuvky / linky.

Náhled se pravidelně aktualizuje, dokud signál zůstává aktivní. Chcete-li k systému připojit nové zdroje videa, jednoduše připojte požadovaný zdroj k jednomu z kompatibilních video připojení na připojovacích deskách nainstalovaných na závěsných panelech. V závislosti na nainstalované konfiguraci mohou být k dispozici následující připojení:

- DVI
	- 3G / HD / SD-SDI
- CVBS (kompozitní)

Technický výkres znázorňuje příklad připojovacích desek nainstalovaných na závěsných panelech.

V případě konfigurace funkce Video-over-IP u systému Helion budou dodány a nainstalovány univerzální portové konektory Neutrik pro připojení zdrojů videa k systému Helion.

# **4.5 Vypnutí systému**

Chcete-li systém vypnout, postupujte následovně:

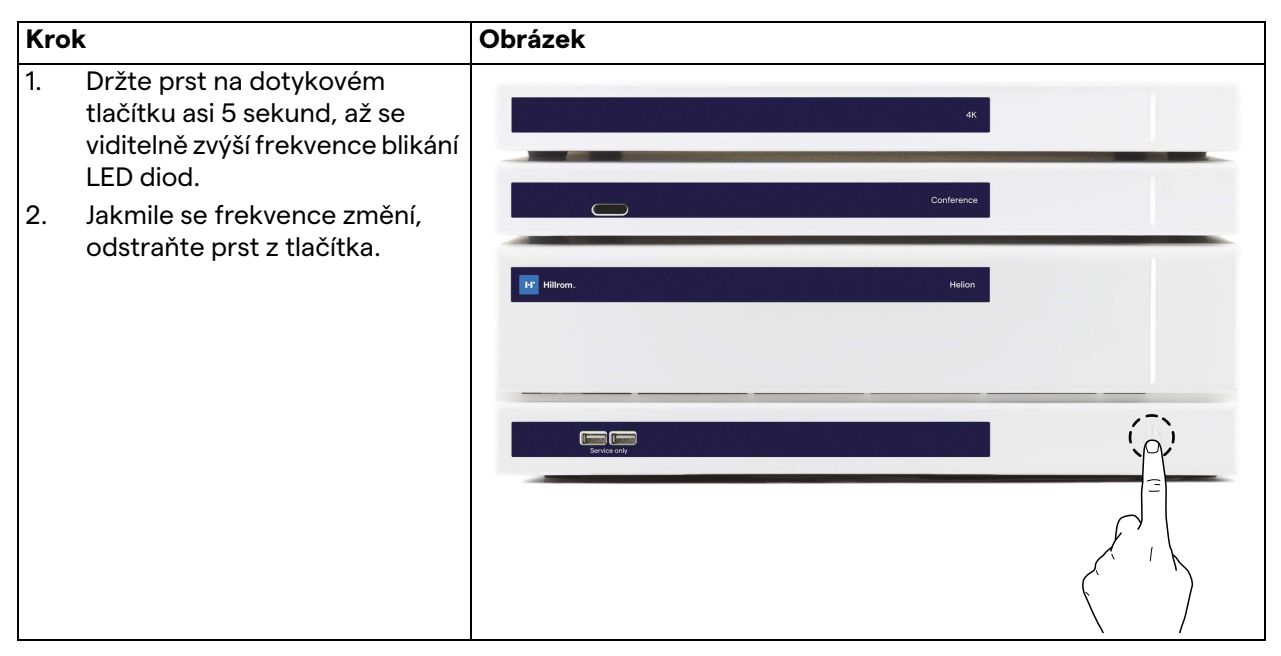

V případě vypnutí systému můžete vynutit deaktivaci systému podržením prstu na tlačítku, dokud se systém zcela nevypne, a poté restartovat zařízení podle postupu pro spuštění popsaného v odstavci ["Spuštění systému](#page-35-0)".

Vynucené vypnutí doporučujeme používat pouze v případě nouze, protože tento postup může způsobit ztrátu dat.

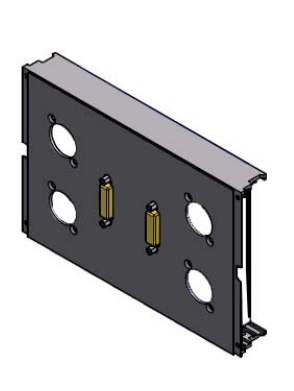

# **4.6 Spuštění / vypnutí systému pomocí dálkového tlačítka**

Systém Helion Video Management System umožňuje restartování jednotek pomocí tlačítka dálkového zapnutí / vypnutí nainstalovaného na operačním sále (obvykle na závěsném panelu nebo nástěnné jednotce).

Díky tomuto řešení může operátor řídit celý systém pro správu videa, aniž by musel přistupovat k technickému stojanu. Vypínání jednotek uvnitř stojanu bude proto vyhrazeno technickým a autorizovaným / vyškoleným pracovníkům společnosti Videomed S.r.l. pro účely servisních nebo údržbářských prací.

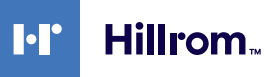

# **5 Uživatelské rozhraní**

# **5.1 Obecný popis uživatelského rozhraní**

Uživatelské rozhraní je rozděleno takto:

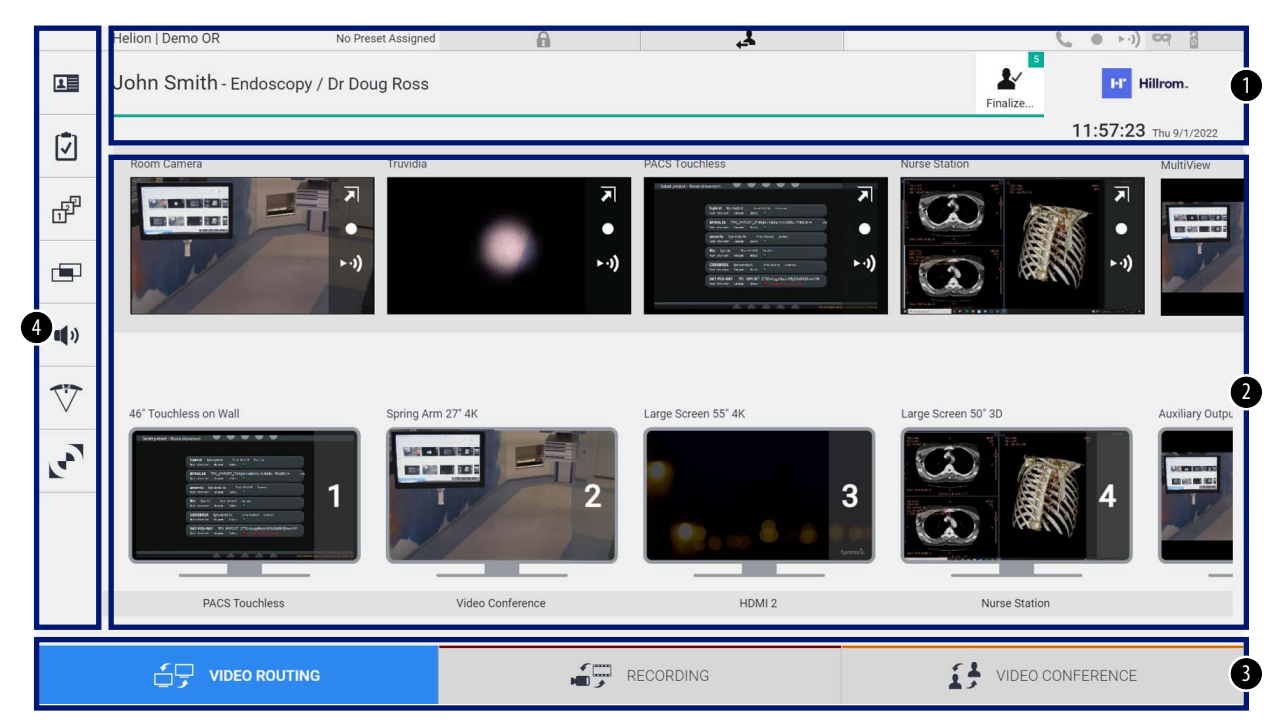

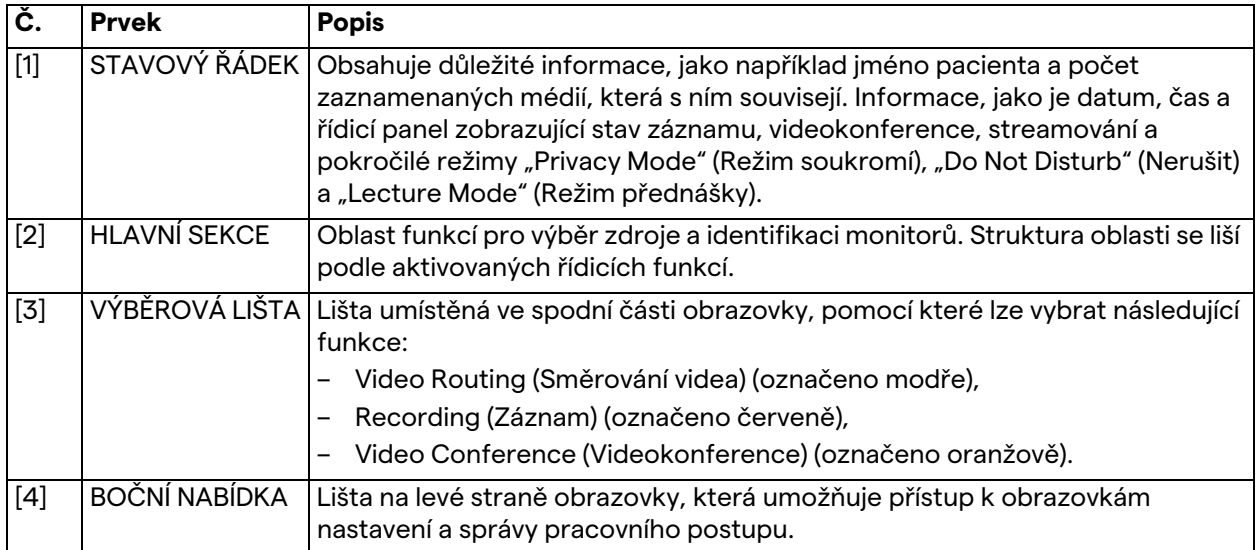

# **5.2 Ovládací dotyková obrazovka**

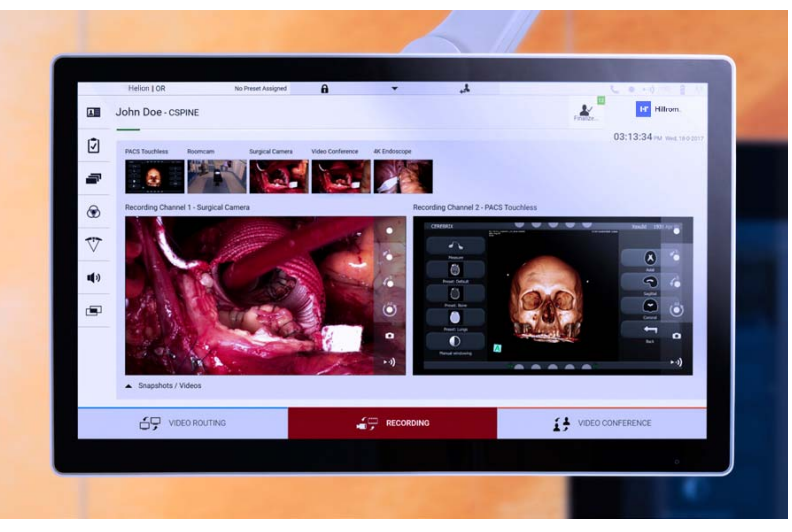

Ovládací obrazovka je dotyková obrazovka s vysokým rozlišením. Tlačítka uživatelského rozhraní se aktivují krátkým dotykem prstu nebo přejetím prstem.

Ovládací obrazovka má vlastní nabídku nastavení, ze které lze přistupovat k nastavení monitoru:

- brightness (jas): intenzita celé obrazovky;
- contrast (kontrast): rozdíl v jasu mezi různými světlými a tmavými oblastmi obrazovky.

Nabídky nastavení ovládání jsou umístěny na boční nebo na spodní straně monitoru, v závislosti na zakoupeném modelu.

Další informace najdete v uživatelské příručce k dotykové obrazovce.

Informace týkající se sériového čísla, které identifikuje model, najdete na zadní straně obrazovky.

# **5.3 Funkce "Video Routing" (Směrování videa)**

Funkce Video Routing (Směrování videa) umožňuje spravovat obrázky z různých zdrojů na operačním sále, například:

- endoskop,
- chirurgická videokamera,
- kamera v místnosti.

Tyto videosignály lze směrovat na libovolný monitor na operačním sále.

Hlavní obrazovka Video Routing (Směrování videa) je rozdělena takto:

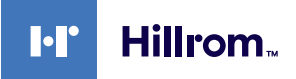

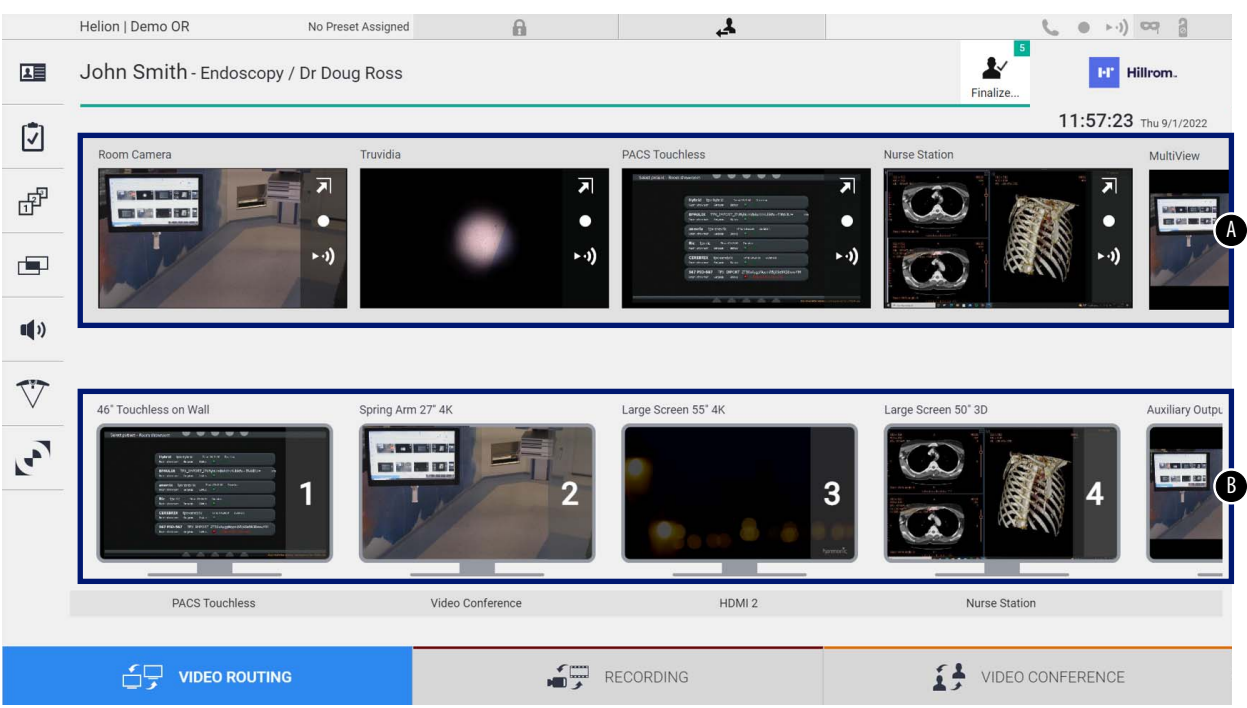

- <span id="page-40-0"></span>[A] seznam připojených zdrojů
- <span id="page-40-1"></span>[B] seznam zapnutých monitorů

Chcete-li odeslat video signál na monitor, přetáhněte pomocí myši příslušný obrázek z dostupného seznamu Source List [\[A\]](#page-40-0) (Seznam zdrojů) a umístěte jej na jeden ze zapnutých monitorů [\[B\]](#page-40-1).

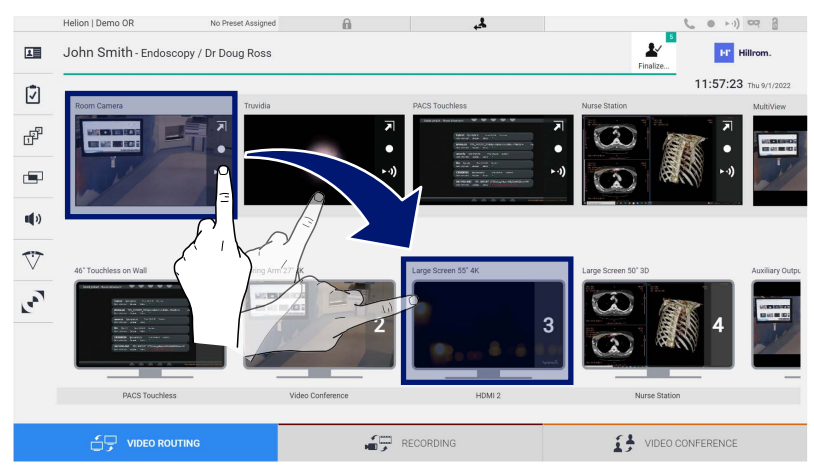

Náhled odeslaného videosignálu se zobrazí na příslušné ikoně monitoru a bude se pravidelně aktualizovat. Chcete-li odebrat signál z monitoru, vyberte jej ze seznamu

Monitor List (Seznam monitorů) a stiskněte **×**.

## **5.3.1 Živý náhled**

Pomocí funkce Live Preview (Živý náhled) můžete zvětšit nebo zmenšit náhled videosignálu každého připojeného zdroje. Chcete-li zobrazit živý náhled jednoho ze signálů dostupných v seznamu Source List (Seznam zdrojů), postupujte takto:

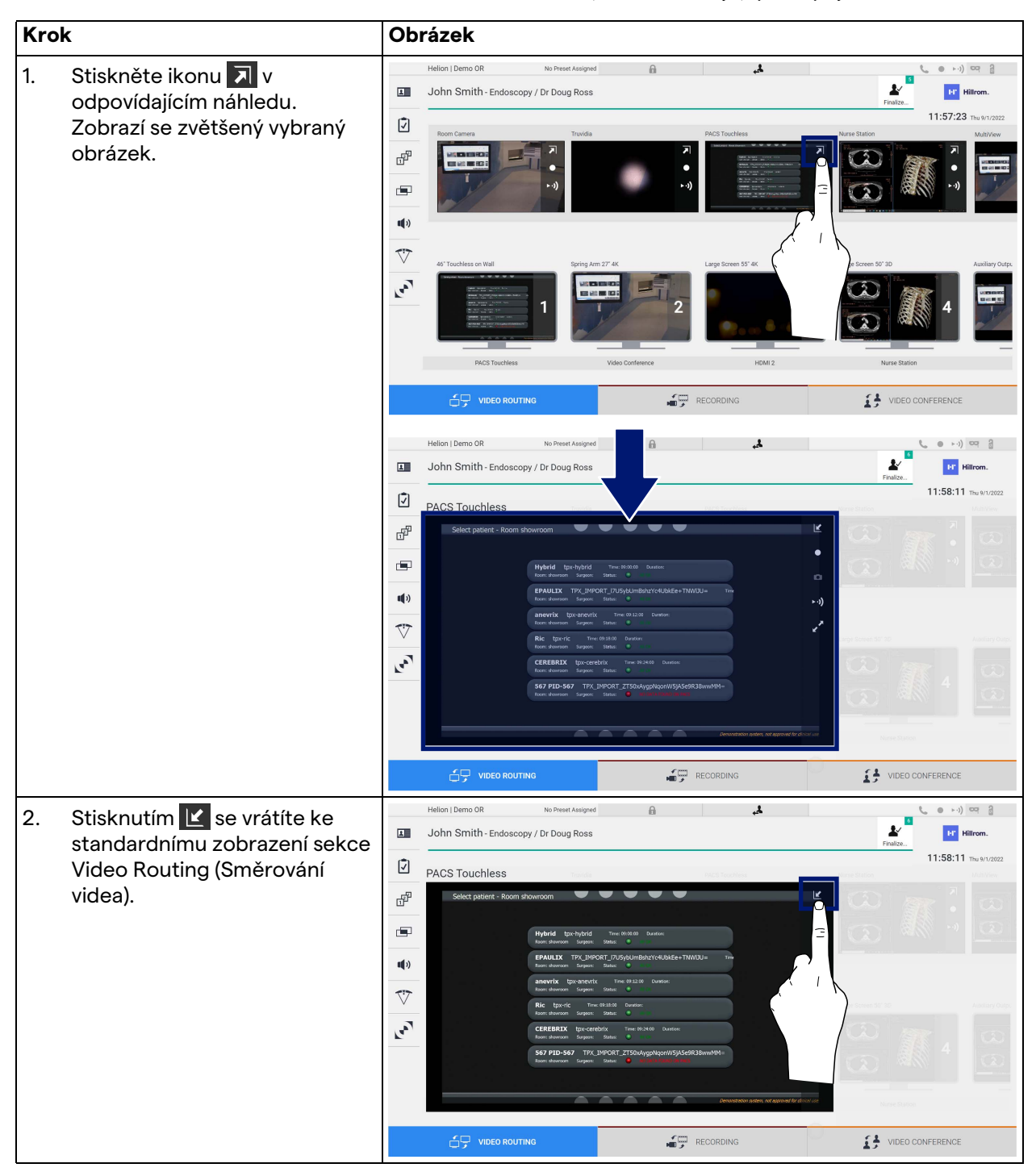

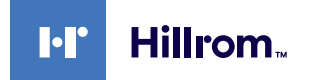

V okně Live Preview (Živý náhled) jsou k dispozici následující ikony:

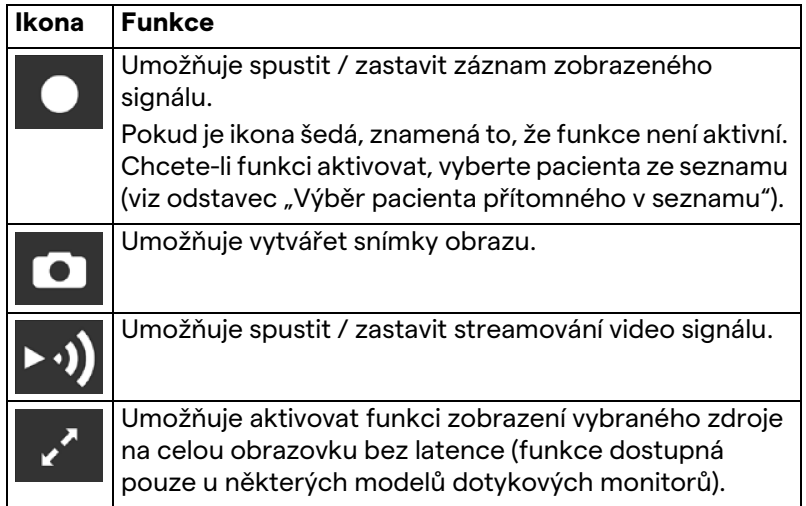

Pokud není přítomen referenční pacient, nelze zahájit záznam.

## **5.3.2 Rychlý přístup – Záznam**

Ke spuštění záznamu můžete použít systém rychlé aktivace přímo z obrazovky Video Routing (Směrování videa). Pro přístup k pokročilým funkcím je vyhrazená obrazovka Recording (Záznam). K provádění záznamu je vyhrazena funkce Recording (Záznam). V každém případě můžete použít další systém rychlé aktivace z funkce Video Routing (Směrování videa).

Chcete-li provést záznam pomocí funkce Video Routing (Směrování videa), postupujte následovně:

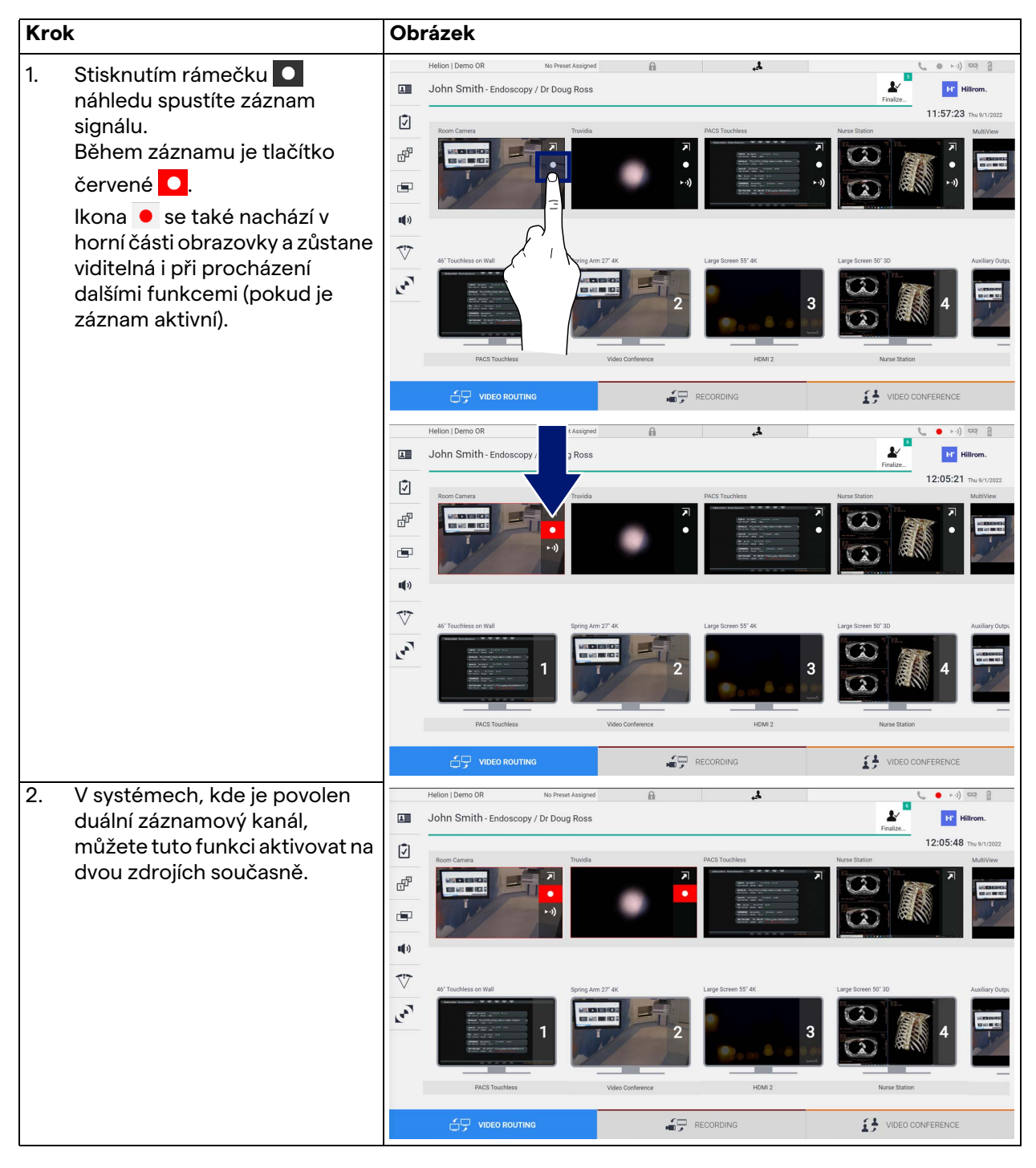

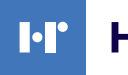

**Hillrom** 

## **5.3.3 Rychlý přístup – streamování**

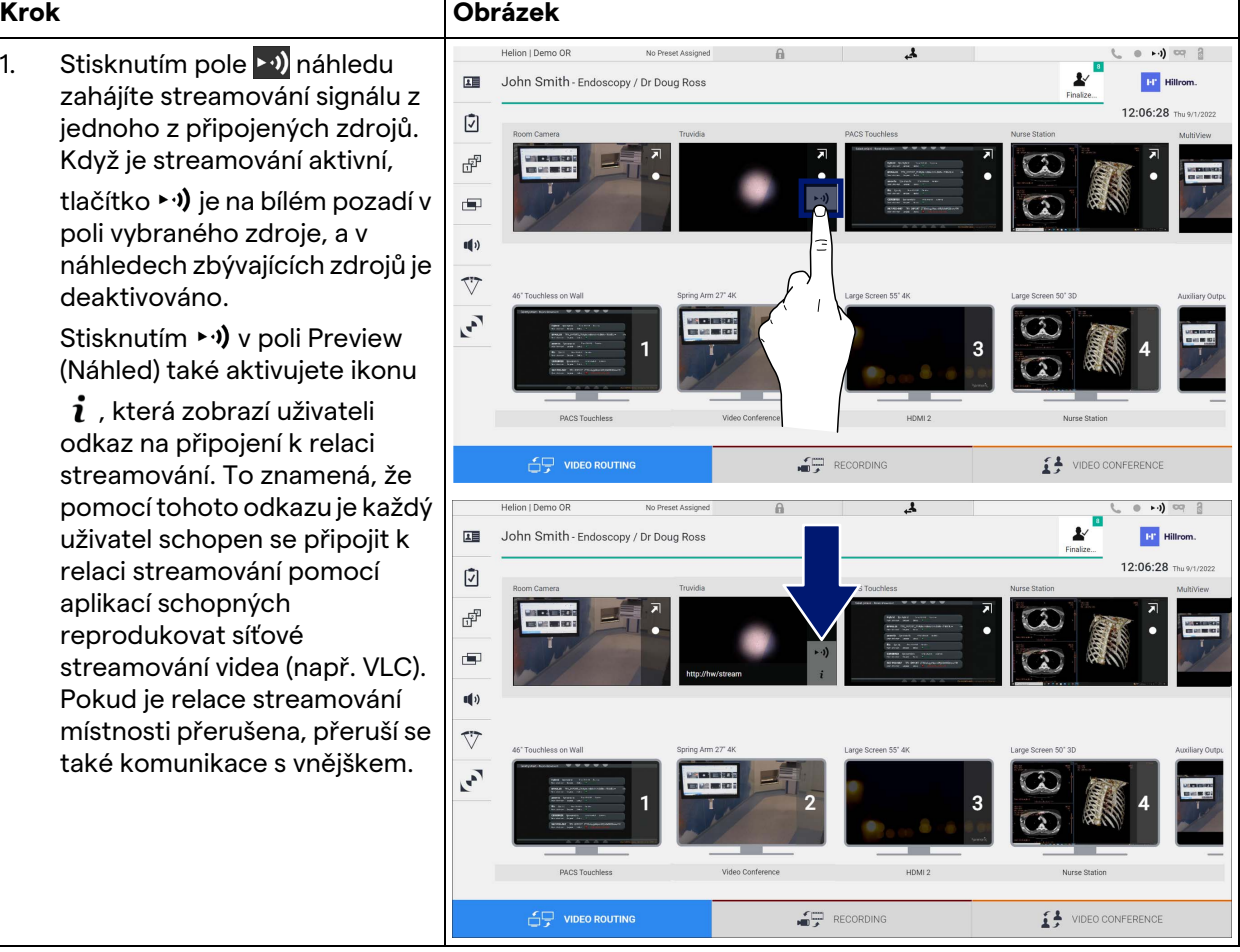

Chcete-li aktivovat relaci streamování, postupujte takto:

#### **5.3.4 Ovládání kamery Ptz**

Funkce Live Preview (Živý náhled), pokud je aktivována na signálu řiditelné kamery, umožní přístup k ovládacím prvkům jejího pohybu.

#### **5.3.4.1 Nastavení přiblížení kamery Roomcam**

Chcete-li upravit přiblížení kamery Roomcam, postupujte následovně:

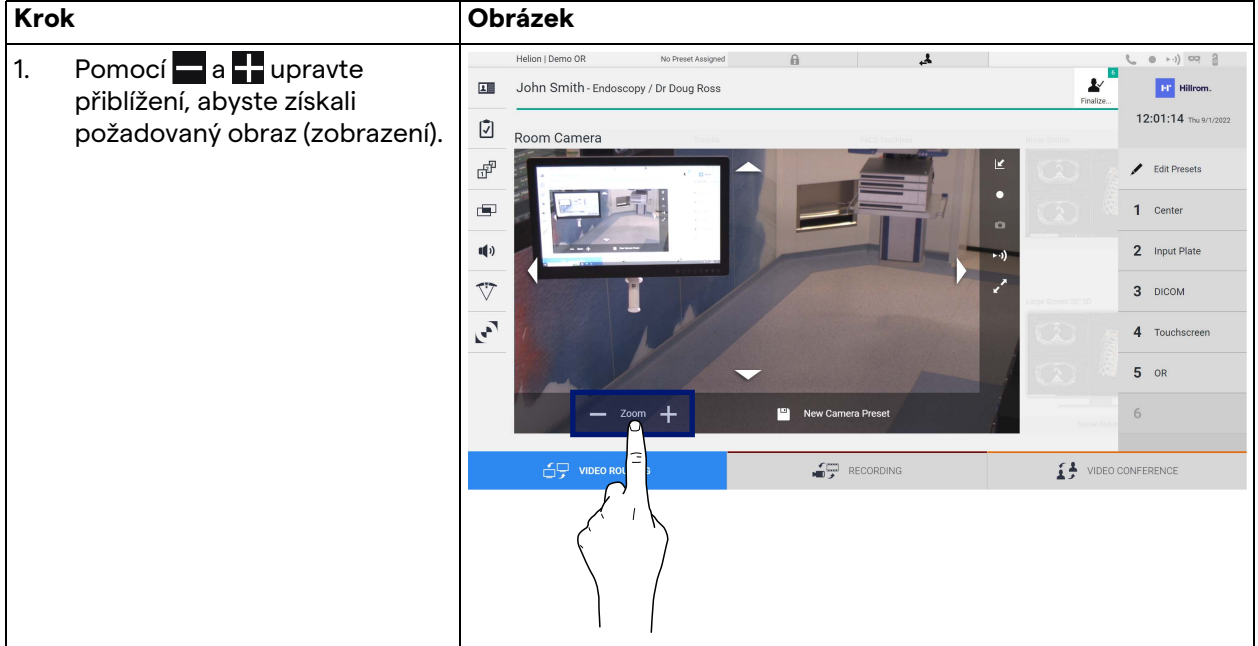

#### **5.3.4.2 Nastavení pohybu kamery Roomcam**

Chcete-li upravit pohyb kamery Roomcam, postupujte následovně:

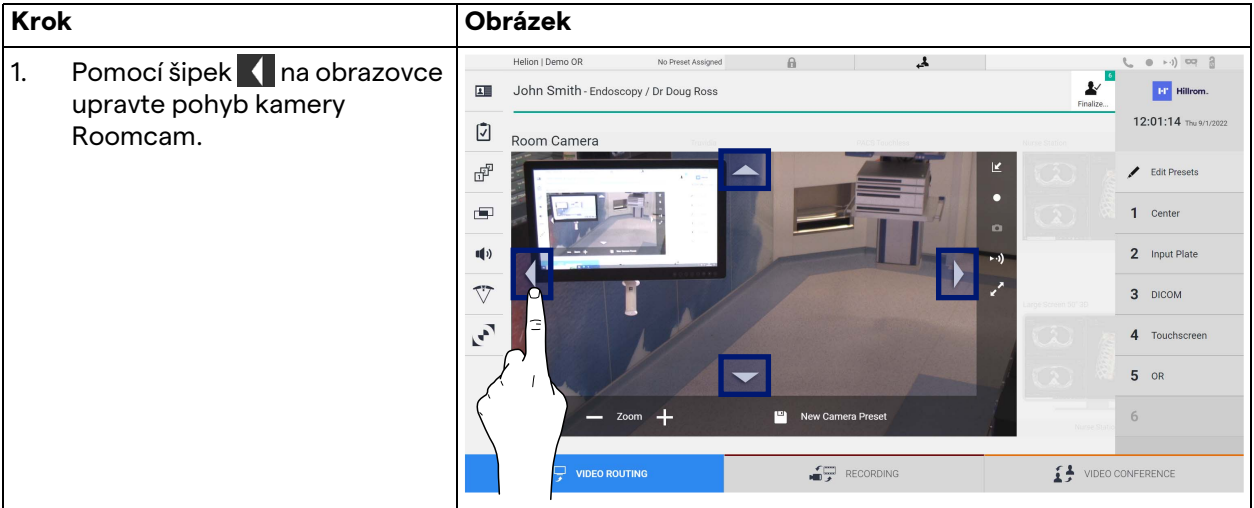

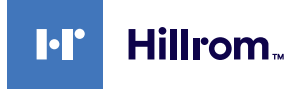

# **5.3.4.3 Uložit nastavení kamery (Předvolba)**

Chcete-li uložit konkrétní nastavení videokamery (Preset) (Předvolba), postupujte následovně:

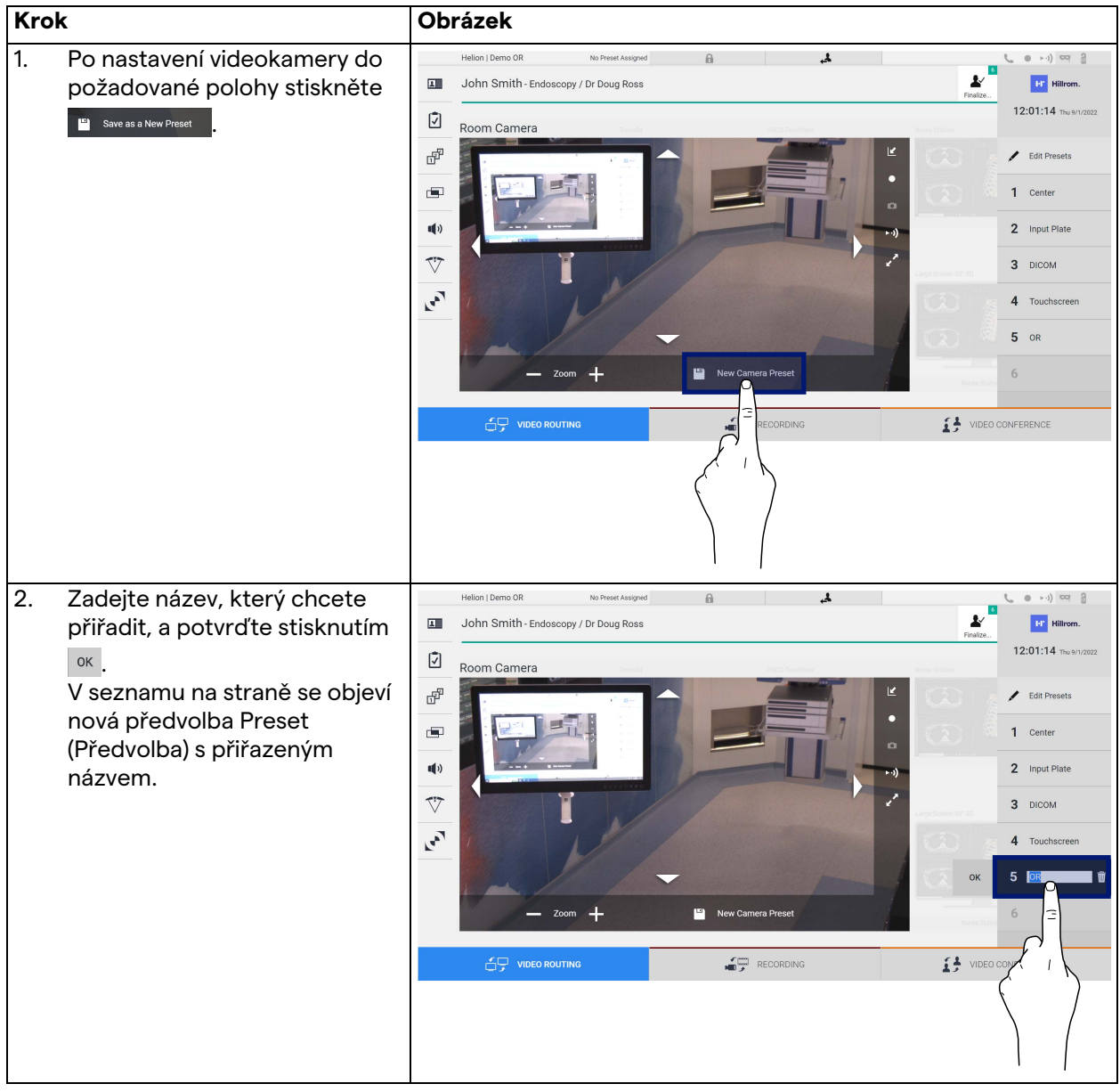

# **5.3.4.4 Odstranit nastavení kamery (Předvolba)**

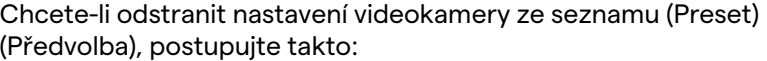

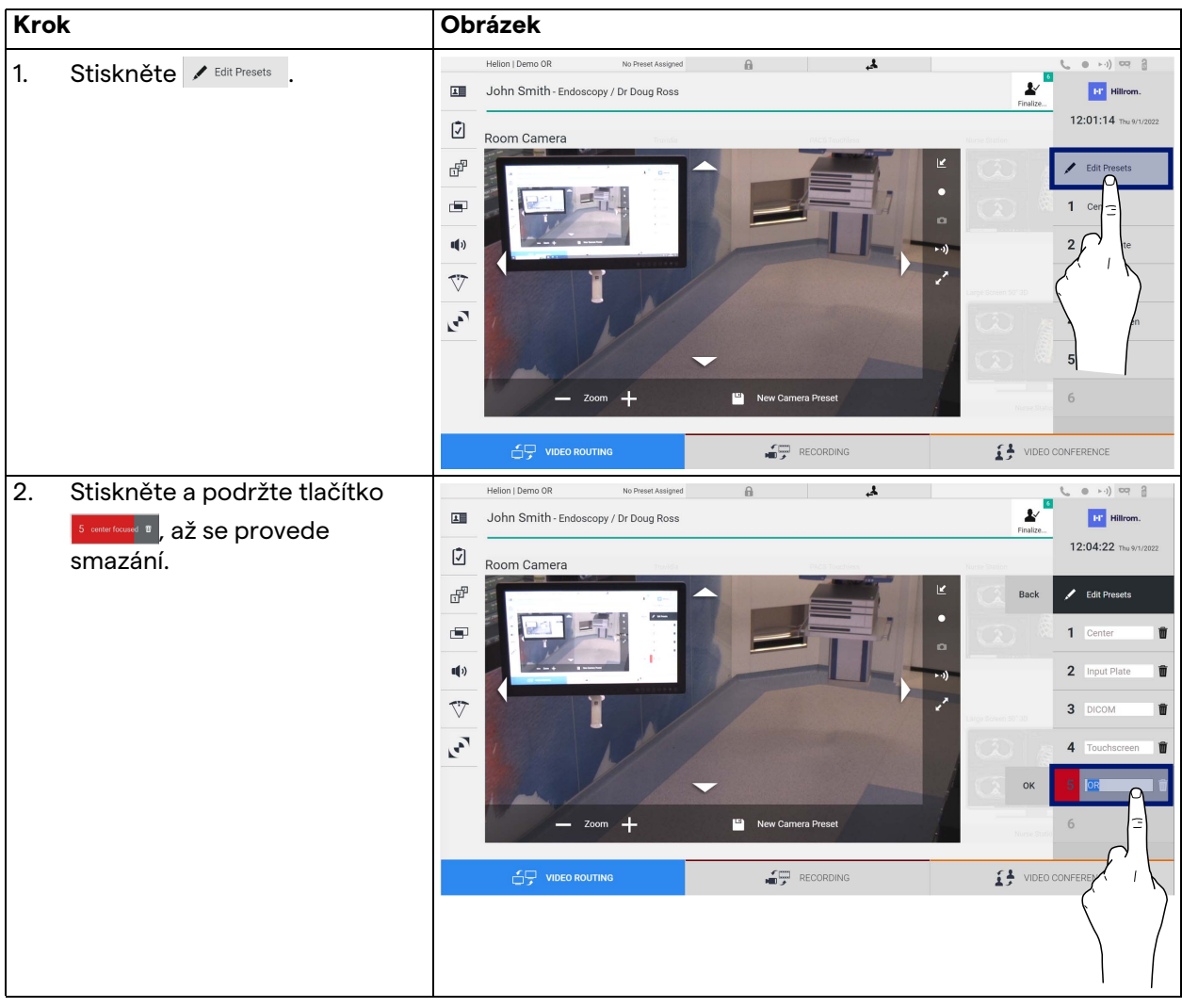

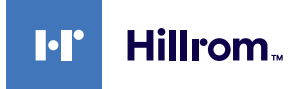

## **5.3.4.5 Zapnout nastavení kamery (Předvolba)**

Chcete-li aktivovat předvolbu videokamery, postupujte následovně:

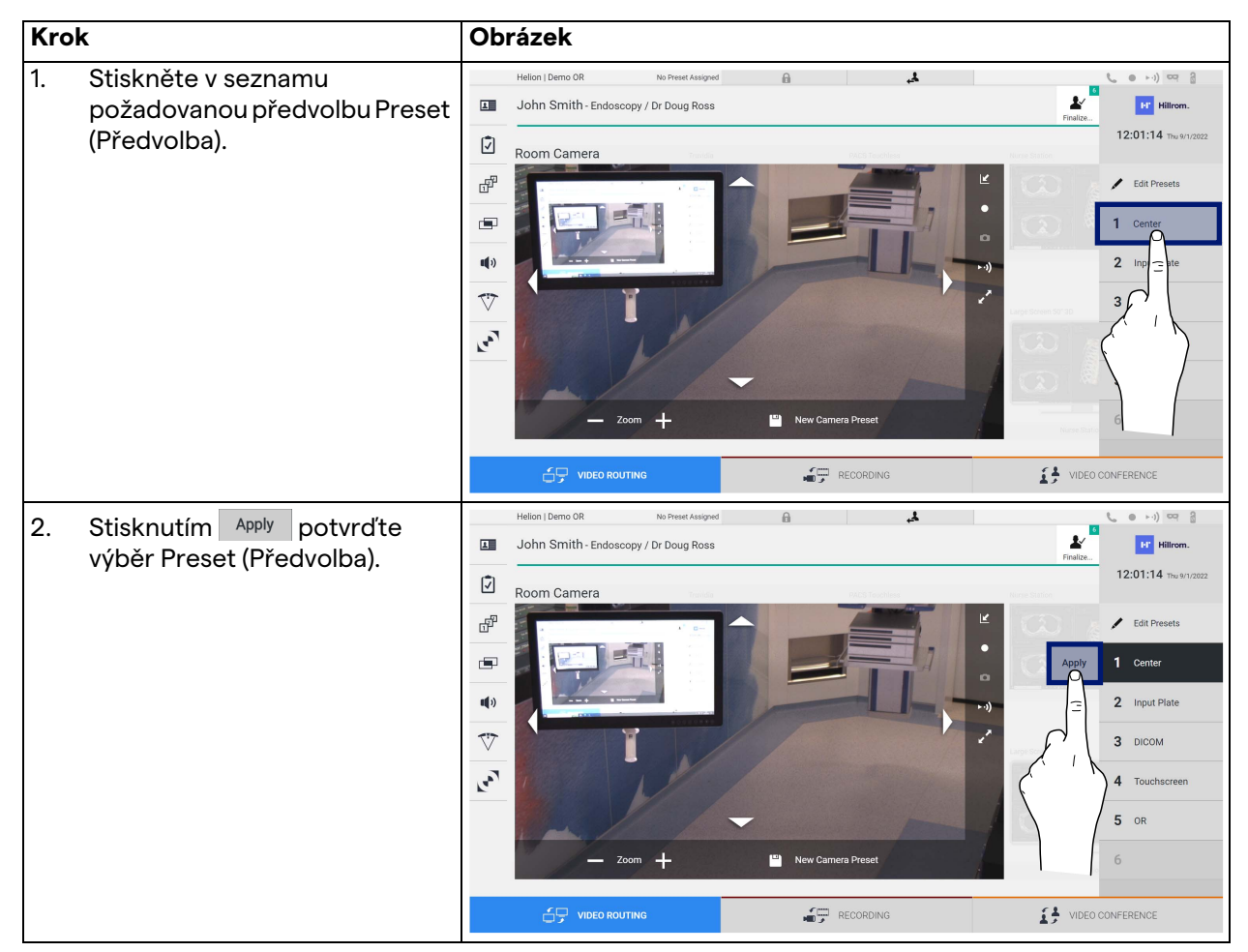

# 5.4 Funkce "Recording" (Záznam)

Funkce Recording (Záznam) umožňuje pořizovat snímky a zaznamenávat video ze signálů připojených k systému. Je tedy možné ukládat a následně upravovat obrázky a videa uložená v systému. Poté je možné odeslat zaznamenaný materiál na vyhrazený server (připojené úložné systémy, jako například PACS, síť nebo mobilní úložné médium).

Funkce Recording (Záznam) zahrnuje:

- snímání obrázků,
- záznam videa (včetně zvuku),
- následné zpracování obrazu a videa.

Hlavní obrazovka Recording (Záznam) je rozdělena následovně:

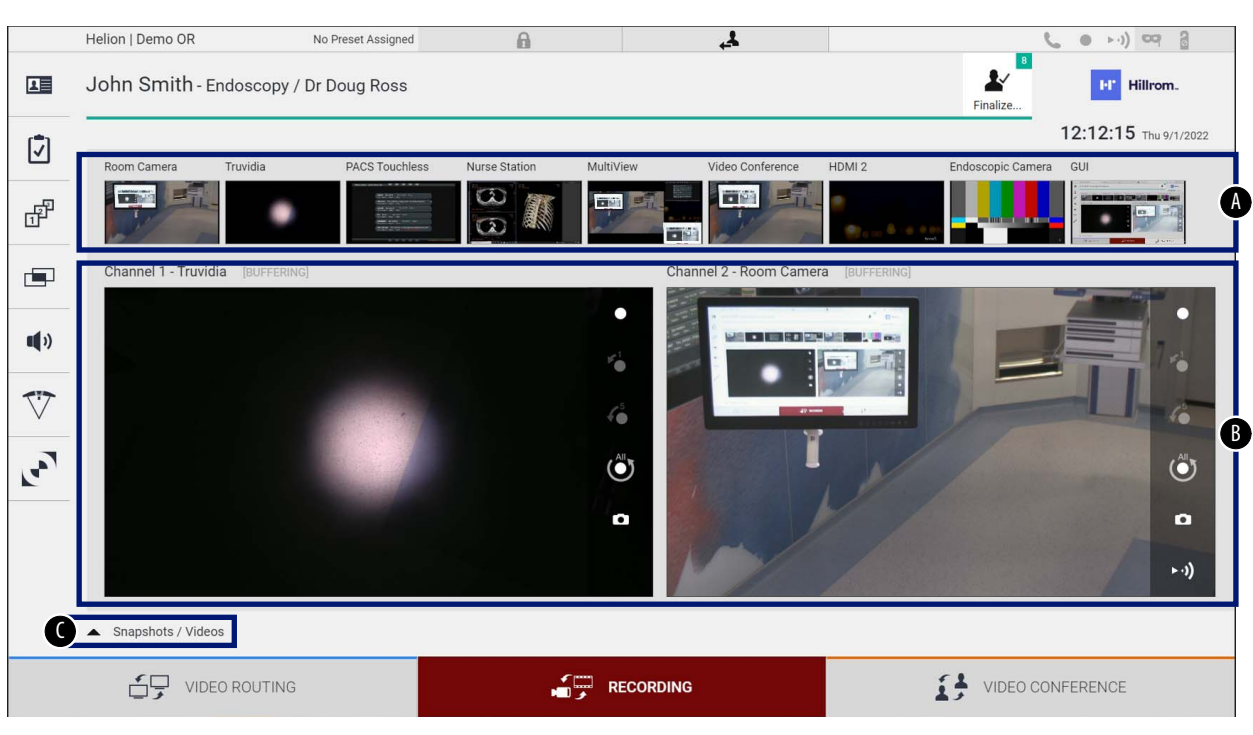

- [A] seznam zdrojů
- [B] pohled na dva záznamové kanály
- [C] seznam uložených snímků a videí

Uživatel může kdykoli zobrazit a reprodukovat jakýkoli materiál uložený během chirurgické činnosti (obrázky a video) stisknutím

ikony . Shapshots / Videos . Tímto způsobem zobrazíte na obrazovce seznam obsahující všechny náhledy uložených souborů, které poté můžete reprodukovat a zpracovat pomocí funkcí popsaných v odstavci ["Přehrávání snímků a videa"](#page-52-0).

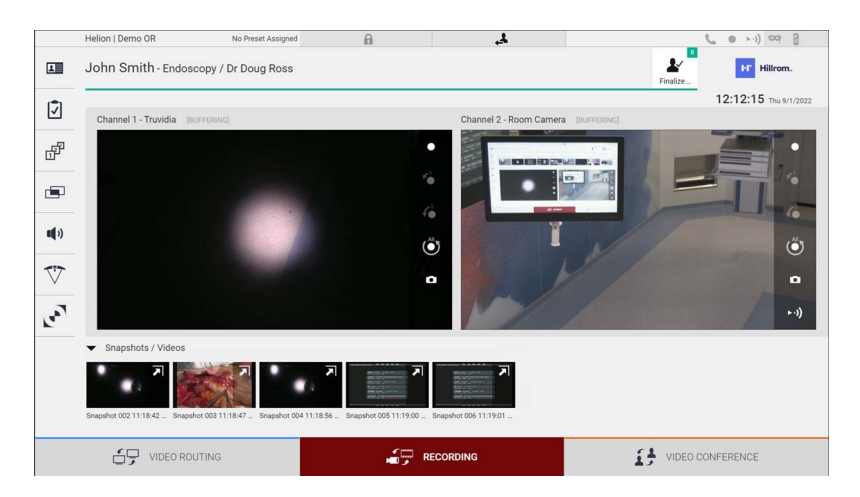

50 [80028005\\_013\\_D – 773622 – 2022-10-25](#page-87-0)

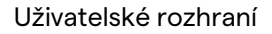

## **5.4.1 Následné zpracování obrazových dat**

**Hillrom** 

 $\bullet$ 

Pomocí místně uložených dat můžete:

- vytvářet videosekvence ze snímků obrazovky uložených během operace (MATS – Movie Around The Snap),
- vytvářet statické obrázky generované z dříve zaznamenaného videa,
- vytvářet poznámky k videoklipům nebo textové informace k obrázkům,
- přidávat k pořízeným videím a obrázkům poznámky.

#### **5.4.2 Výběr signálů, které se mají zaznamenat**

Přetáhněte zdroj, ze kterého chcete zaznamenat video nebo pořídit snímky, do pole Recording Channel (Záznamový kanál), kde získáte živý náhled signálu a budou zapnuty základní a pokročilé funkce záznamu.

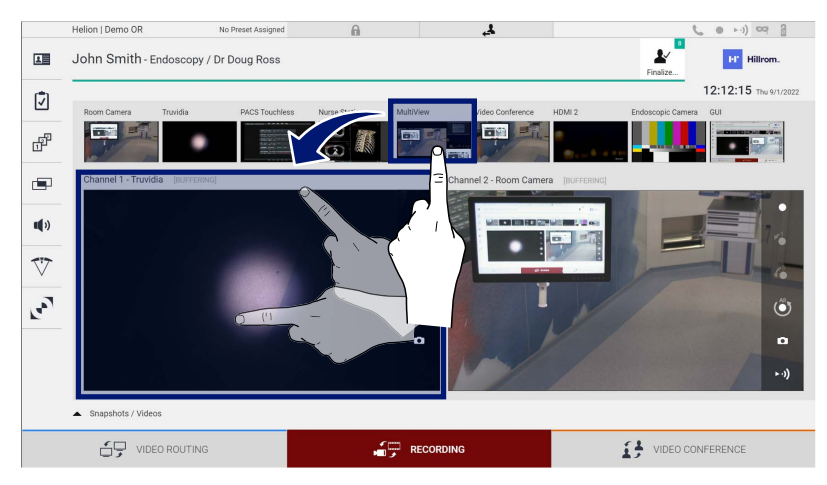

V okně Recording Channel (Záznamový kanál) jsou k dispozici následující ikony:

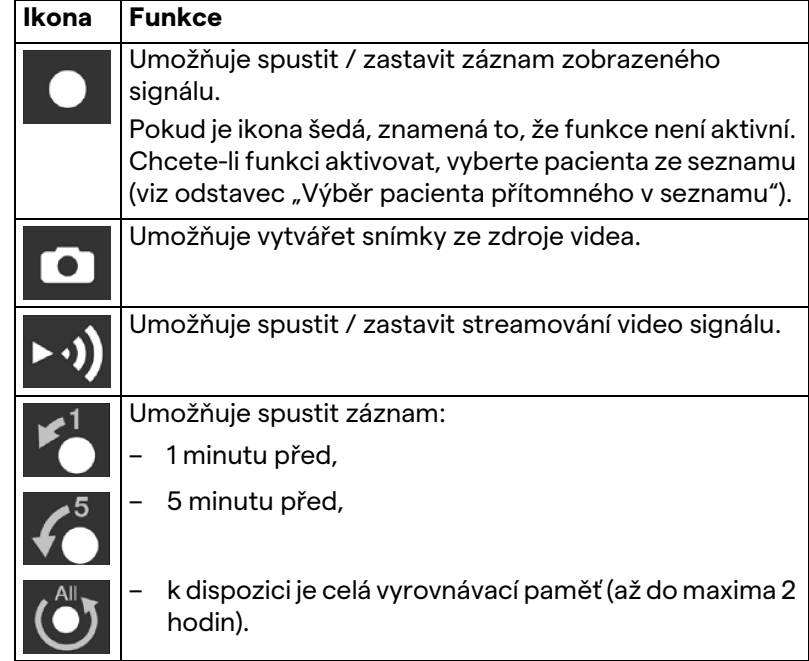

Výběr a záznam kanálů v žádném případě neovlivní signály odesílané na monitory prostřednictvím funkce Video Routing (Směrování videa).

Pokud není přítomen referenční pacient, nelze zahájit záznam.

#### **5.4.3 Záznam**

Chcete-li provést záznam z funkce Recording (Záznam), postupujte následovně:

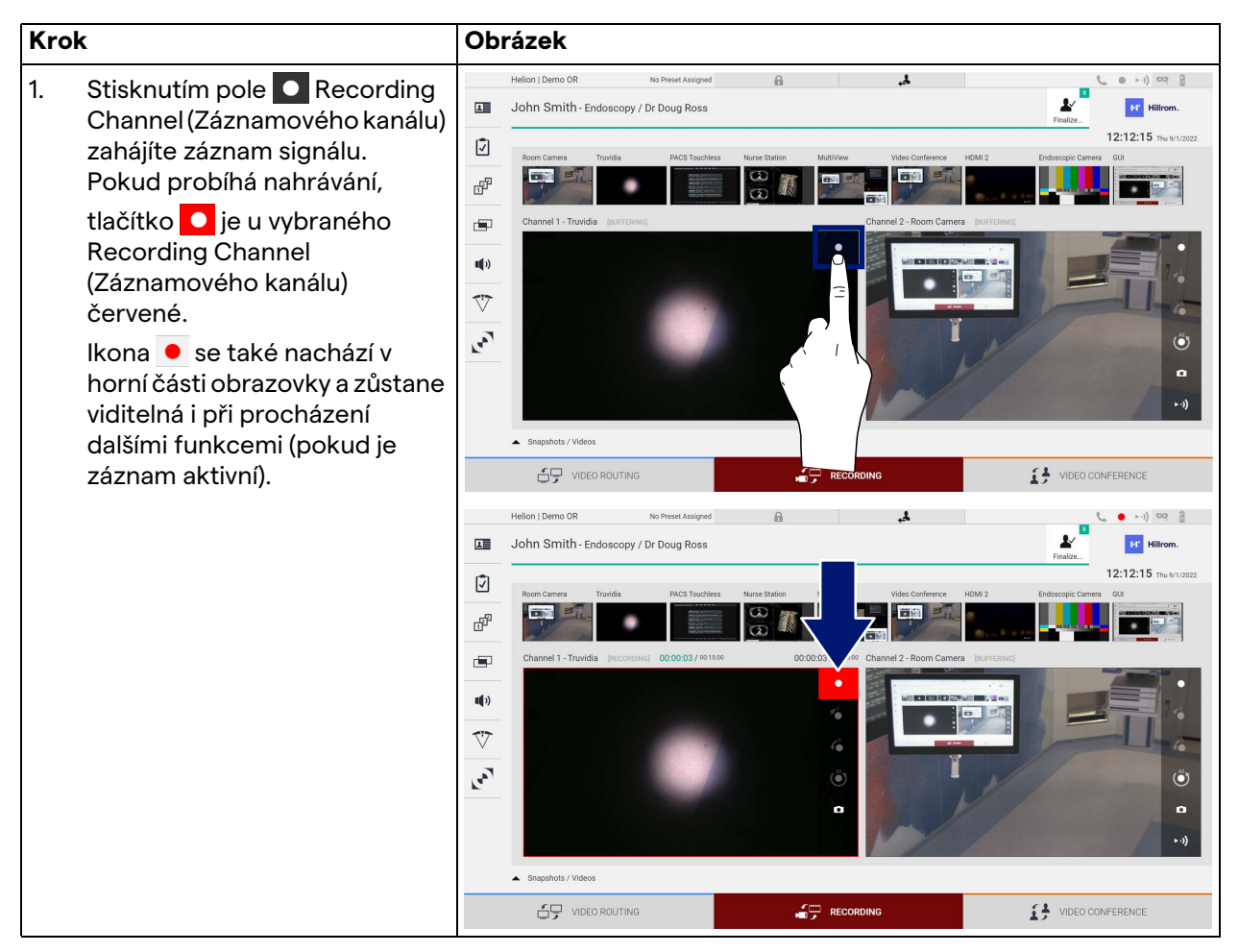

Všechna videa a obrázky související s pacientem budou uložena do složky, která je pro ně vyhrazena.

Prostřednictvím čísla v ikoně **můžete vidět, kolik médií bylo** spojeno s daným pacientem. Kliknutím na ikonu otevřete složku úložiště.

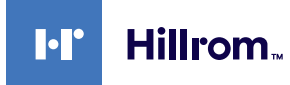

## <span id="page-52-0"></span>**5.4.4 Přehrávání snímků a videa**

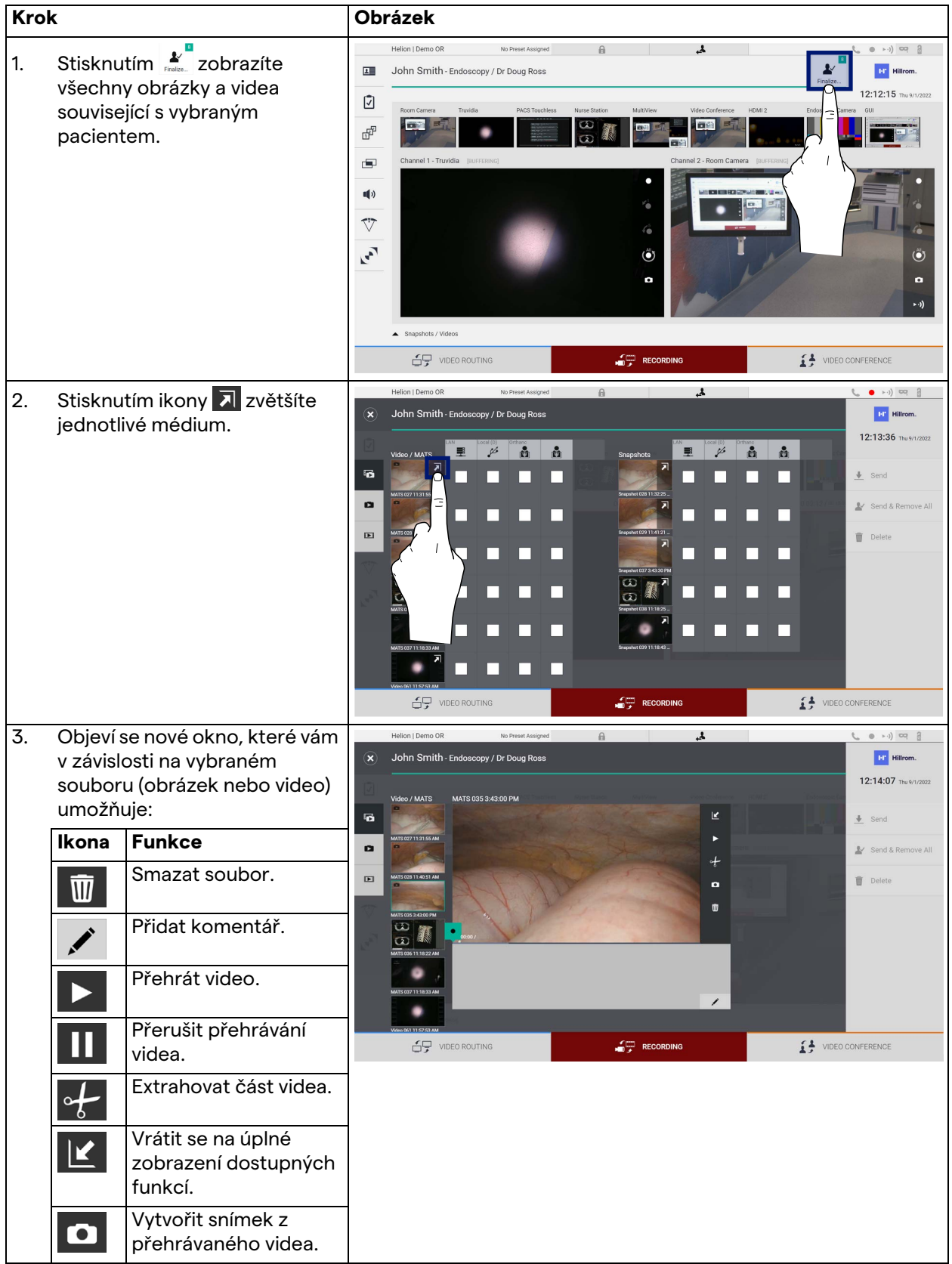

Chcete-li přehrávat snímky a videa, postupujte následovně:

# **5.4.5 Stříhání videa**

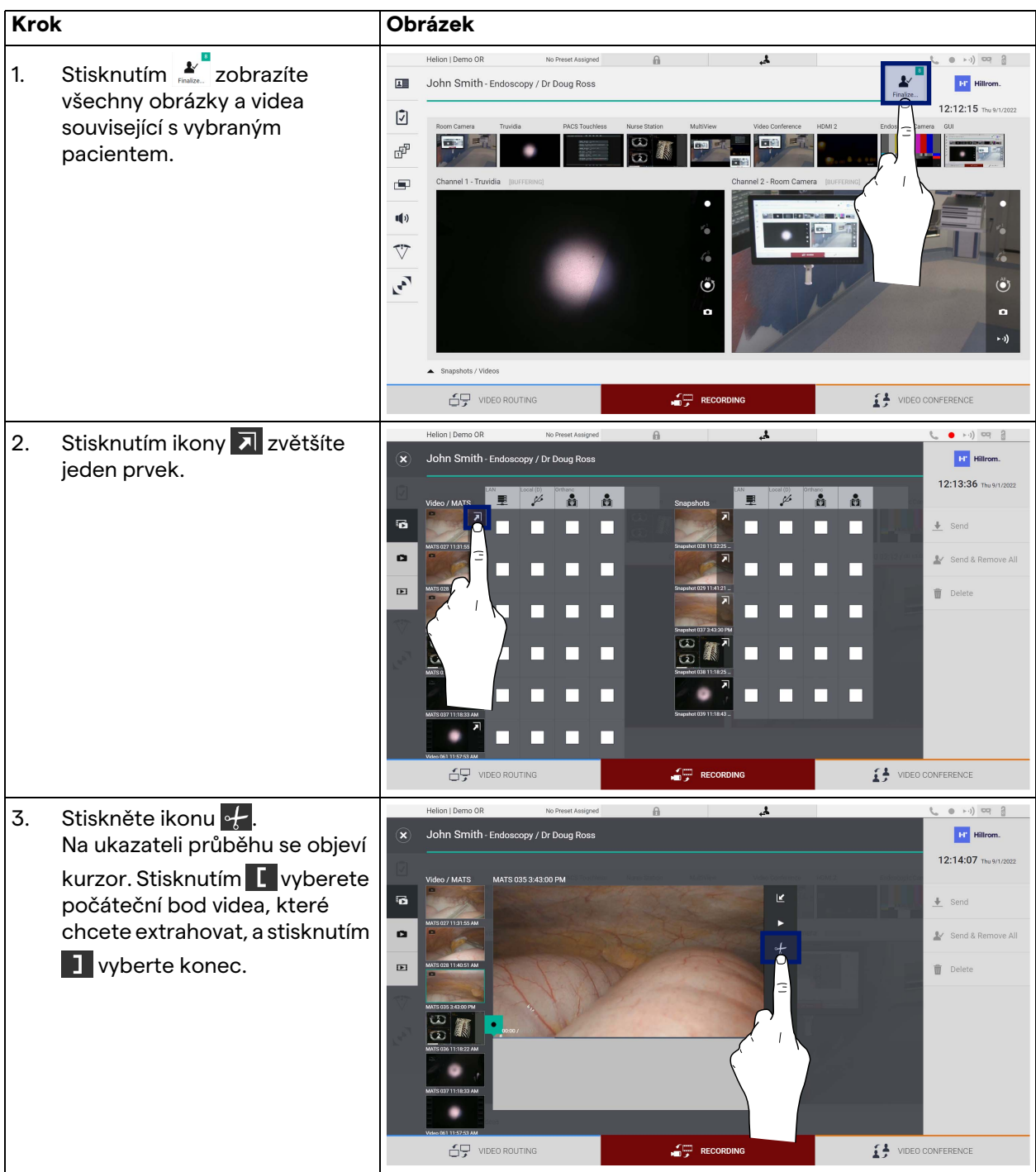

Chcete-li stříhat videa, postupujte následovně:

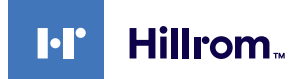

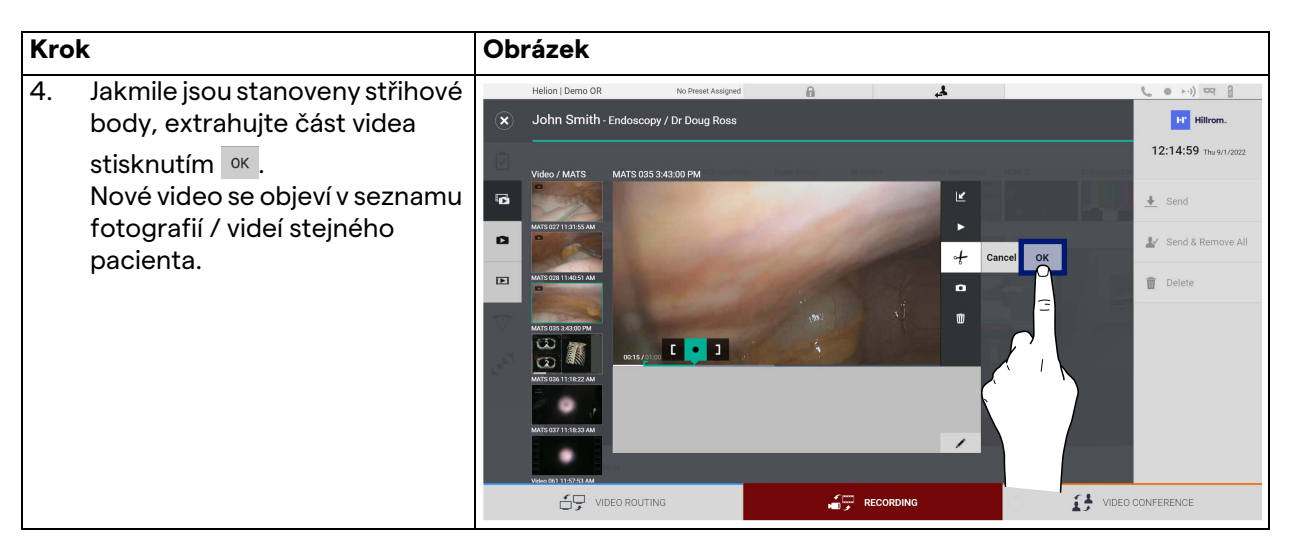

## **5.4.6 Export obrázků a videa**

Kliknutím na ikonu v otevřete složku pro export obrázků a videí vybraného pacienta. Tuto operaci je nutné provést pro export média a volitelné zavření souboru pacienta.

Zobrazí se obrazovka se všemi zachycenými obrázky a videi.

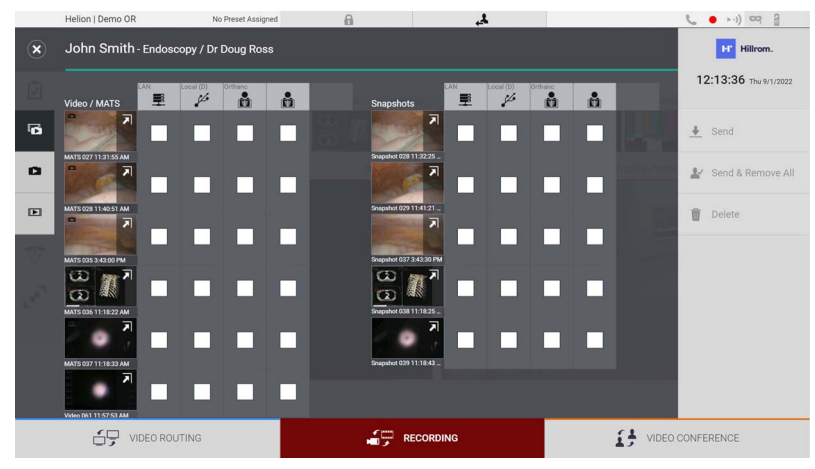

V okně Export jsou k dispozici následující ikony:

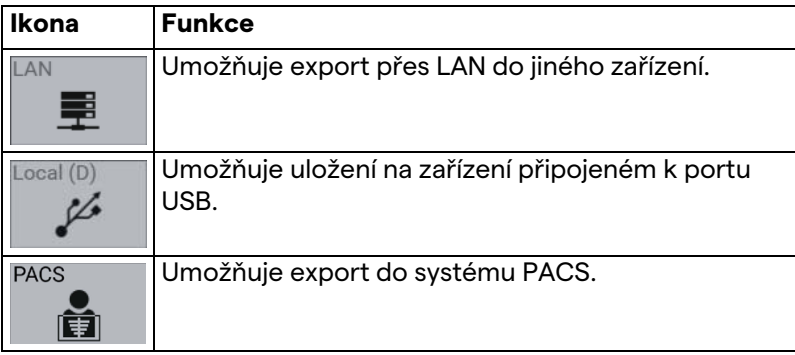

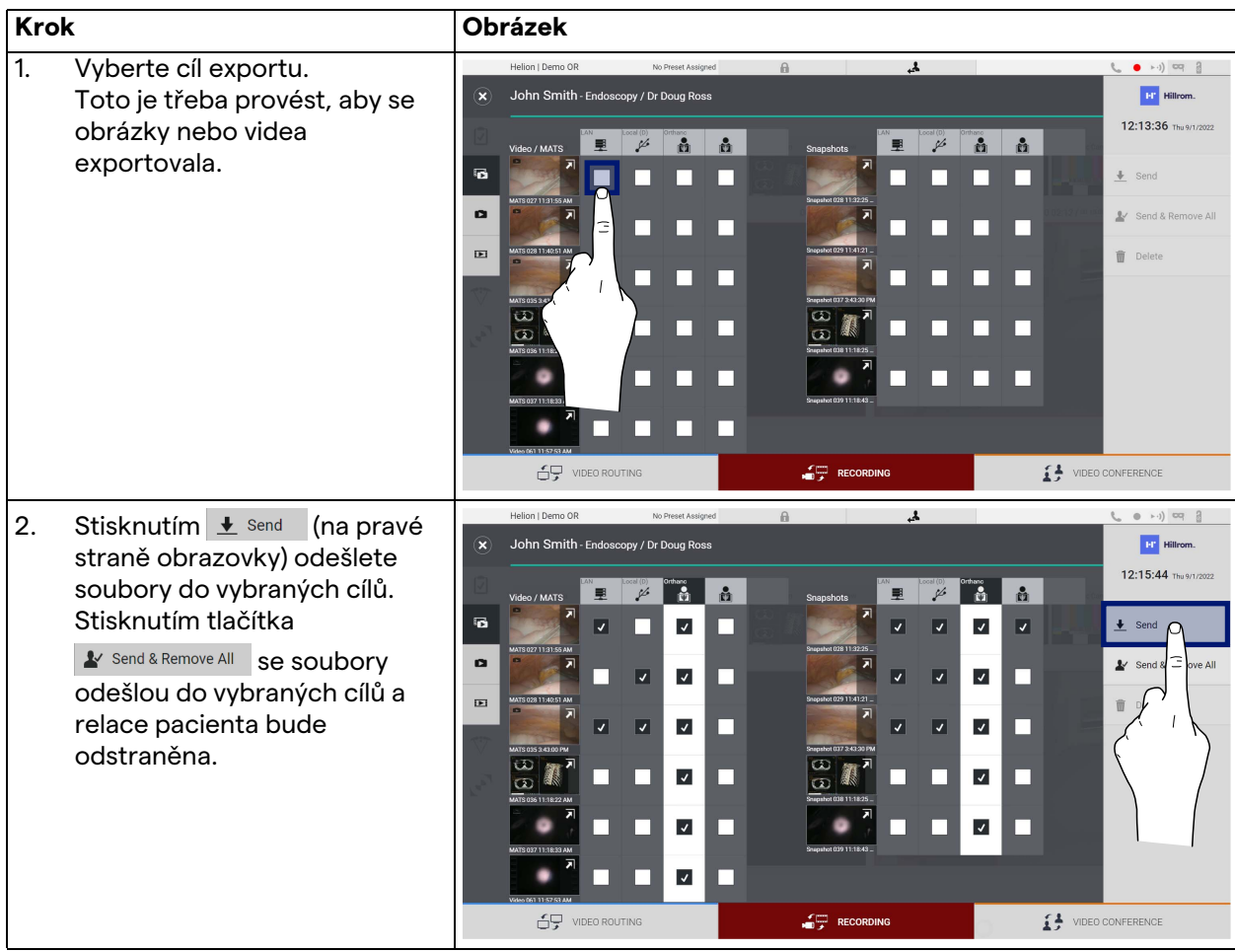

Chcete-li provést export, postupujte následovně:

Aktivace každé z výše uvedených možností exportu závisí na nastavení, které musí autorizovat a řídit IT manažeři nemocnice. Pokud cíl exportu neodpovídá (např.: Zařízení USB není k dispozici), systém zobrazí chybovou zprávu "EXPORT FAILED" (Export se

nezdařil) a na pravé straně obrazovky se zobrazí ikona . U každého cíle, do kterého nebylo možné vybraný soubor exportovat, se zobrazí červené zaškrtávací políčko, jak ukazuje obrázek níže.

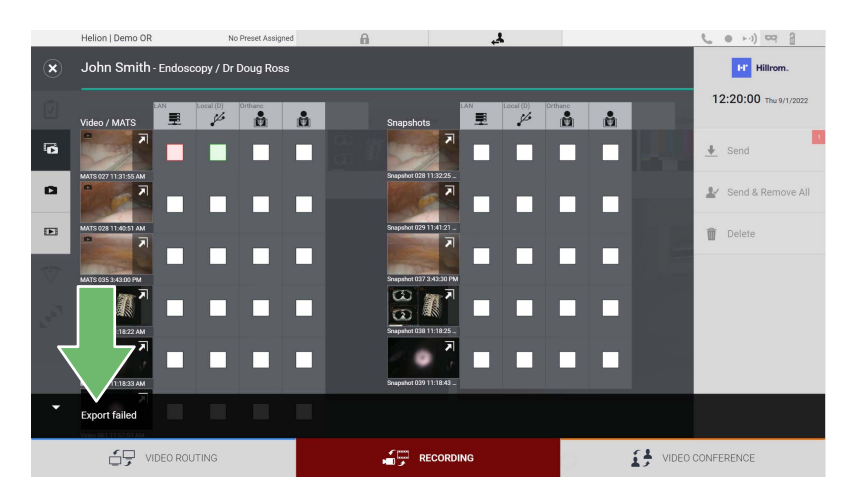

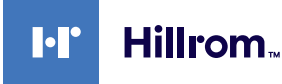

#### **5.4.7 Smazání obrázků a videí**

Kliknutím na ikonu **otev**ne složku pro ukládání obrázků a videí vybraného pacienta.

Chcete-li smazat obrázky a videa, postupujte následovně:

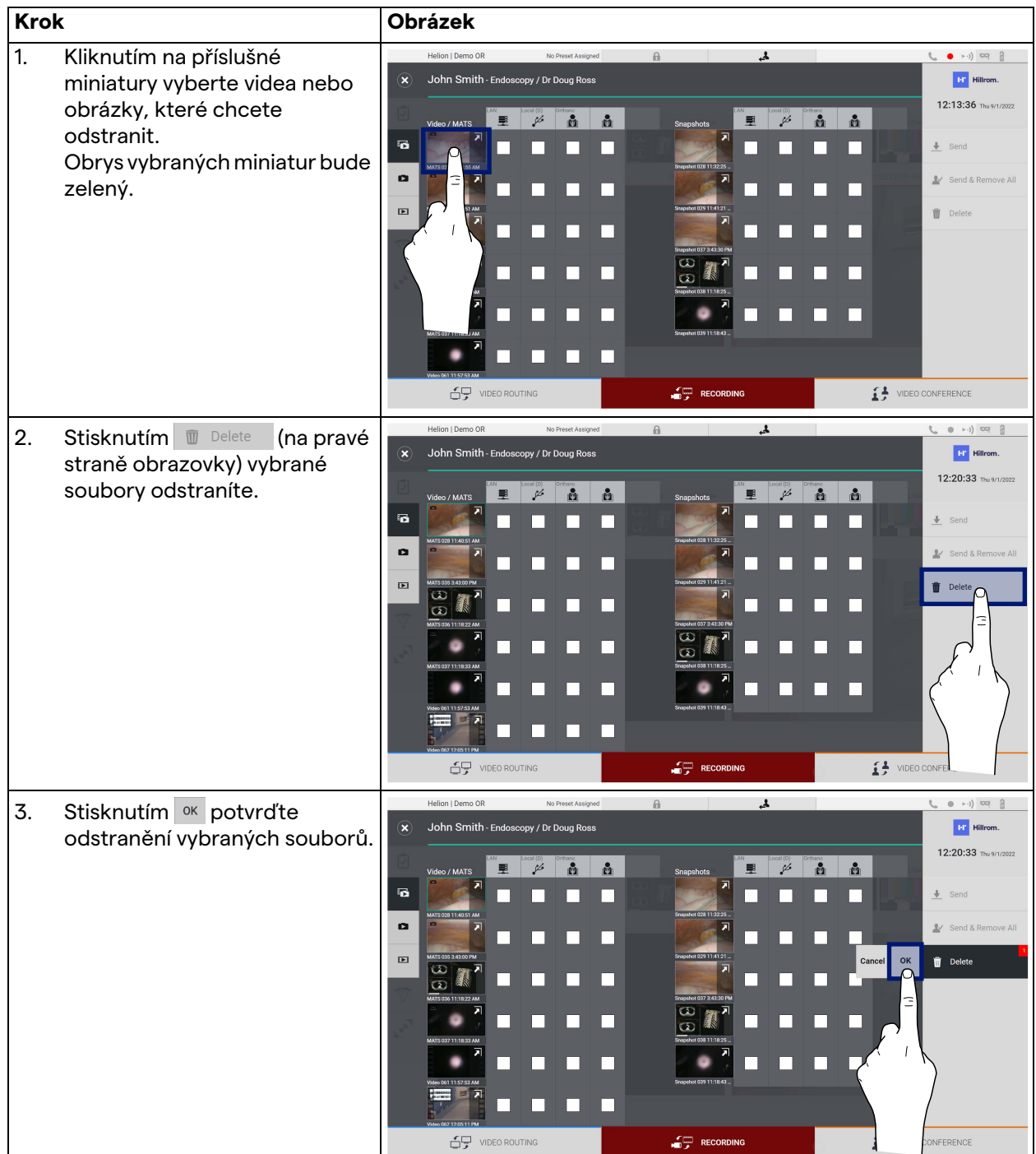

# **5.5** Funkce "Video Conference" (Videokonference)

Funkce Video Conference (Videokonference) umožňuje provádět videokonference v obousměrném audio a video připojení z operačního sálu do externích místností:

- externí účastníci umístění v jiných místnostech nebo oblastech budovy jsou připojeni k zařízení prostřednictvím připojení LAN,
- externí účastníci, kteří jsou na jiných místech, se mohou k systému připojit přes internet.

K dispozici jsou následující režimy:

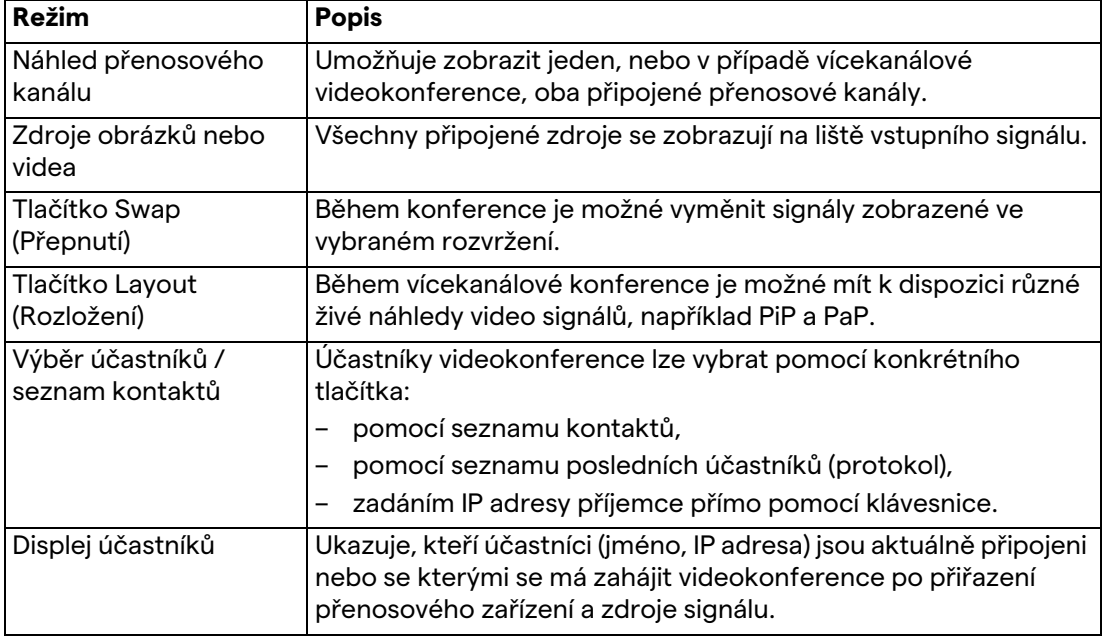

Hlavní obrazovka Video Conference (Videokonference) je rozdělena takto:

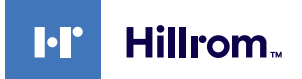

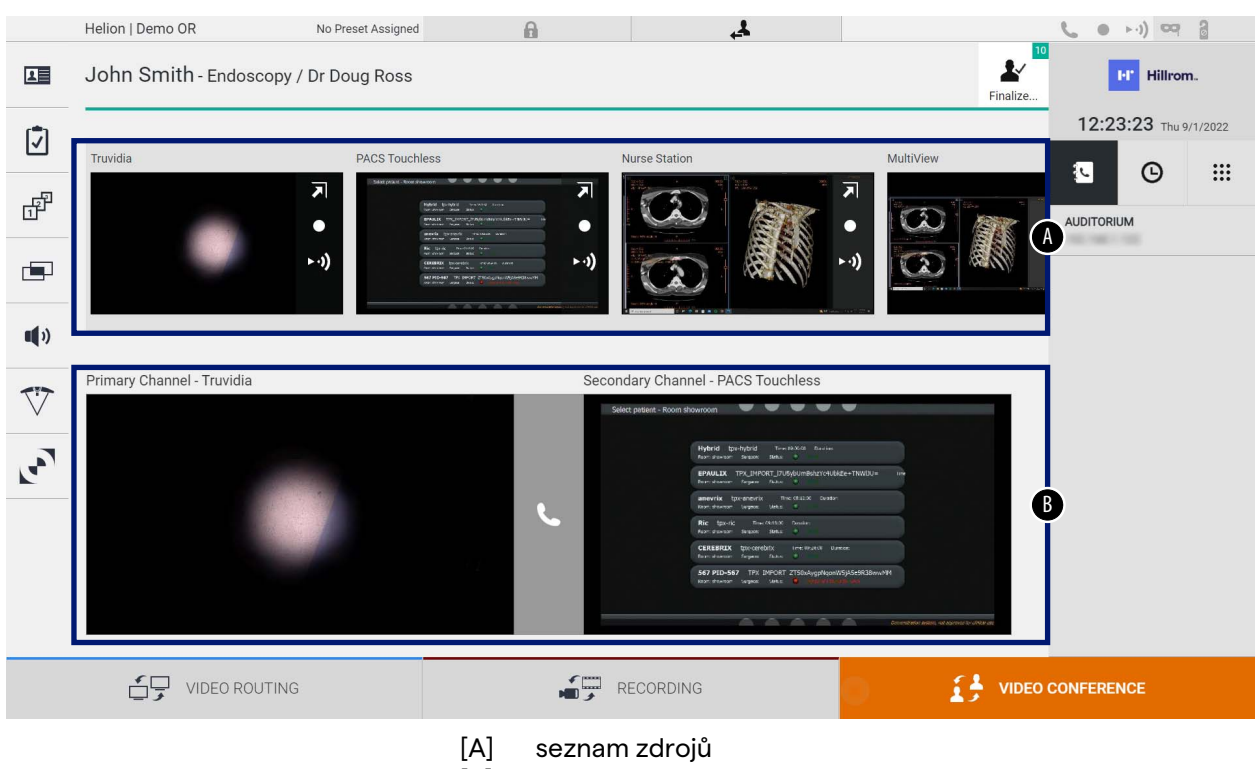

[B] zobrazení dvou videokonferenčních kanálů

Když je videokonference aktivní, ikona přijímače na palubní desce se změní na zelenou  $\overline{\phantom{a}}$ .

## **5.5.1 Vyberte signály, které se mají videokonferencí odesílat**

V seznamu zdrojů přetáhněte zdroj, který chcete odeslat ve videokonferenci, do pole Primary Channel (Primární kanál) (nebo Secondary Channel (Sekundární kanál)).

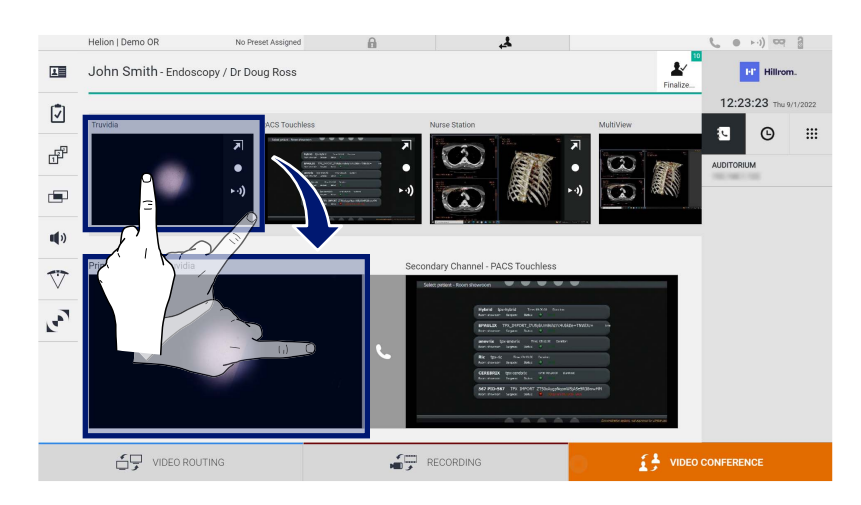

## **5.5.2 Odstranění signálů odesílaných videokonferencí**

Stisknutím jednoho z polí souvisejících s primárním a / nebo sekundárním kanálem videokonference a následným stisknutím ikony X, která se uvnitř zobrazí, odeberete videosignál z videokonference.

Takto odstraněný videosignál již nebude sdílen s účastníky videokonference.

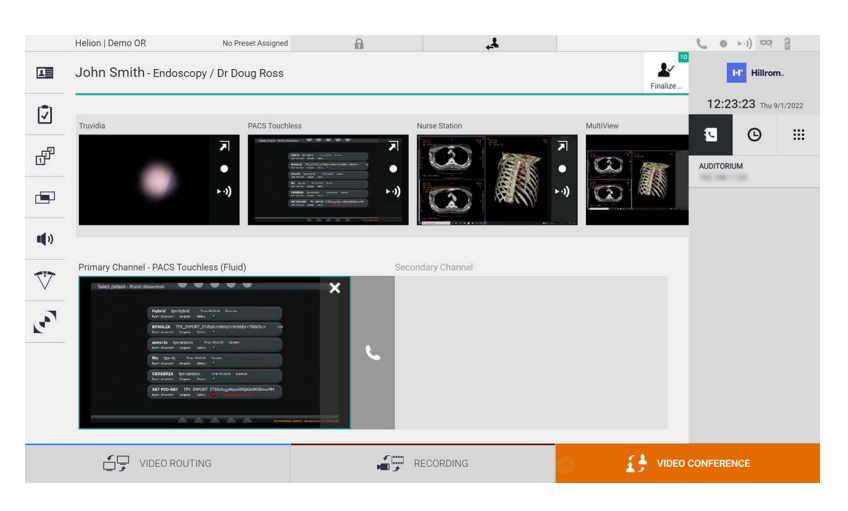

## **5.5.3 Výběr příjemce hovoru**

Chcete-li vybrat příjemce hovoru, stiskněte příslušnou ikonu **E**  $\Theta$  **iii** (v závislosti na režimu) na pravé straně obrazovky. Ikony jsou popsány níže:

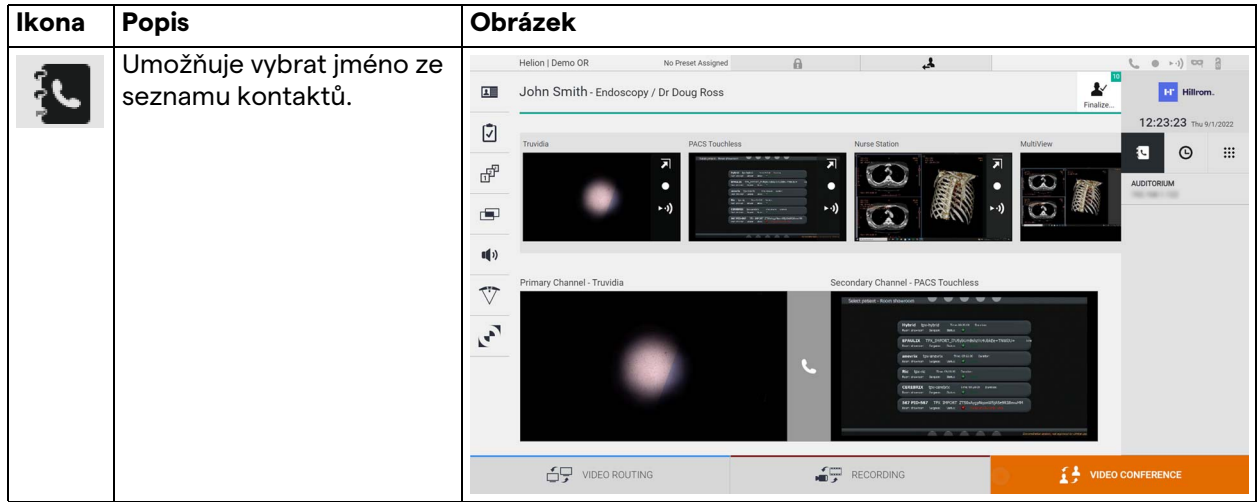

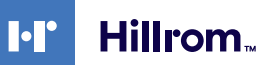

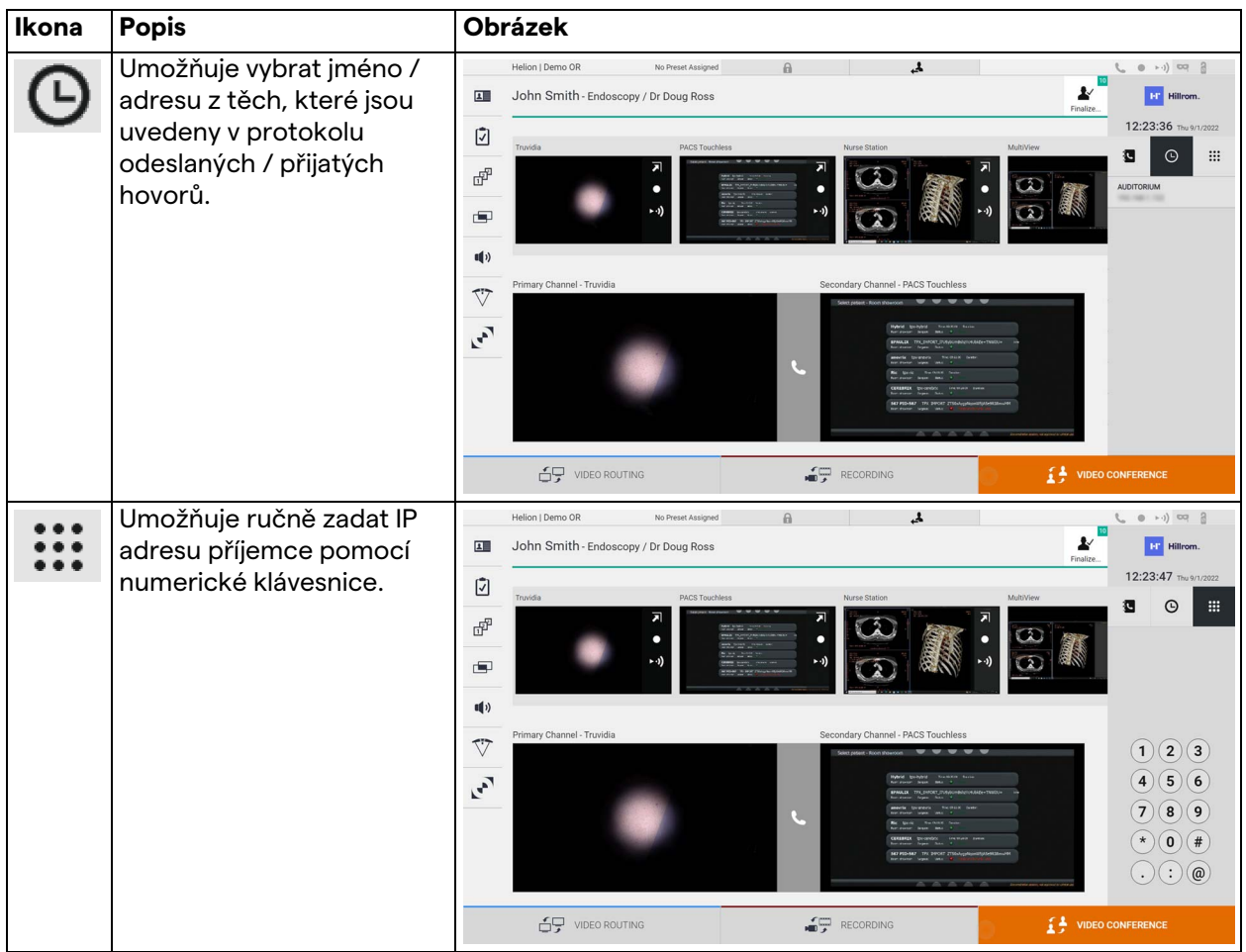

# **5.5.4 Zahájení hovoru**

Po výběru příjemce hovoru lze zahájit hovor. Chcete-li zahájit hovor, postupujte následovně:

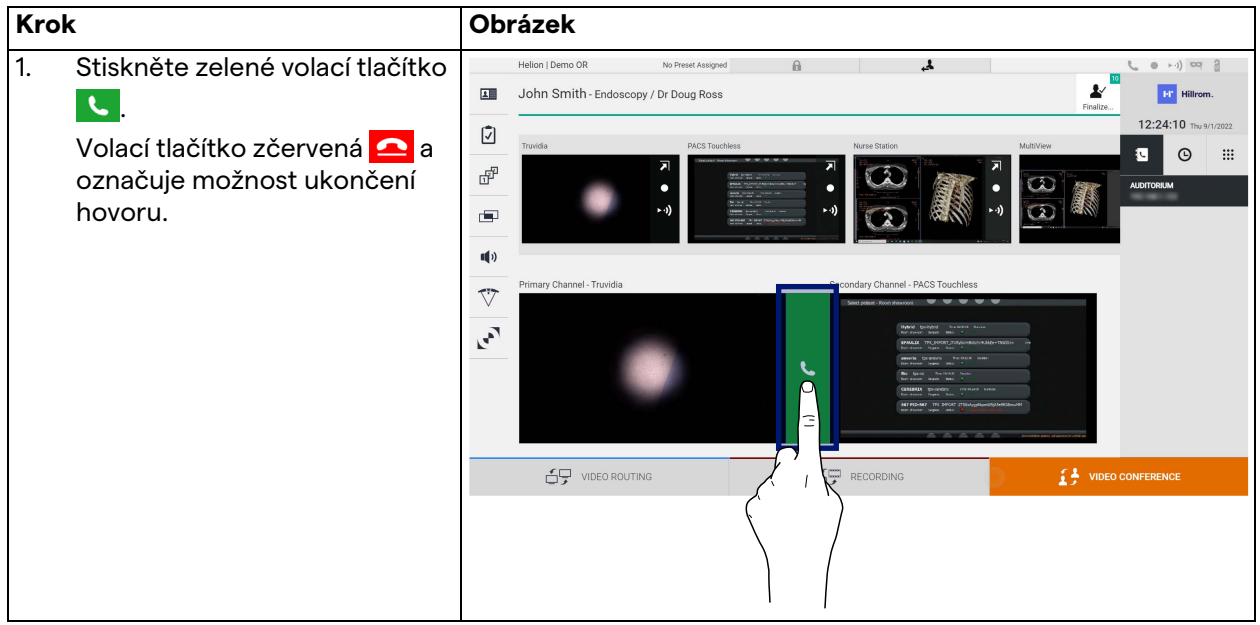

## **5.5.5 Volání H.323/SIP příjemce**

Následující pokyny obsahují postup potřebný k následujícím činnostem:

- Přístup do sekce Address book (Adresář) systému Helion
- Volání do schůzky H.323/SIP prostřednictvím systému Helion

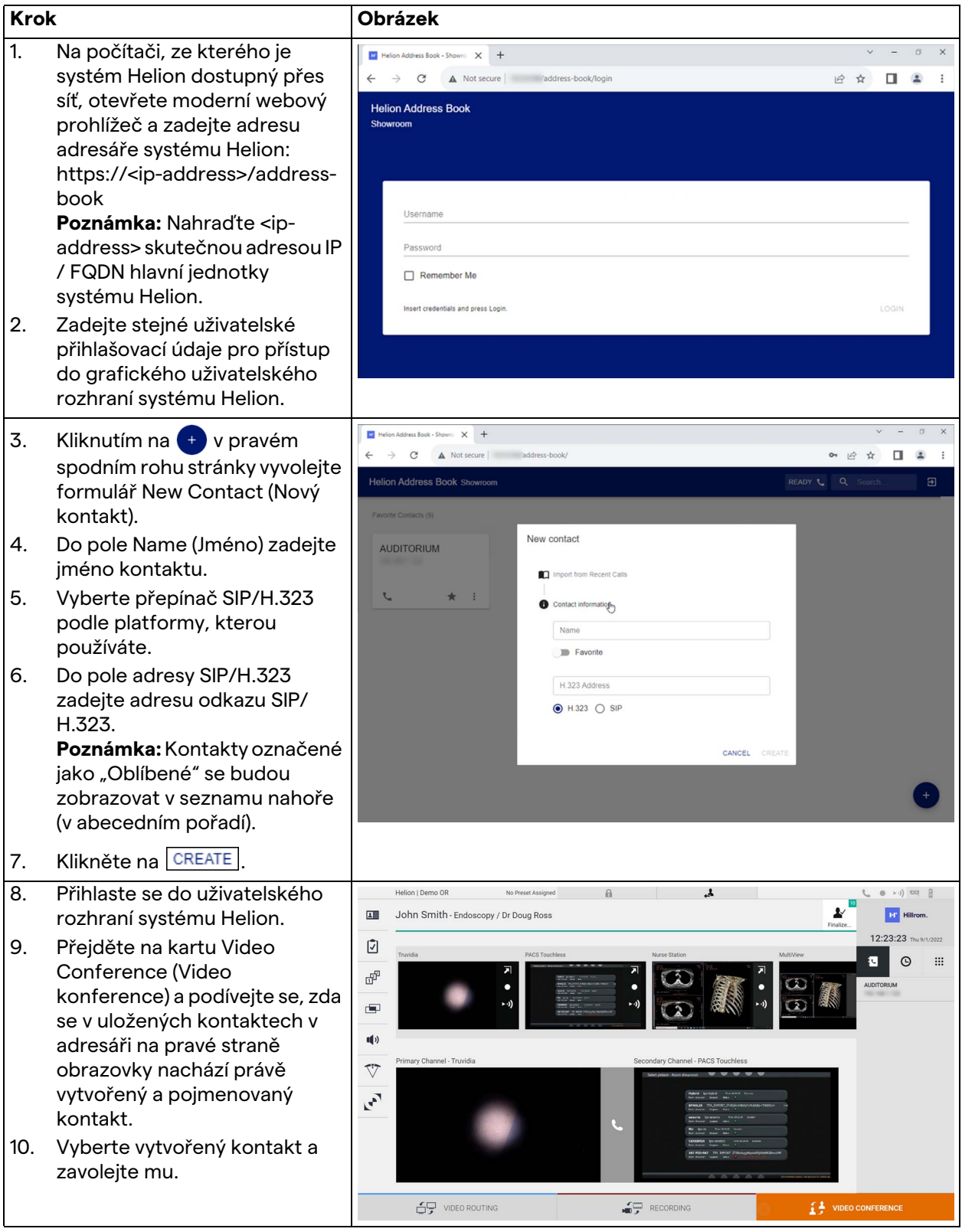

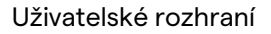

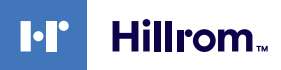

# **5.6 Další funkce**

Následující volitelné funkce jsou přístupné z postranní nabídky:

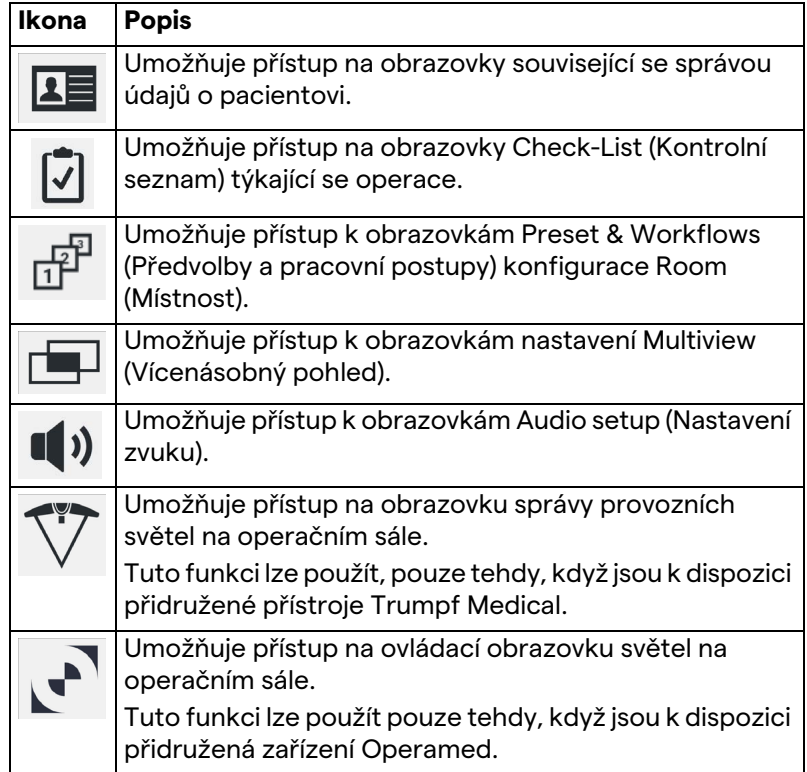

# **5.6.1 Správa údajů o pacientovi**

V postranní nabídce stisknutím ikony **1 p**řejdete do správy údajů o pacientovi.

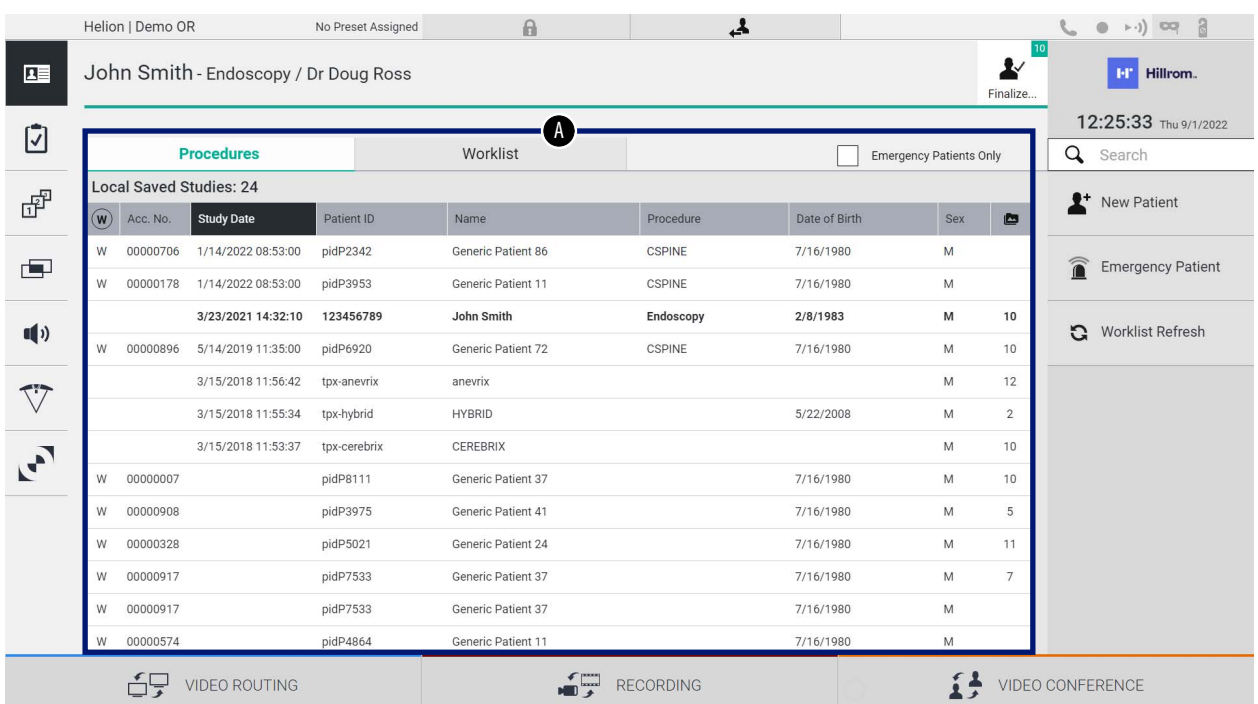

Na zobrazené obrazovce se po stisknutí ikony zobrazí seznam pacientů [A], již zadaných a rozdělených mezi pacienty importované z Worklist (Pracovního Seznamu) (pokud je k dispozici) a ty, kteří byli dříve vybráni nebo vloženi ručně.

#### <span id="page-63-0"></span>**5.6.1.1 Výběr pacienta přítomného v seznamu**

Chcete-li vybrat pacienta, který je již v seznamu, postupujte následovně:

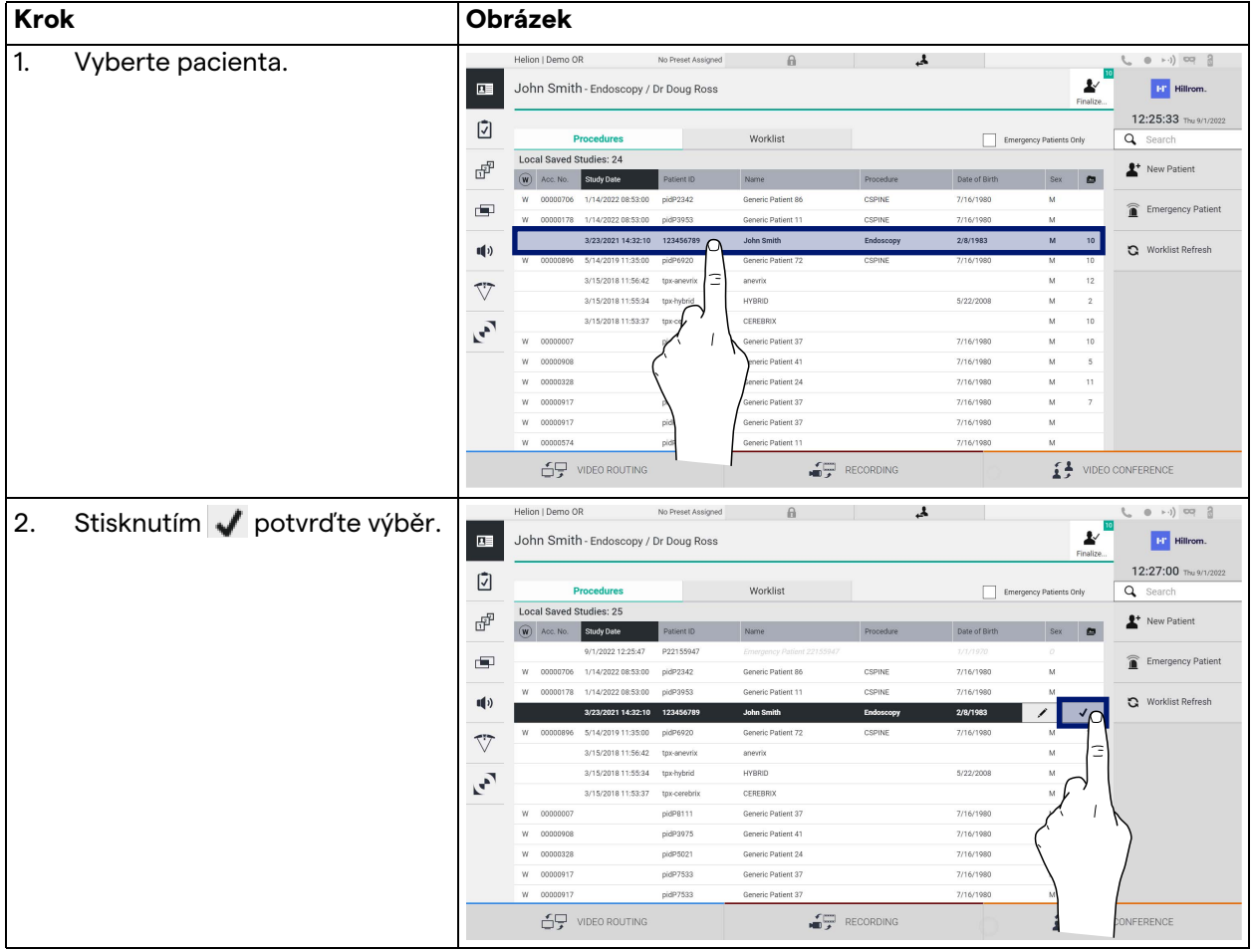

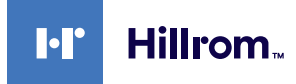

# **5.6.1.2 Zadávání nového pacienta**

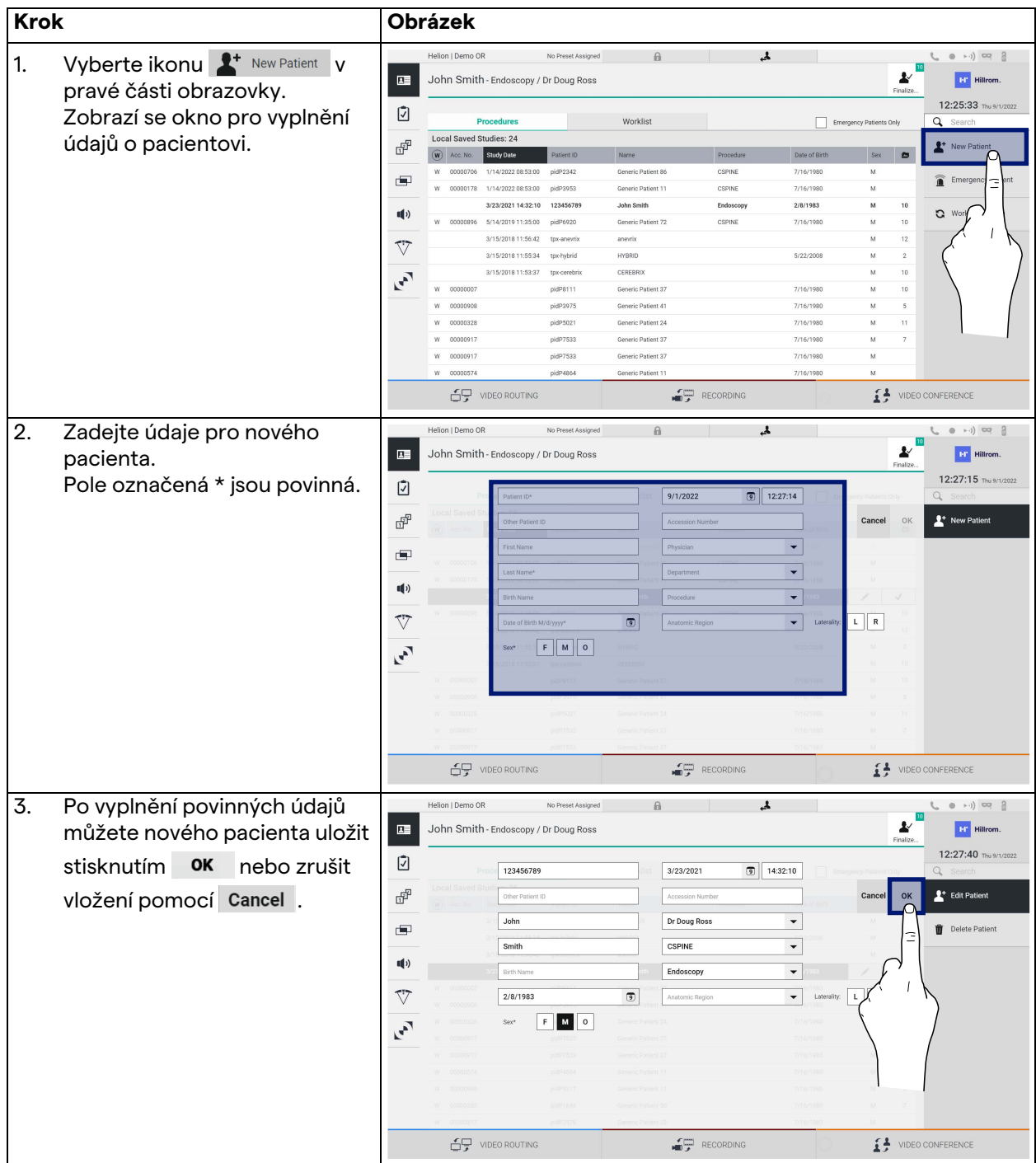

Chcete-li zadat nového pacienta, postupujte následovně:

## **5.6.1.3 Zadání nouzového pacienta**

Pokud podmínky neumožňují úplné vyplnění nových údajů o pacientovi, prostřednictvím této možnosti můžete rychle vytvořit jméno s náhodným ID Emergency Patient (Nouzový Pacient). Pokud jde o dostupné funkce a správu, Emergency Patient (Nouzový Pacient) je srovnatelný s jakýmkoli pacientem zadaným ručně nebo vyvoláním pracovního seznamu.

Chcete-li zadat nouzového pacienta, postupujte následovně:

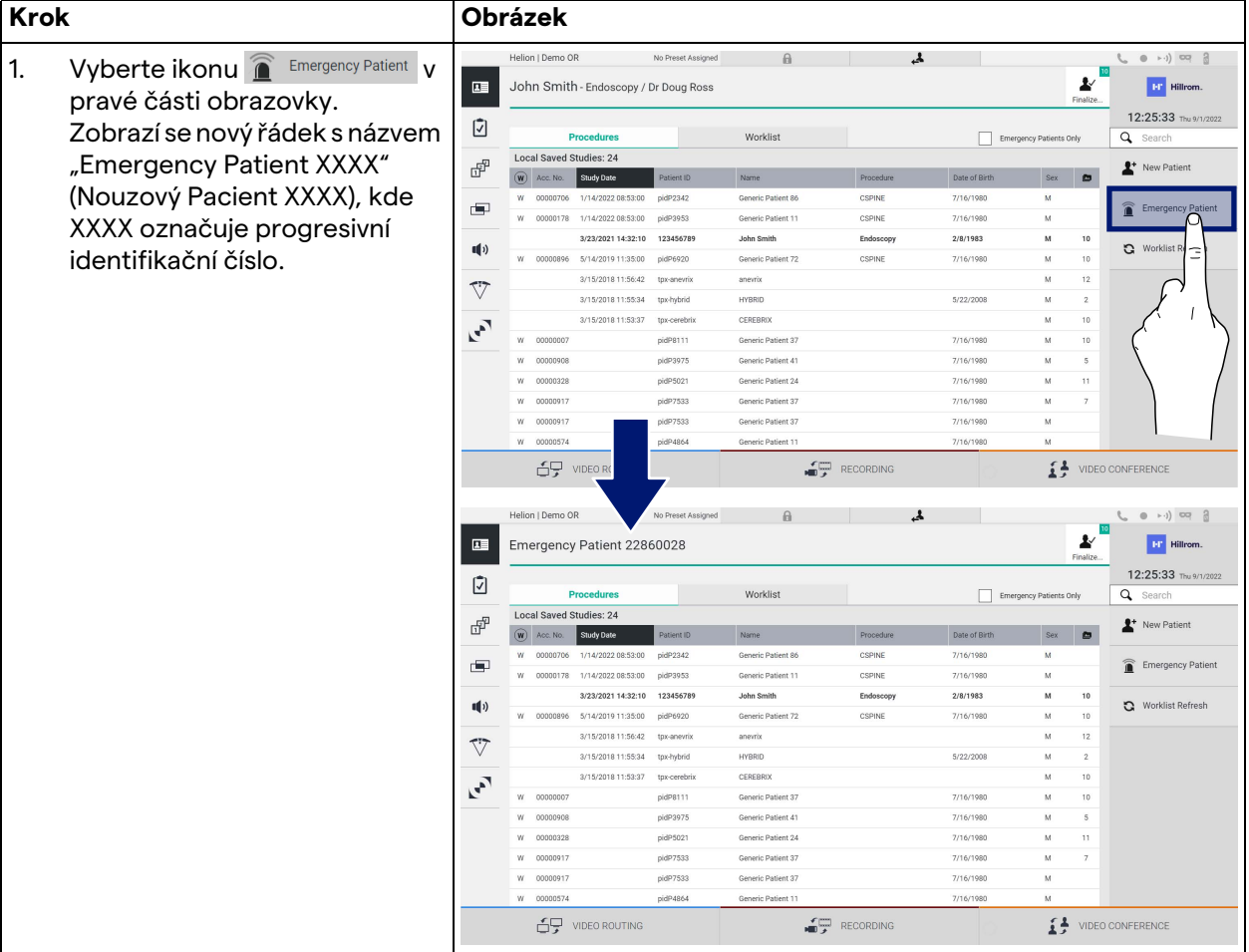

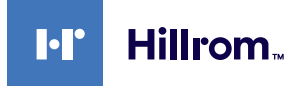

# **5.6.1.4 Hledání pacienta přítomného v seznamu**

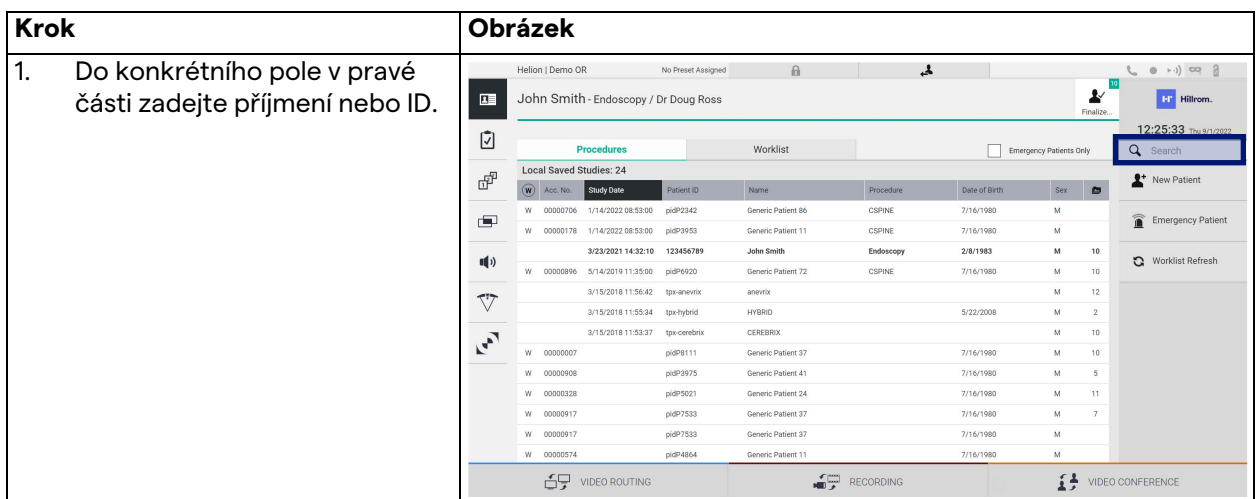

Chcete-li vyhledat pacienta, který je již v seznamu, postupujte následovně:

### **5.6.1.4.1 Filtr nouzových pacientů**

Pomocí filtru nouzových pacientů se dají zobrazit jen pacienti vytvoření jako "Emergency Patient" (Nouzový Pacient):

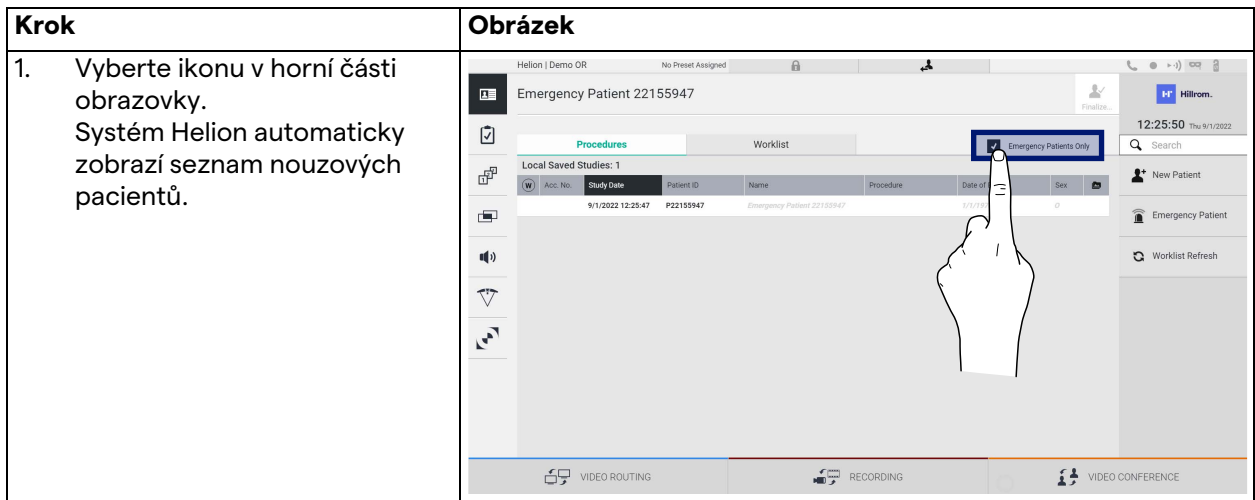

# **5.6.1.5 Úprava hlavních údajů pacienta**

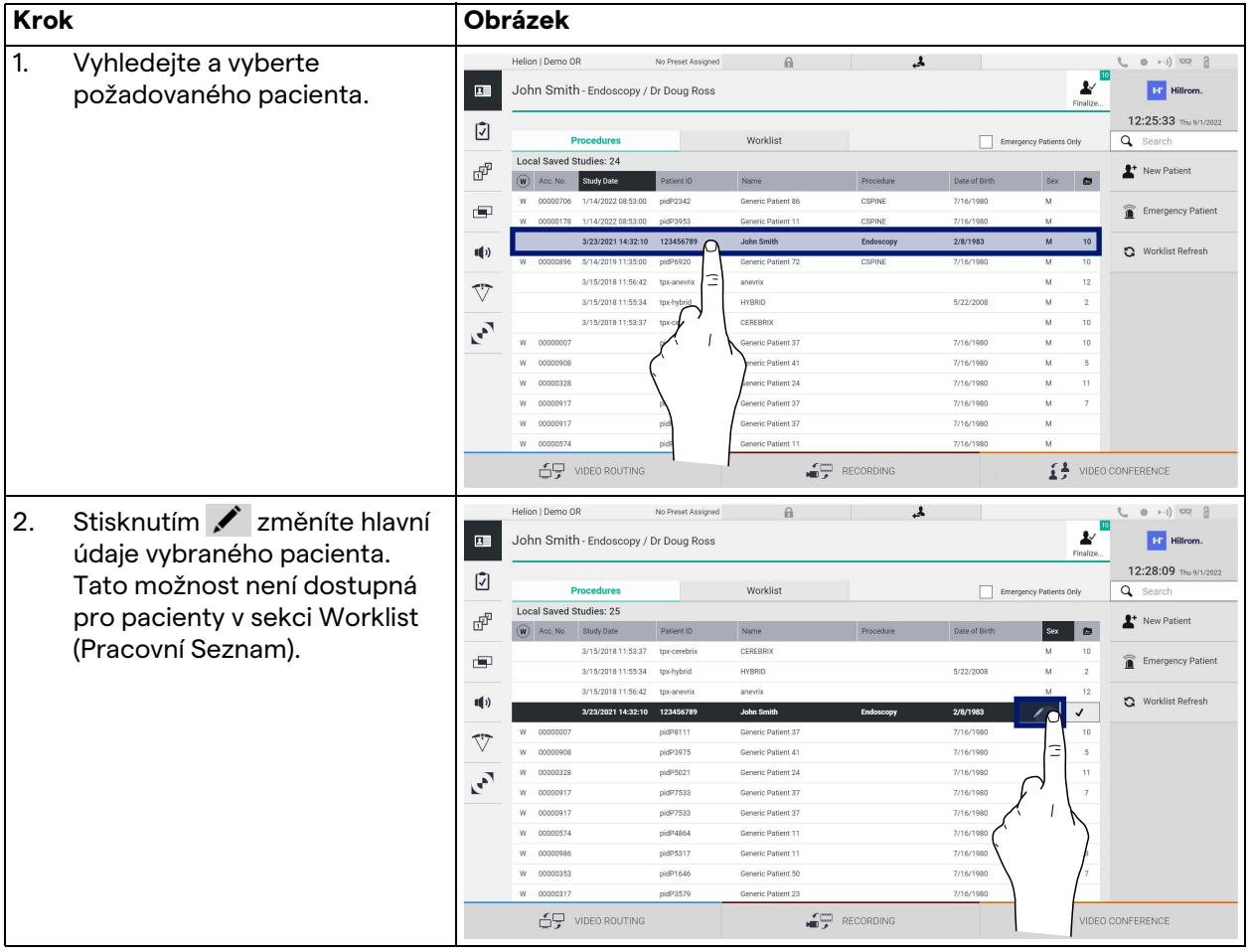

Chcete-li upravit hlavní údaje pacienta, postupujte následovně:

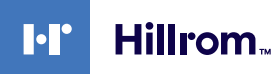

#### **5.6.1.6 Přístup k pracovnímu seznamu**

Pokud je systém Helion Video Management System nakonfigurován tak, aby se připojoval k centralizovanému systému pro správu hlavních dat, lze pomocí tlačítka  $\mathbf Q$  Worklist Refresh načíst seznam pacientů vztahující se k datu/místnosti/chirurgovi. Chcete-li otevřít pracovní seznam, postupujte následovně:

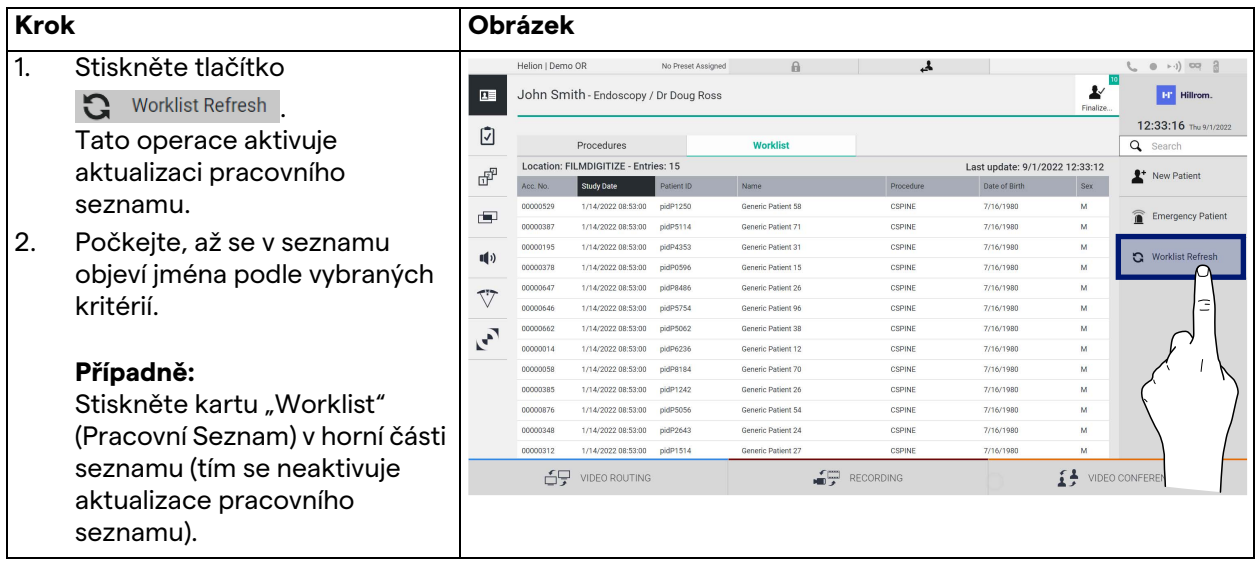

## **5.6.2 Chirurgický kontrolní seznam**

V postranní nabídce stisknutím ikony Ø přejděte na obrazovku Surgical Checklist (Chirurgický kontrolní seznam). Chirurgický kontrolní seznam se aktivuje až po výběru pacienta.

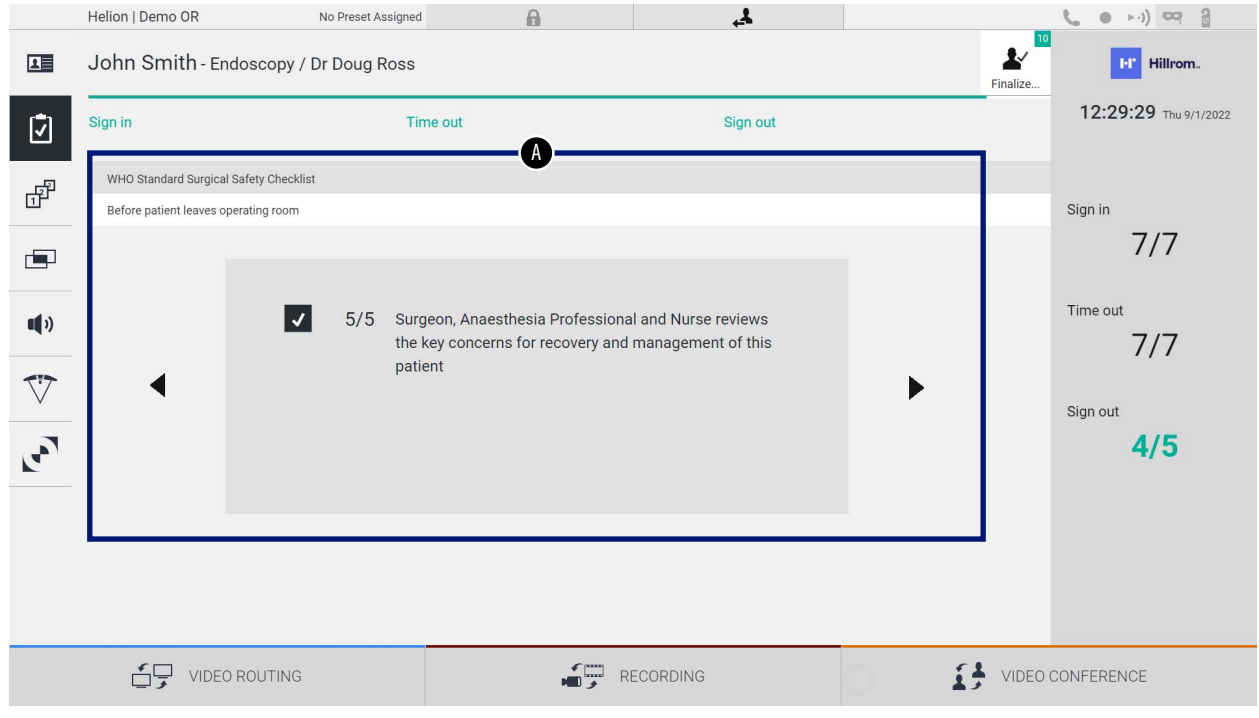

V části [A] můžete řídit operační postup sledováním posloupnosti otázek a pokynů, které se týkají každé fáze chirurgického zákroku.

Stisknutím ikony > procházejte otázkami.

Kroky se týkají celého postupu – tuto sekci pak budete moci opustit a v případě potřeby se do ní vrátit a pokračovat ve vyplňování chirurgického kontrolního seznamu. Vždy je možné zobrazit stav vyplnění Chirurgického kontrolního seznamu pomocí pruhu postupu v sekci Status Bar (Stavový řádek).

Po dokončení vyplňování se otevře okno určené k zadávání poznámek operátorem.

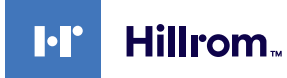

**5.6.3 Předvolba**

V postranní nabídce stisknutím ikony  $\mathbb{F}^{\hspace{-0.1em} \text{}}$  přejdete k obrazovkám předvoleb.

Předvolba umožňuje uložit konfigurace nastavení místnosti. Poté bude možné vyvolat konfigurace stisknutím příslušných ikon. Hlavní obrazovka je rozdělena následovně:

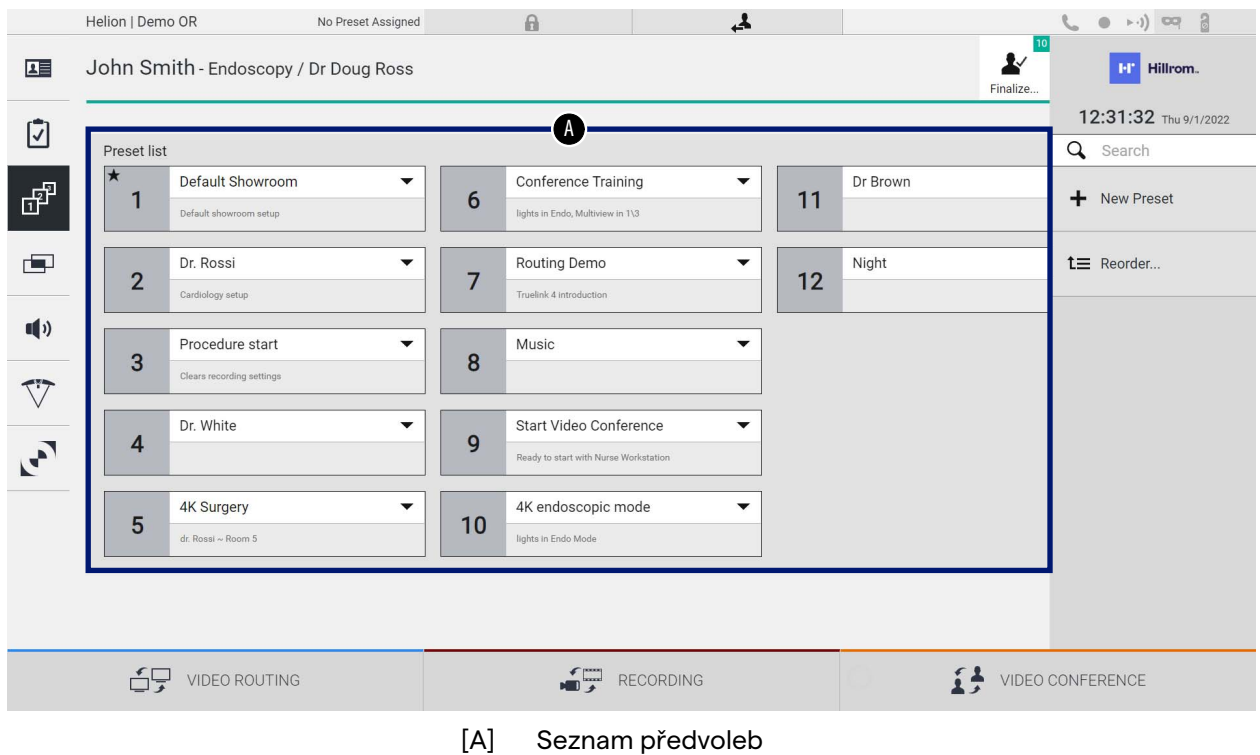

# **5.6.3.1 Nastavení předvoleb**

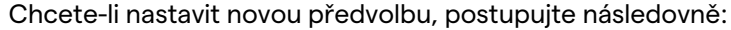

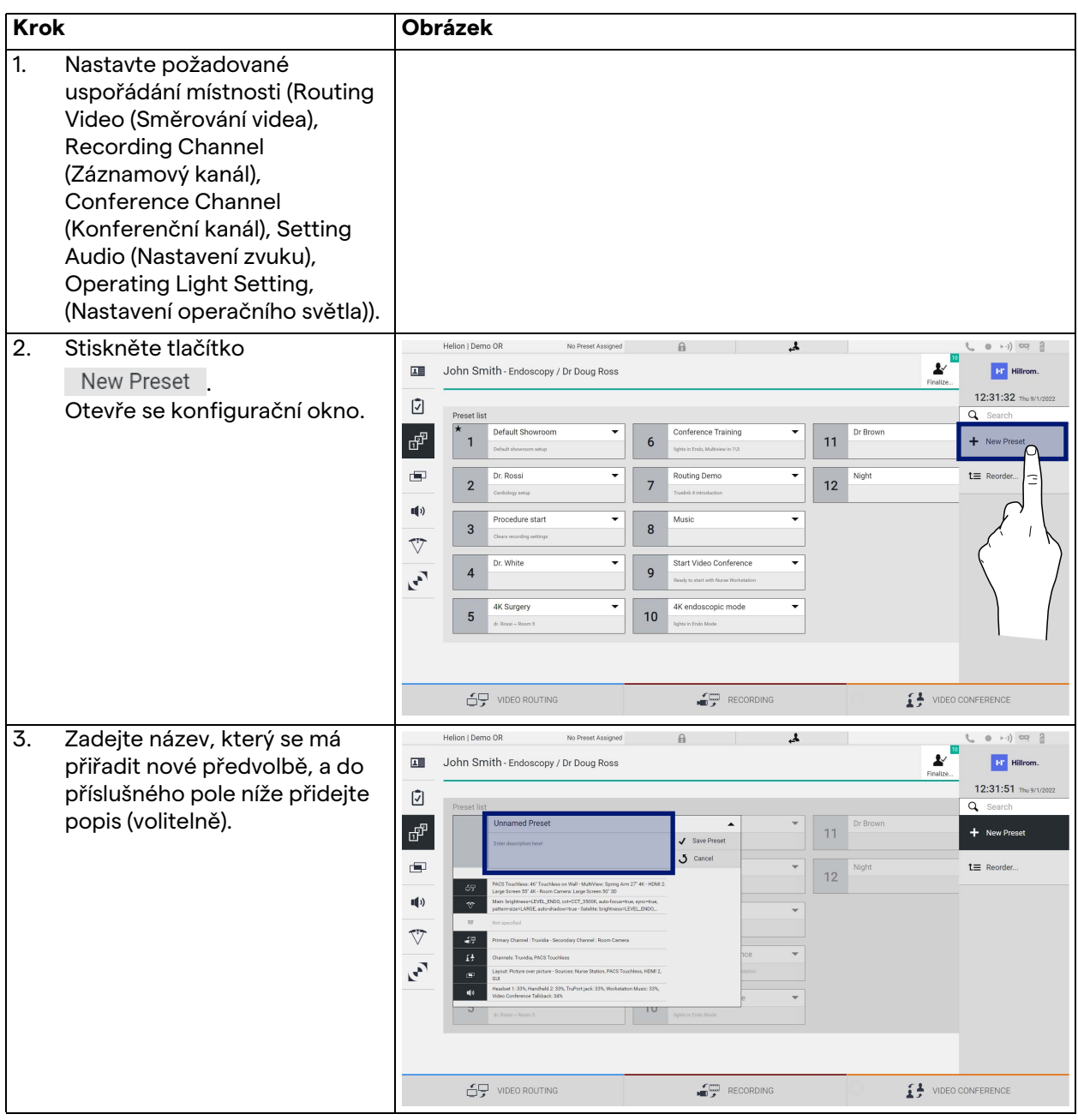
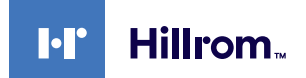

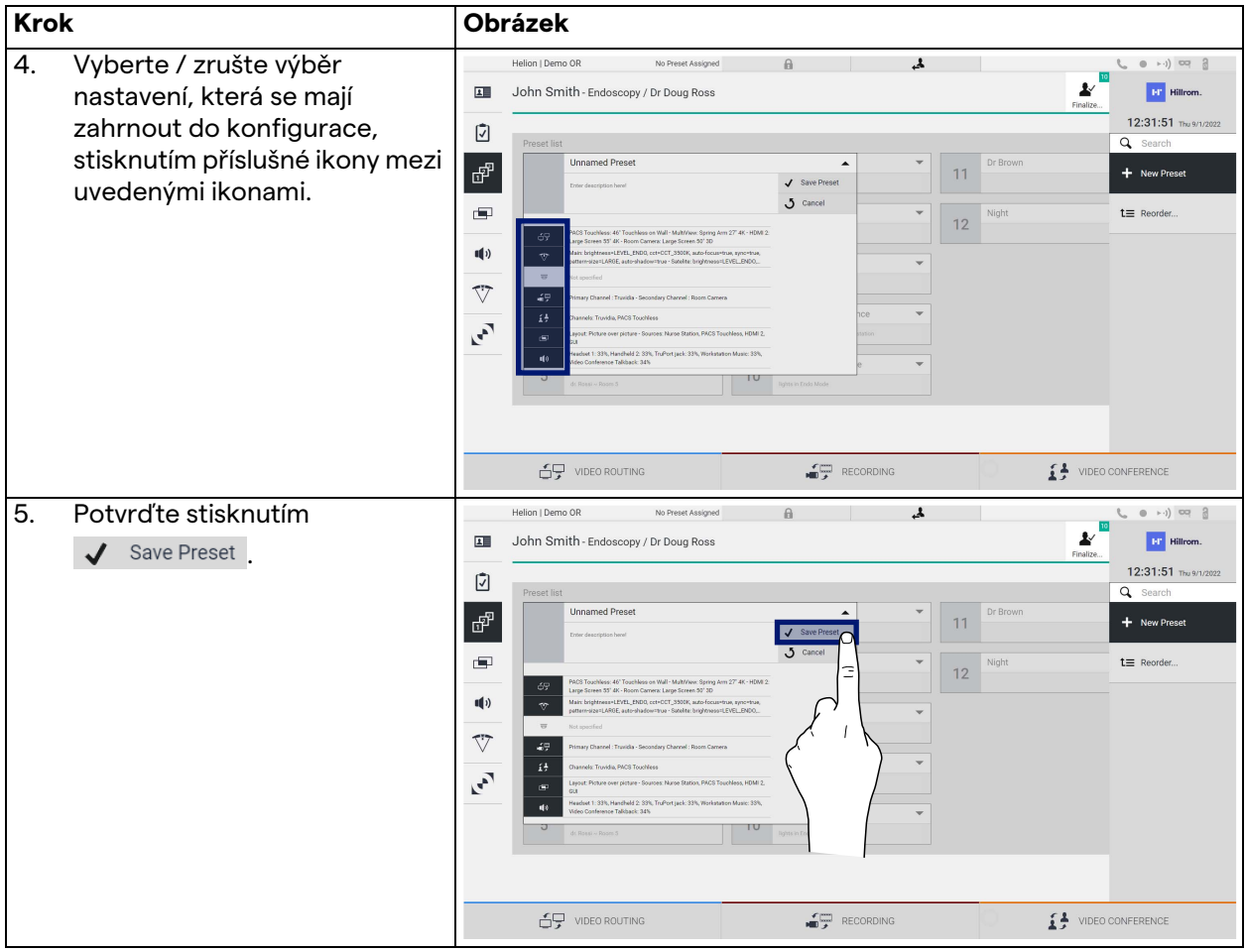

## **5.6.3.2 Aktivace předvolby**

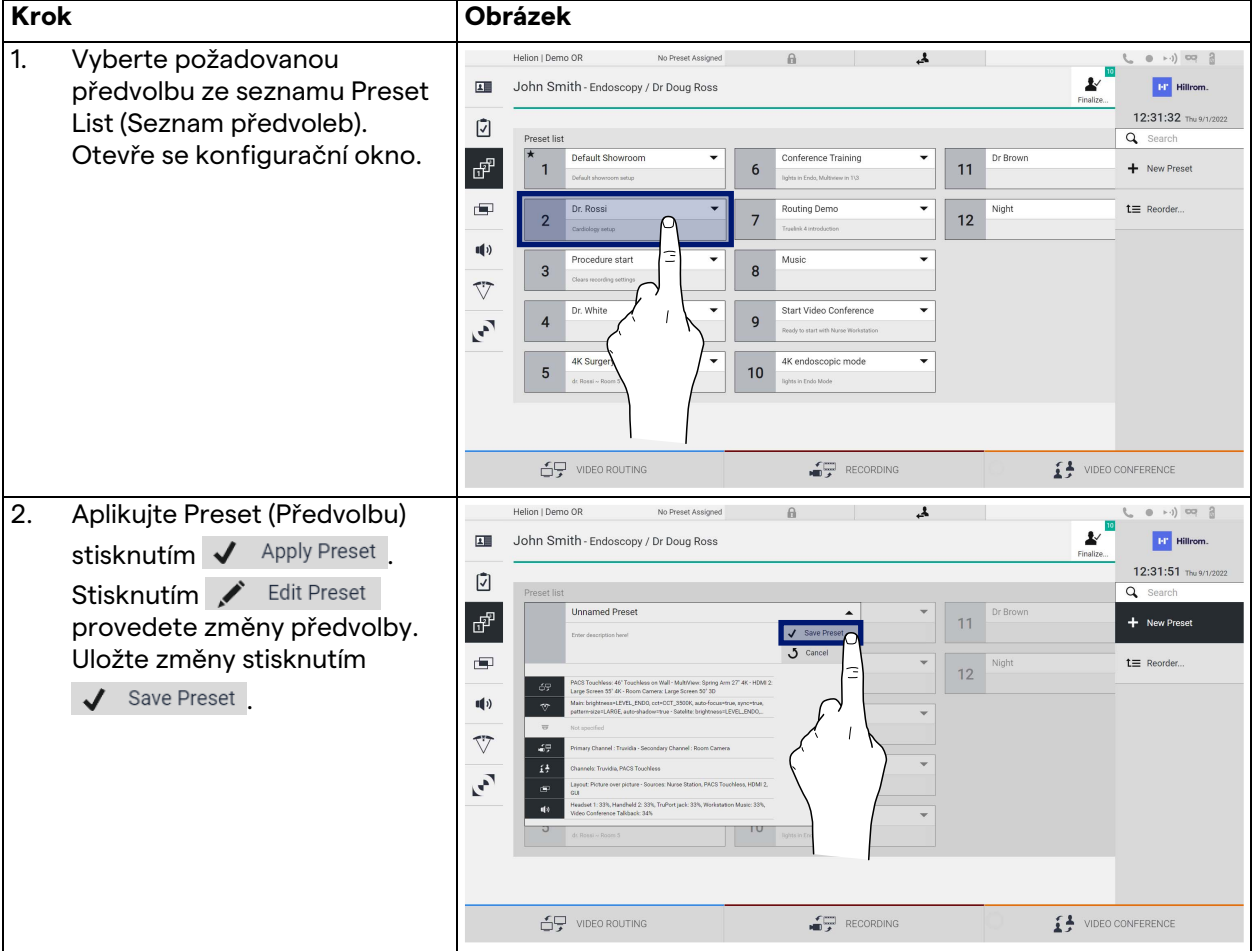

Chcete-li aktivovat předvolbu v seznamu, postupujte následovně:

Stisknutím ikony  $\bigstar$  Mark Favorite automaticky aktivujete předvolbu při každém spuštění systému.

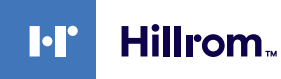

### **5.6.4 Vícenásobné zobrazení**

V postranní nabídce stisknutím ikony **p**řejdete na obrazovku Multiview (Vícenásobné zobrazení). Funkce Multiview (Vícenásobné zobrazení) umožňuje kombinovat více vstupů (až maximálně 4) do jednoho výstupního signálu. Hlavní obrazovka je rozdělena následovně:

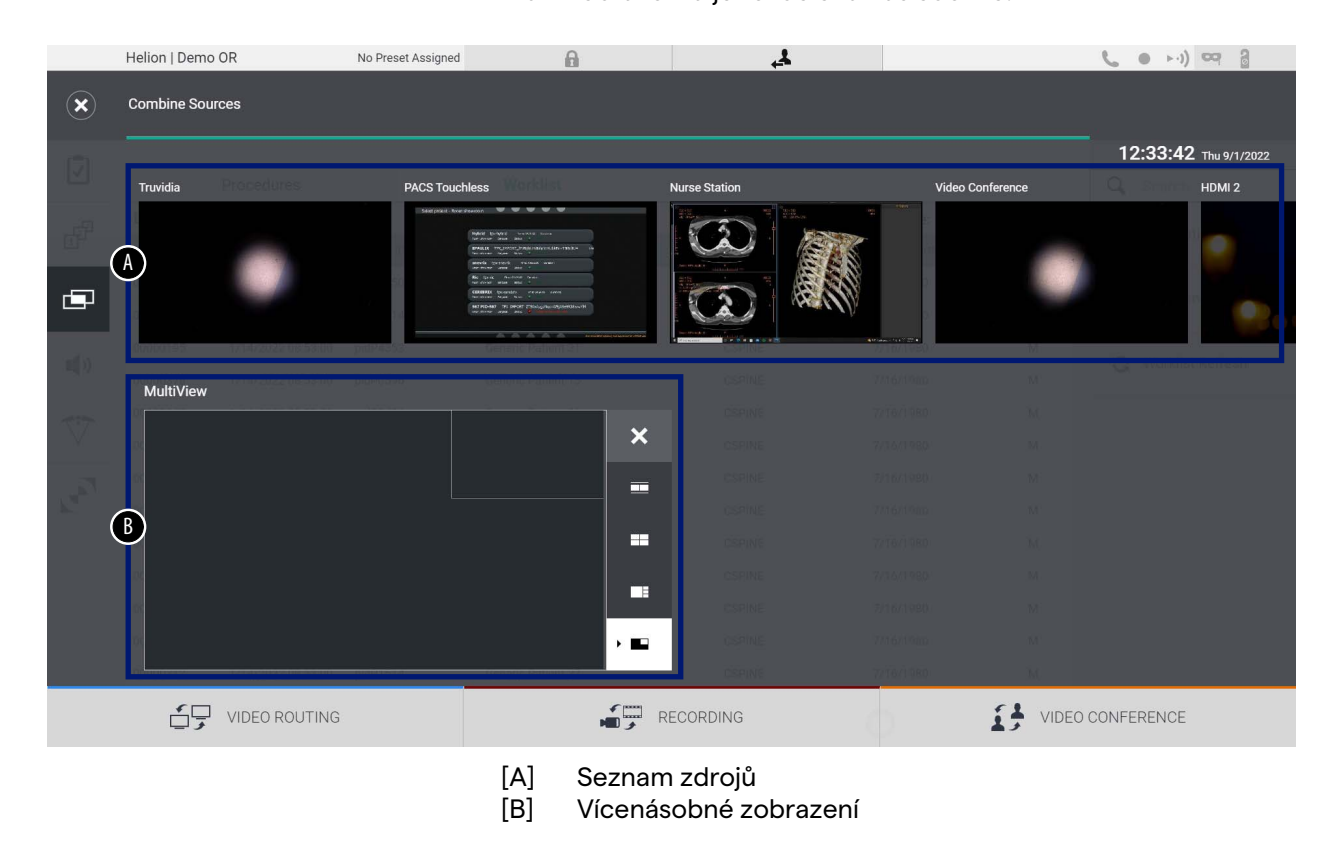

### **5.6.4.1 Nastavení vícenásobného zobrazení**

Chcete-li nastavit Multiview (Vícenásobné zobrazení), postupujte následovně:

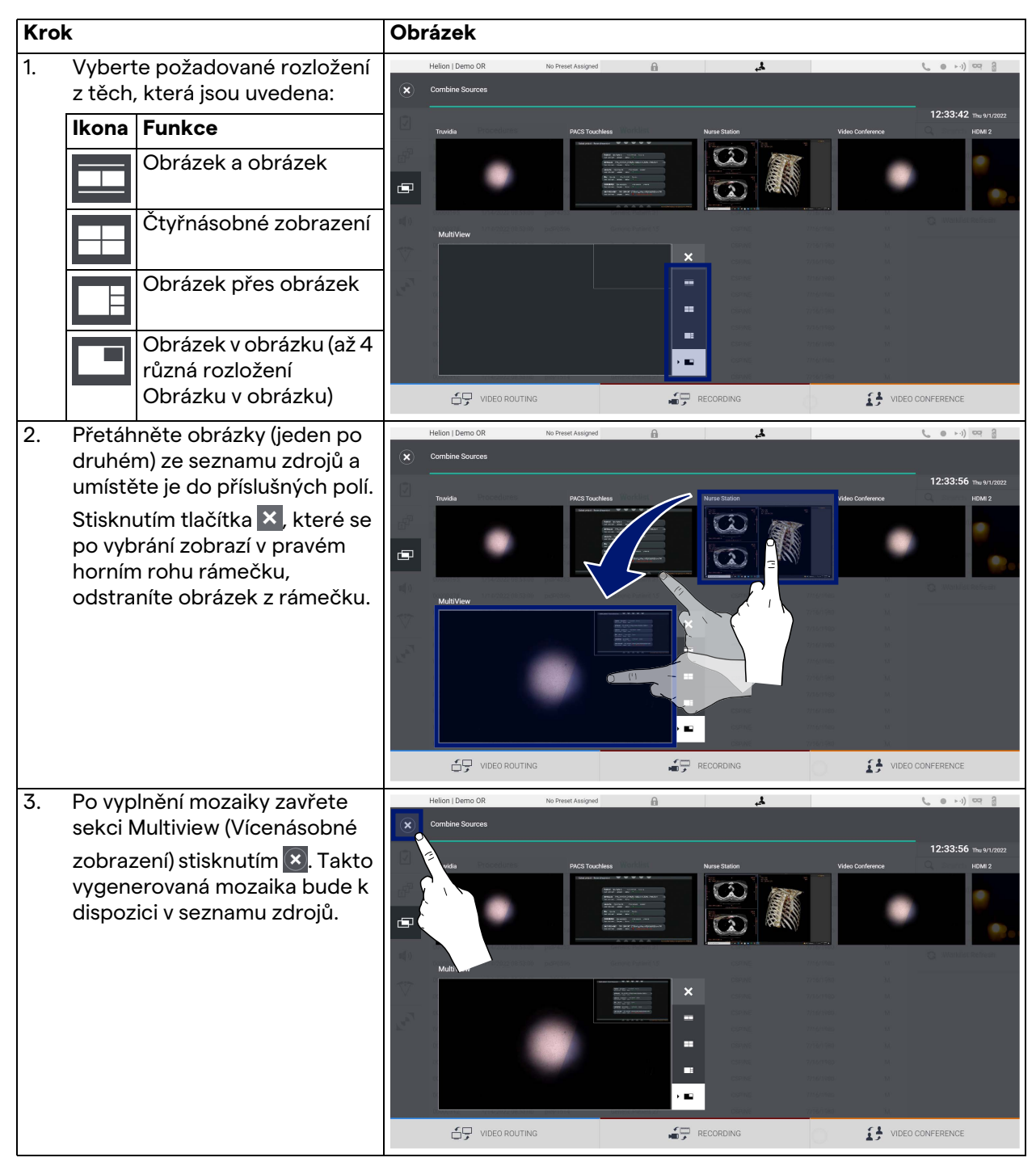

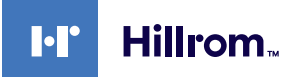

#### **5.6.5 Ovládání zvuku**

V postranní nabídce stisknutím ikony (v) přejděte na obrazovku Audio Control (Ovládání zvuku). V sekci Audio Control (Ovládání zvuku) je možné nastavit úrovně hlasitosti mikrofonů a pomocných linek.

Nastavení "Microphones" (Mikrofony) ovlivní úroveň zvuku nahrávaného nebo odesílaného na vzdálené místo prostřednictvím streamování nebo video konference (všimněte si, že funkce Ambient Microphone (Okolní mikrofon) funguje pouze pro video konferenci).

Nastavení "Lines" (Linky) ovlivní mix zvuku, který se odesílá do reproduktorů na operačním sále.

Hlavní obrazovka je rozdělena následovně:

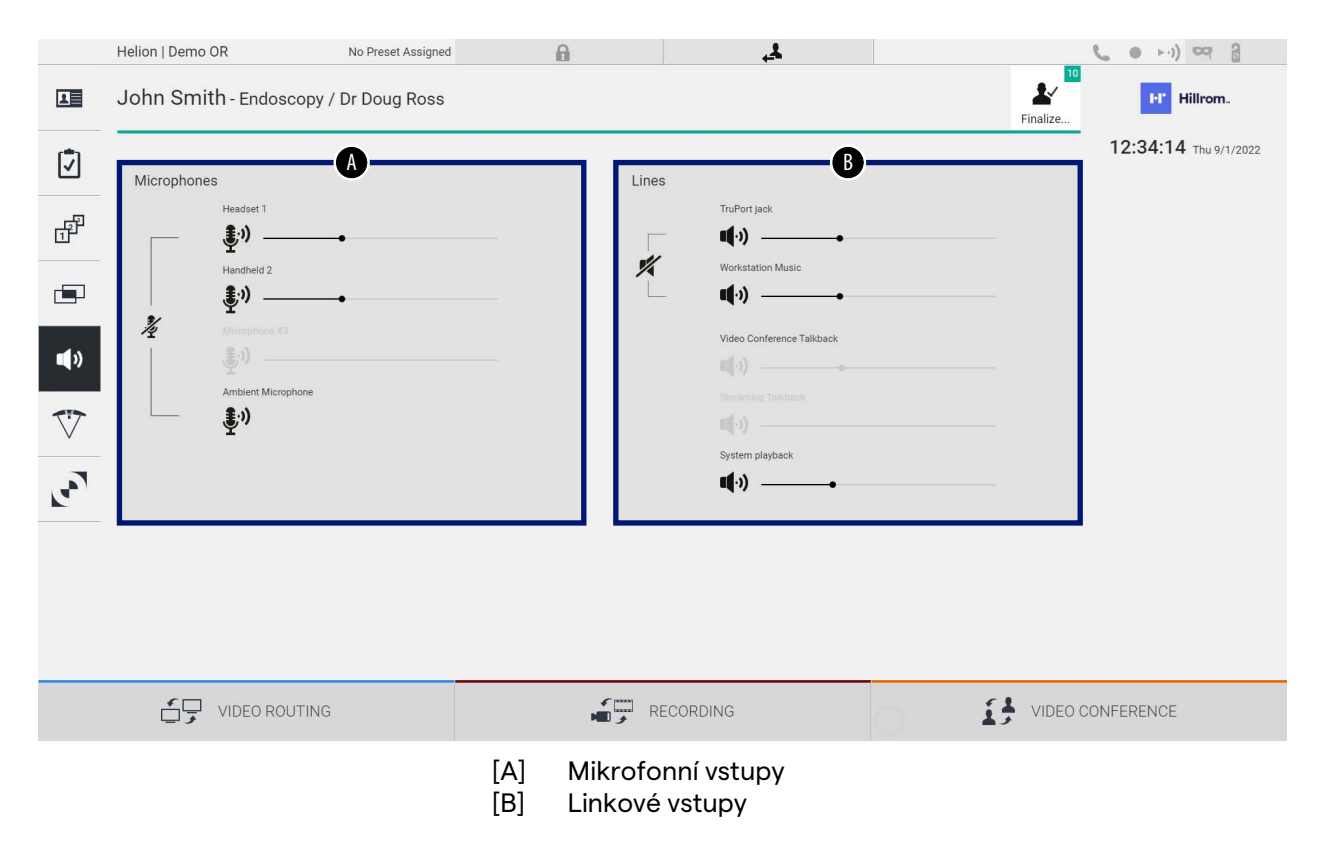

### **5.6.5.1 Nastavení hlasitosti**

Chcete-li upravit hlasitost mikrofonů nebo linkových vstupů, postupujte takto:

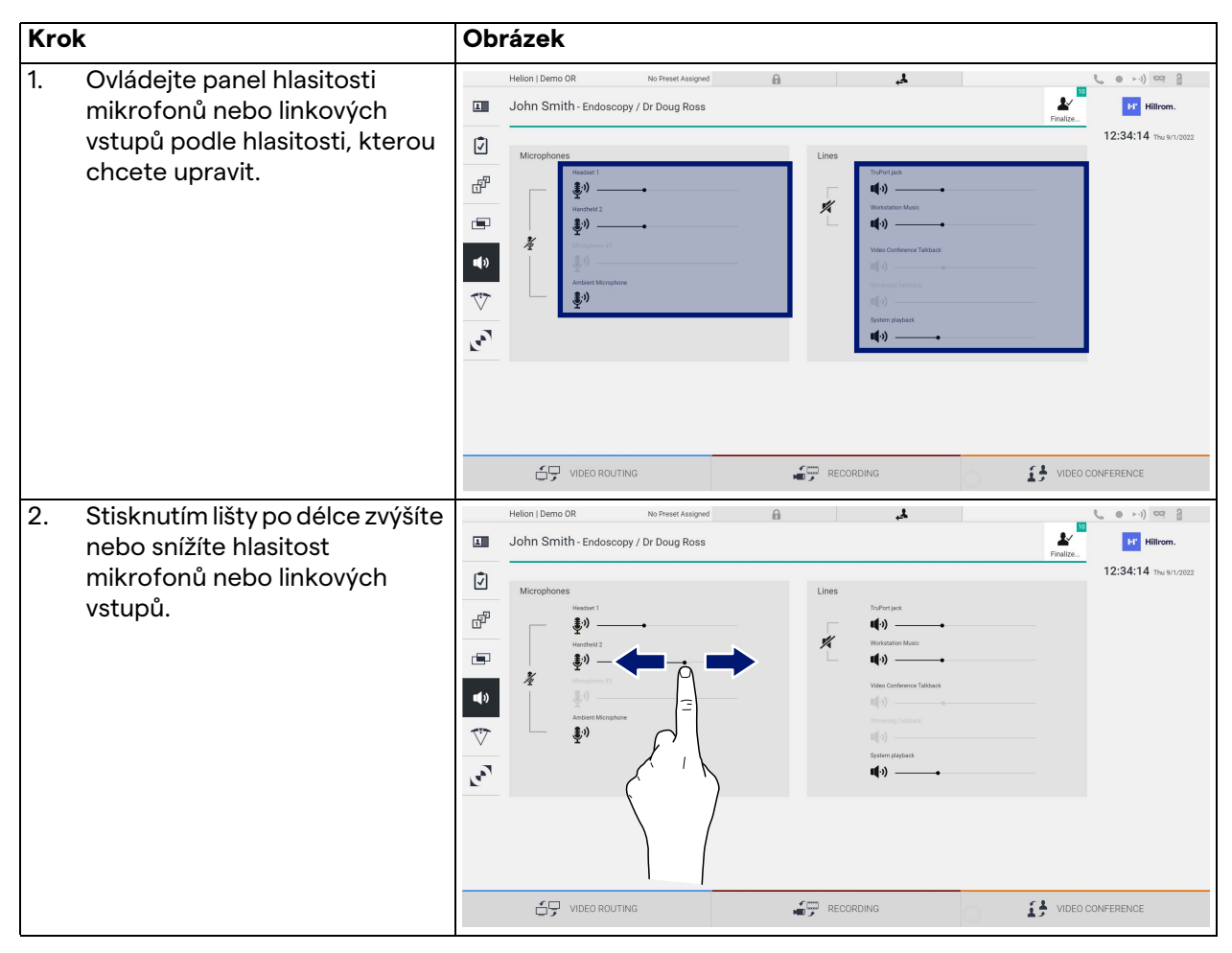

Je možné nezávisle změnit zvukový kanál vycházející ze vstupů AUX1, AUX2 a videokonference / streamování.

Pokud systém přijme požadavek na připojení ve videokonferenci, systém automaticky umlčí linky AUX1 / AUX2 a aktivuje linku videokonference.

Tato možnost je ve výchozím nastavení povolena. Pokud ji chcete deaktivovat, obraťte se na asistenční službu společnosti Videomed S.r.l.

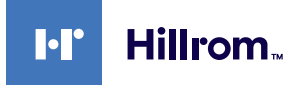

### **5.6.5.2 Deaktivace mikrofonů a zvuku**

Chcete-li deaktivovat mikrofony nebo linkové vstupy, postupujte následovně:

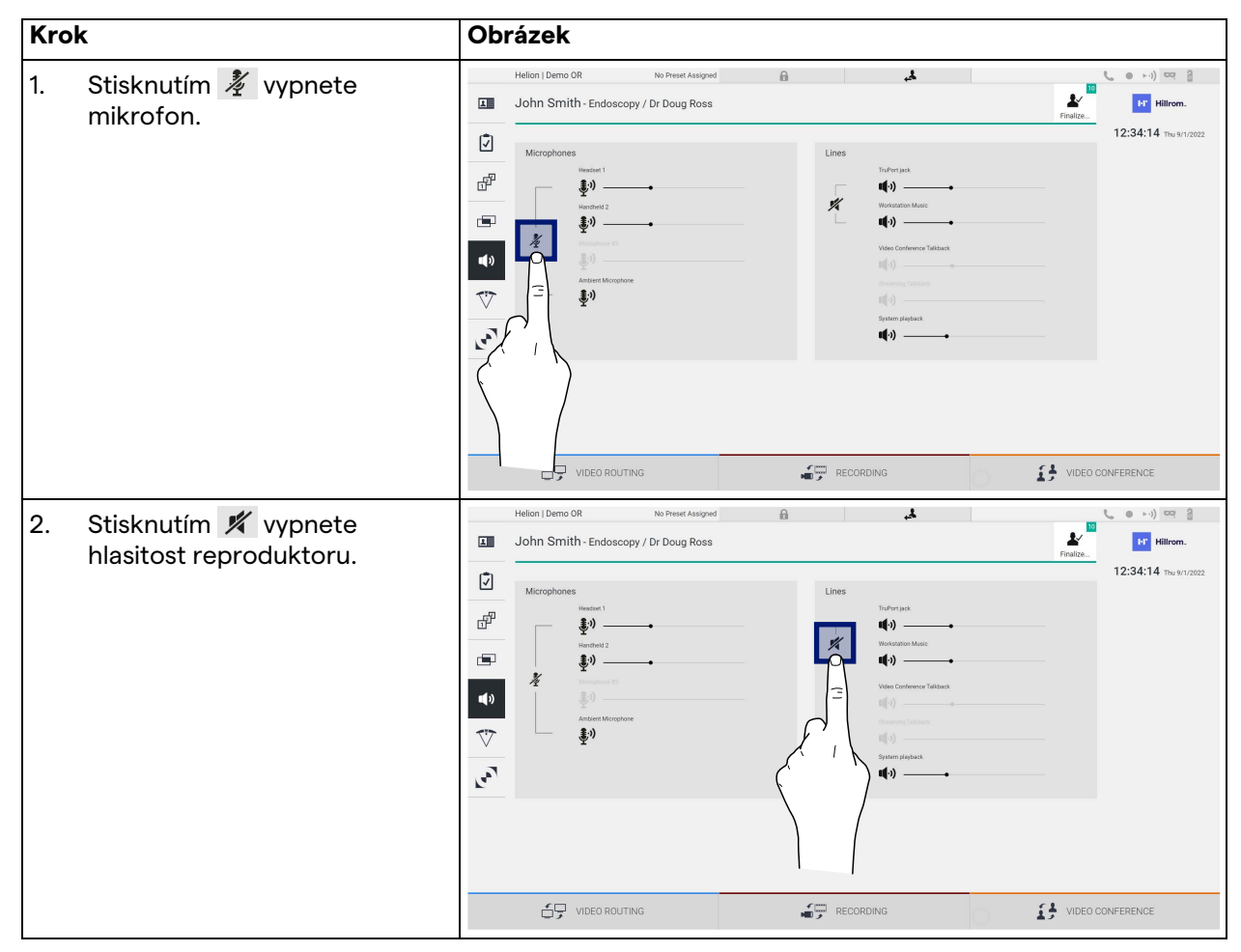

### **5.6.6 Řízení chirurgických světel**

V postranní nabídce stisknutím ikony  $\bigtriangledown$  přejdete na obrazovku správy zařízení v operačním sále.

Hlavní obrazovka je rozdělena do 2 dílčích ovládacích oblastí určených pro 2 operační světla nainstalovaná na operačním sále:

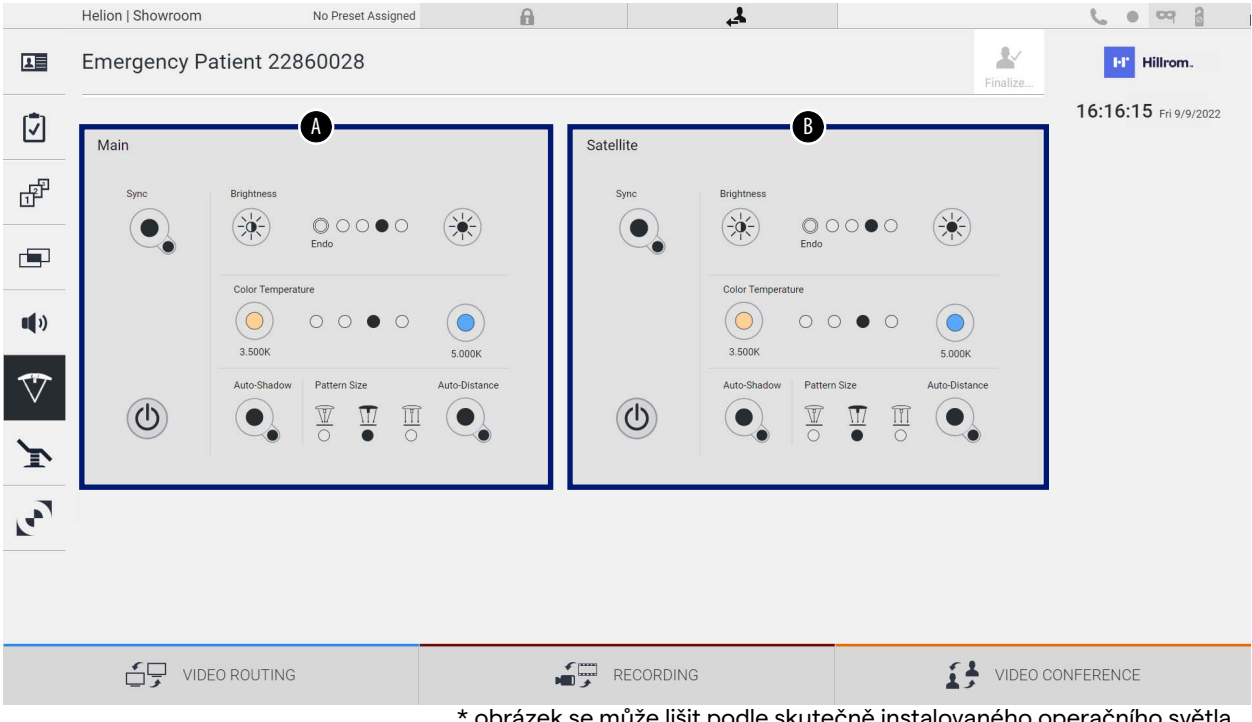

\* obrázek se může lišit podle skutečně instalovaného operačního světla

- [A] Světlo 1
- [B] Světlo 2

Obrázek znázorňuje případ, kdy na systém ovládání chirurgických světel nelze dosáhnout.

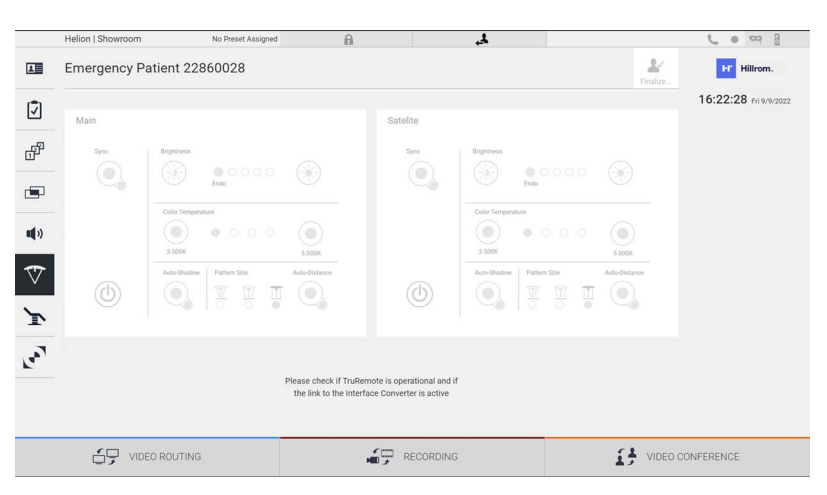

Díky reprodukci ovládací konzoly osvětlení prostřednictvím grafického rozhraní poskytuje systém Helion Video Management System možnost ovládání chirurgických operačních světel Trumpf Medical.

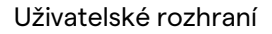

**Hillrom**  $\lceil$ 

> Na obrázku je vidět, že funkce přístupné ze systému dotykové obrazovky jsou tyto:

- Světlo zapnout / vypnout;
- Povolení funkce synchronizace (synchronizace 2 světel);
- Nastavení úrovně jasu světla;
- Nastavení barevné teploty světla;
- Nastavení ohniska (lze aktivovat také automatickou funkci)\*;
- Velikost světelného paprsku\*;
- Nastavení stínu (lze také aktivovat automatickou funkci)\*.
- \* funkce se může lišit podle nainstalovaného světelného modelu.

### **5.6.7 Správa ovládacího panelu prostředí**

V postranní nabídce stisknutím ikony v<sup>o</sup>přejděte na obrazovku správy ovládacího panelu operačního sálu.

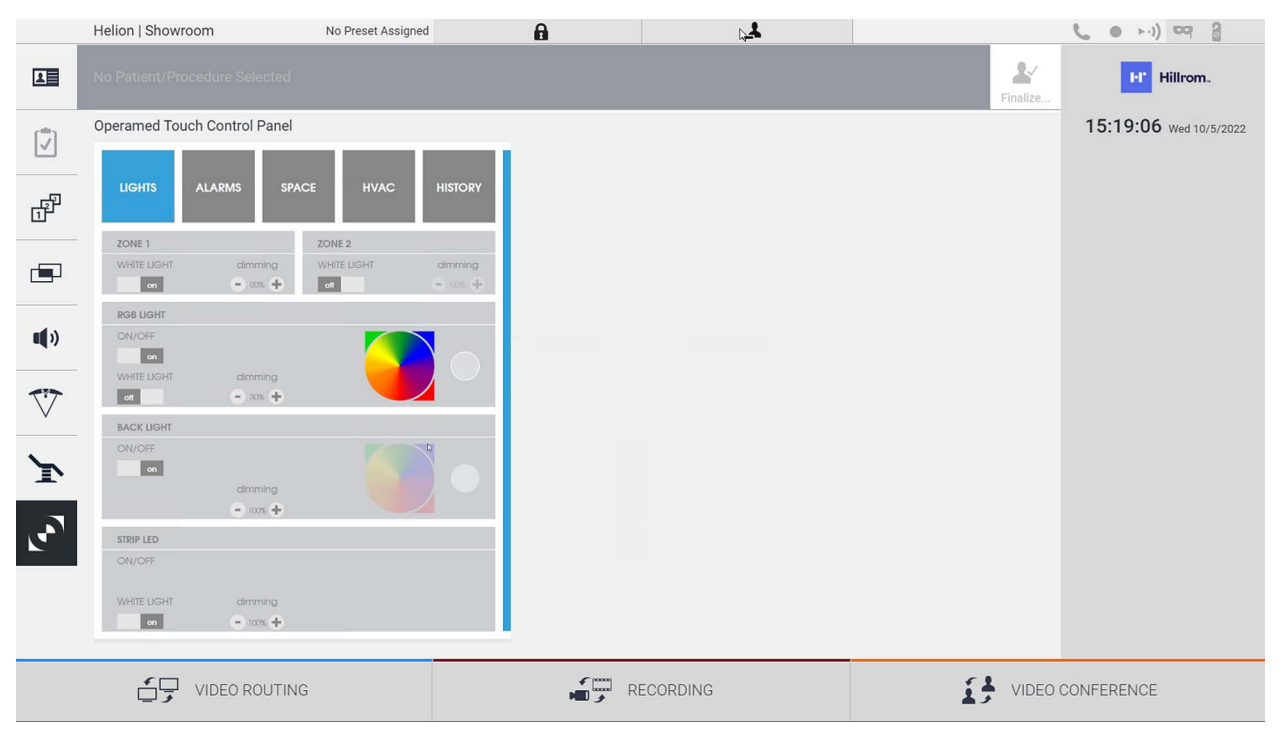

Obrazovku správy ovládacího panelu lze použít pouze tehdy, když jsou na operačním sále přítomna zařízení Operamed.

Systém Helion Video Management System společnosti Videomed S.r.l. umožňuje přidružení pouze pro ovládací panely Operamed.

# 5.7 Funkce "Lock with PIN" (Uzamknout kódem PIN)

Systém Helion Video Management System obsahuje funkci Lock (Zámek) pro uzamčení dotykové obrazovky pomocí kódu PIN. Chcete-li dotykovou obrazovku uzamknout, postupujte takto:

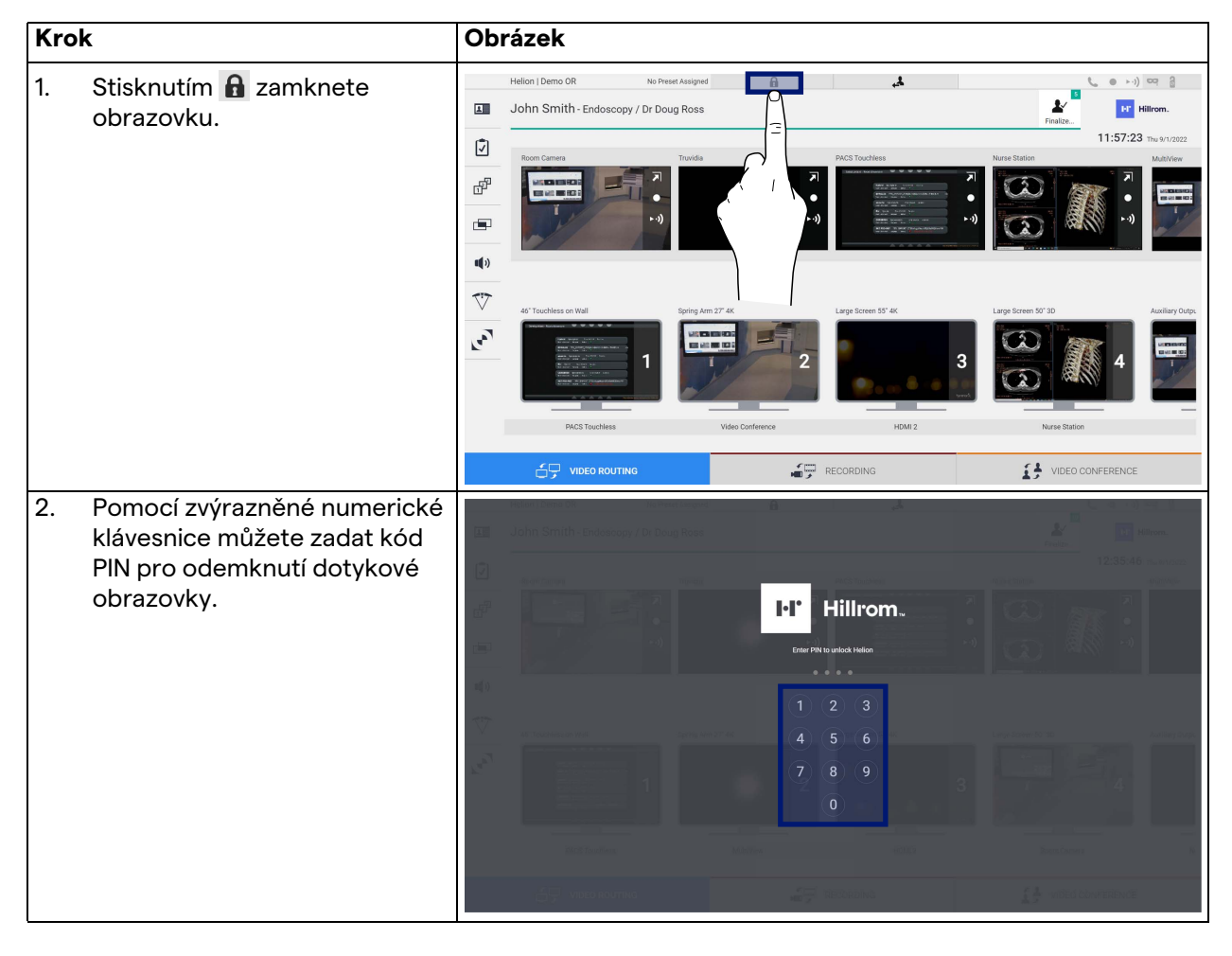

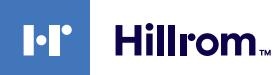

# 5.8 Funkce "Login" (Přihlášení)

Systém Helion Video Management System obsahuje funkci Login/ Logout (Přihlášení / odhlášení) pro správu přístupu uživatelů. Funkci přihlášení lze ve výchozím nastavení nastavit jako aktivní při spuštění systému nebo až po odhlášení. Přihlašovací obrazovka vyžaduje k vyplnění 2 povinná pole, Username (Uživatelské jméno) a Password (Heslo).

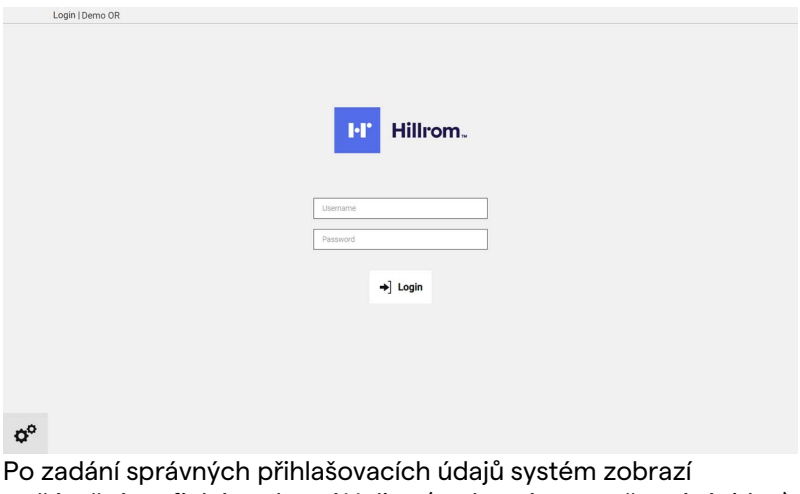

počáteční grafické rozhraní Helion (rozhraní pro směrování videa).

Stisknutím ikony se odhlásíte a budete přesměrováni na obrazovku přihlašovacích údajů.

# **6 Pokyny k likvidaci**

Elektrické zařízení, které se již nepoužívá, se nesmí likvidovat jako běžný komunální odpad. Látky a materiály, které obsahuje, musí být vhodným způsobem zlikvidovány odděleně, aby mohly být recyklovány pro výrobu nových produktů. Společnost Videomed S.r.l. nabízí službu sběru odpadu a ekologicky udržitelnou likvidaci všech výrobků Videomed S.r.l.

Recyklaci a likvidaci provádí společnost Videomed S.r.l. bez dalších nákladů pro operátora.

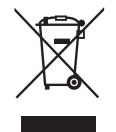

Chcete-li informovat o odeslání vyřazených zařízení, volejte číslo +39 049 9819113.

Vždy je k dispozici pomoc na odstranění pochybností o recyklaci a likvidaci produktů.

Odpad elektrických a elektronických zařízení se musí likvidovat v souladu s právními předpisy platnými v dané zemi.

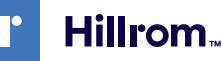

# **7 Příloha I – Stručná příručka**

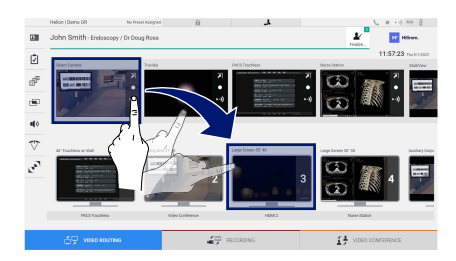

#### **Směrování videa**

Chcete-li odeslat videosignál na monitor, přetáhněte příslušný obrázek ze seznamu dostupných zdrojů a umístěte jej na jeden ze zapnutých monitorů. Náhled odeslaného videosignálu se zobrazí uvnitř příslušné ikony monitoru a bude se pravidelně aktualizovat. Chcete-li odebrat signál z monitoru, vyberte jej ze seznamu Monitor List (Seznam monitorů) a stiskněte ×

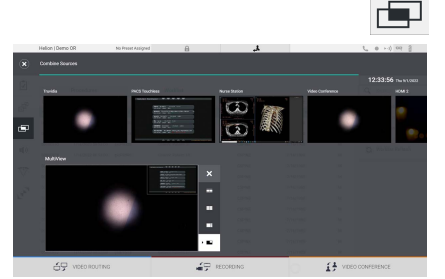

# **Vícenásobné zobrazení**

V sekci Multiview je možné vytvořit kompozici 2 nebo 4 obrazů z těch, které jsou k dispozici v seznamu Source List (Seznam zdrojů). Vyberte požadované uspořádání z PiP, PaP, PoP a Quadview. Poté pokračujte v naplnění tohoto rozvržení přetažením jednotlivých obrázků zdrojů a jejich uvolněním v příslušných polích.

Chcete-li odebrat obrázek z rámečku, stiskněte **×**, který se zobrazí v pravém horním rohu rámečku, jakmile je vybrán. Jakmile je složení mozaiky dokončeno, vraťte se do sekce Video Routing (Směrování videa) stisknutím příslušné modré ikony.

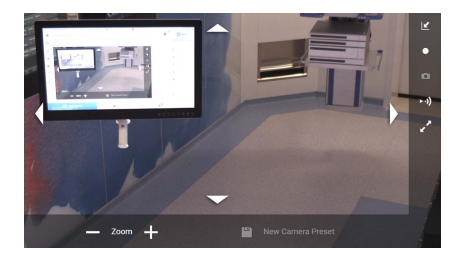

### **Ovládání kamery PTZ**

Stisknutím **zi** v náhledu RoomCam otevřete živý náhled. Zobrazí se tlačítka pro ovládání kamery. Systém umožňuje změnit polohu a úroveň přiblížení kamery.

#### **Záznam**

Pro záznam videa nebo fotografie je nutné vybrat a vložit pacienta do příslušné sekce.

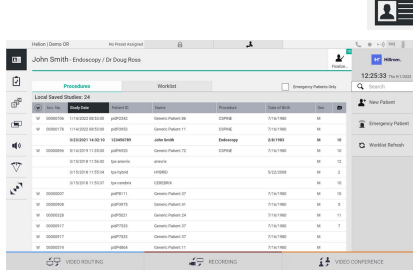

### **Údaje o pacientovi**

Na hlavní obrazovce se zobrazí seznam dříve vytvořených pacientů. Chcete-li vložit nového pacienta, vyberte jednu z možností v pravé sekci:

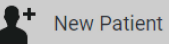

 **Manual insertion (Ruční vložení)**

Zadejte údaje týkající se nového pacienta (pole označená \* jsou povinná).

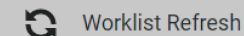

#### **Přístup k pracovnímu seznamu**

Stisknutím tlačítka Worklist Refresh (Obnovení Pracovního Seznamu) stáhnete seznam pacientů v automatickém režimu.

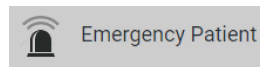

### **Urgent insertion (Naléhavé vložení)**

Pomocí této volby můžete vytvořit studii s náhodným ID jménem Emergency Patient (Nouzový Pacient).

 $\bullet$ 

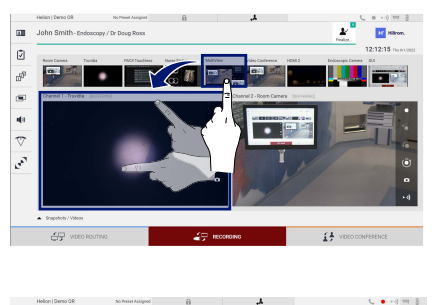

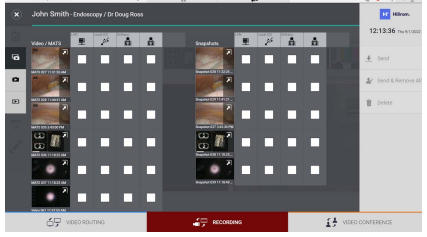

## **Výběr signálů, které se mají zaznamenat**

Přetažením požadovaného zdroje do pole Recording Channel (Záznamový kanál) povolíte základní funkce záznamu:

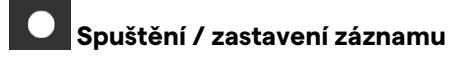

# **Instant capture (Okamžité zachycení)**

Stisknutím pokračujte zavřením záznamu pacienta a exportem souborů. Vyberte prvky, které chcete exportovat, a pokračujte v exportu  $\bullet$  send , odstranění  $\bullet$  Delete nebo exportu vybraných prvků a následném odstranění pacienta ze seznamu pacientů \* Send & Remove All

Tato stránka je záměrně ponechána prázdná.

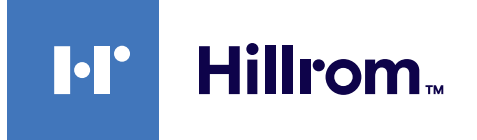

<span id="page-87-0"></span>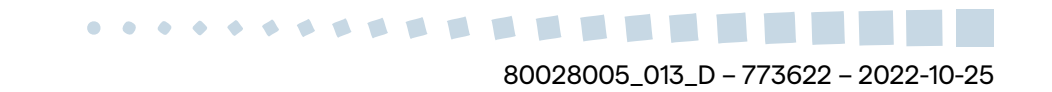